# JD Edwards EnterpriseOne Applications

**In-Memory Project Portfolio Advisor Implementation Guide**

**9.2**

#### JD Edwards EnterpriseOne Applications In-Memory Project Portfolio Advisor Implementation Guide

9.2

#### Part Number: E63997-05

Copyright © 2011, 2022, Oracle and/or its affiliates.

This software and related documentation are provided under a license agreement containing restrictions on use and disclosure and are protected by intellectual property laws. Except as expressly permitted in your license agreement or allowed by law, you may not use, copy, reproduce, translate, broadcast, modify, license, transmit, distribute, exhibit, perform, publish, or display any part, in any form, or by any means. Reverse engineering, disassembly, or decompilation of this software, unless required by law for interoperability, is prohibited.

The information contained herein is subject to change without notice and is not warranted to be error-free. If you find any errors, please report them to us in writing.

If this is software or related documentation that is delivered to the U.S. Government or anyone licensing it on behalf of the U.S. Government, then the following notice is applicable:

U.S. GOVERNMENT END USERS: Oracle programs (including any operating system, integrated software, any programs embedded, installed or activated on delivered hardware, and modifications of such programs) and Oracle computer documentation or other Oracle data delivered to or accessed by U.S. Government end users are "commercial computer software" or "commercial computer software documentation" pursuant to the applicable Federal Acquisition Regulation and agency-specific supplemental regulations. As such, the use, reproduction, duplication, release, display, disclosure, modification, preparation of derivative works, and/or adaptation of i) Oracle programs (including any operating system, integrated software, any programs embedded, installed or activated on delivered hardware, and modifications of such programs), ii) Oracle computer documentation and/or iii) other Oracle data, is subject to the rights and limitations specified in the license contained in the applicable contract. The terms governing the U.S. Government's use of Oracle cloud services are defined by the applicable contract for such services. No other rights are granted to the U.S. Government.

This software or hardware is developed for general use in a variety of information management applications. It is not developed or intended for use in any inherently dangerous applications, including applications that may create a risk of personal injury. If you use this software or hardware in dangerous applications, then you shall be responsible to take all appropriate fail-safe, backup, redundancy, and other measures to ensure its safe use. Oracle Corporation and its affiliates disclaim any liability for any damages caused by use of this software or hardware in dangerous applications.

Oracle and Java are registered trademarks of Oracle and/or its affiliates. Other names may be trademarks of their respective owners.

Intel and Intel Inside are trademarks or registered trademarks of Intel Corporation. All SPARC trademarks are used under license and are trademarks or registered trademarks of SPARC International, Inc. AMD, Epyc, and the AMD logo are trademarks or registered trademarks of Advanced Micro Devices. UNIX is a registered trademark of The Open Group.

This software or hardware and documentation may provide access to or information about content, products, and services from third parties. Oracle Corporation and its affiliates are not responsible for and expressly disclaim all warranties of any kind with respect to third-party content, products, and services unless otherwise set forth in an applicable agreement between you and Oracle. Oracle Corporation and its affiliates will not be responsible for any loss, costs, or damages incurred due to your access to or use of third-party content, products, or services, except as set forth in an applicable agreement between you and Oracle.

## **Contents**

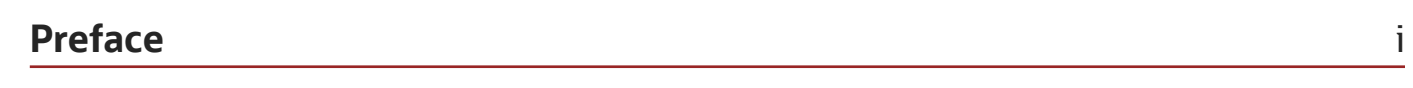

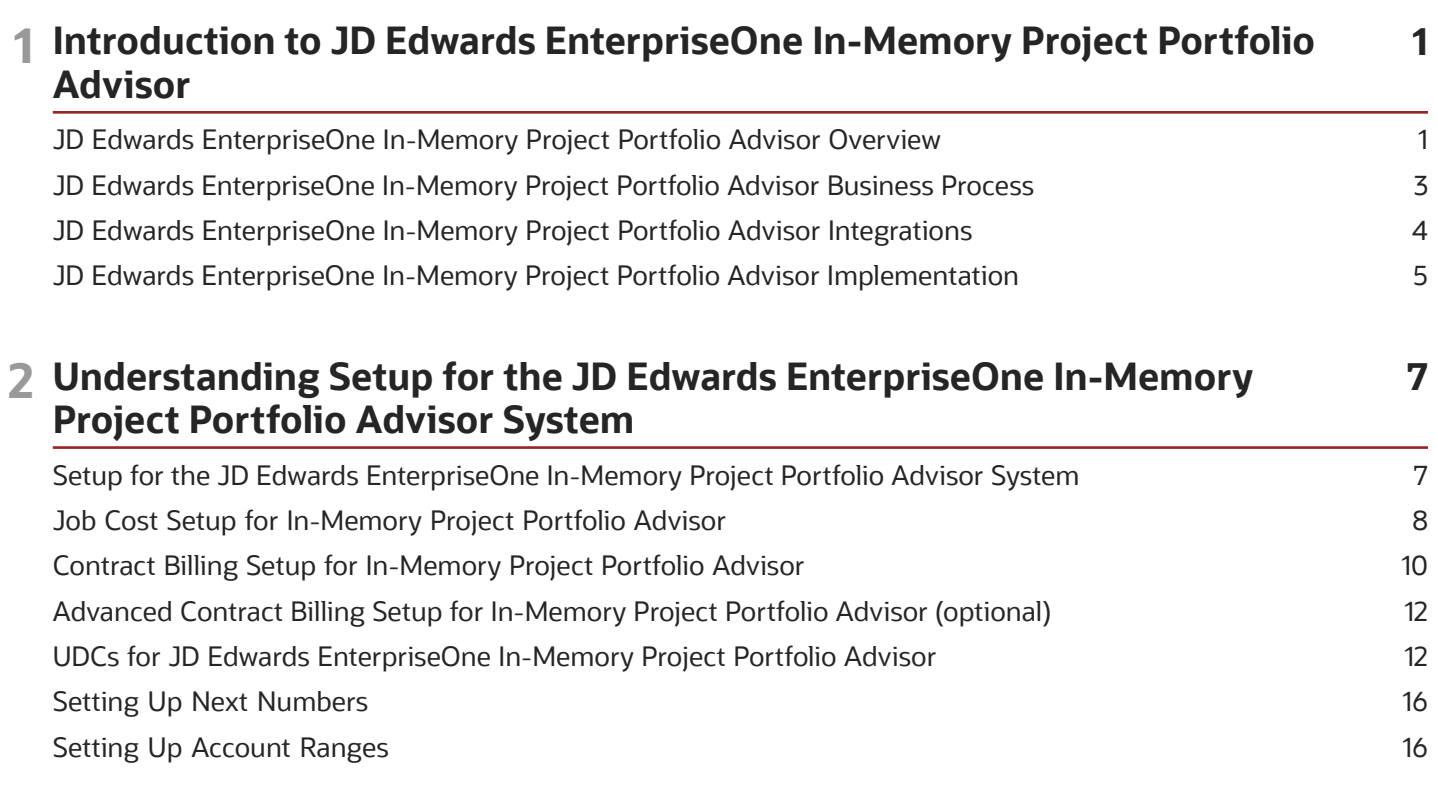

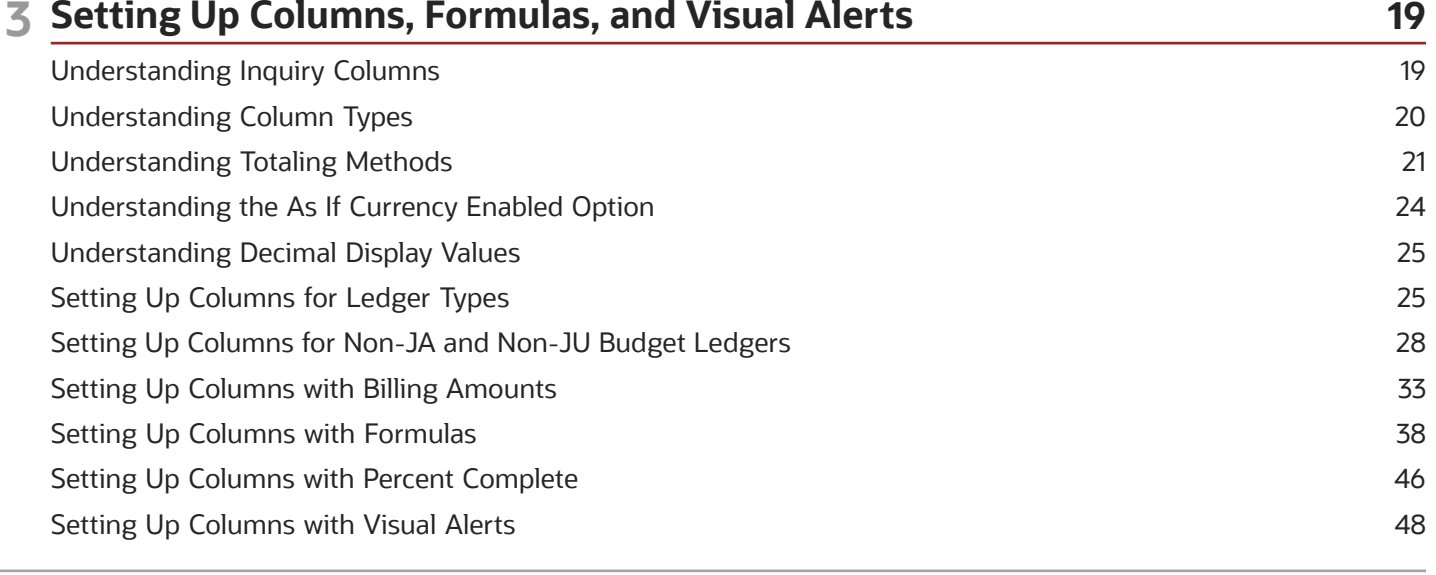

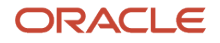

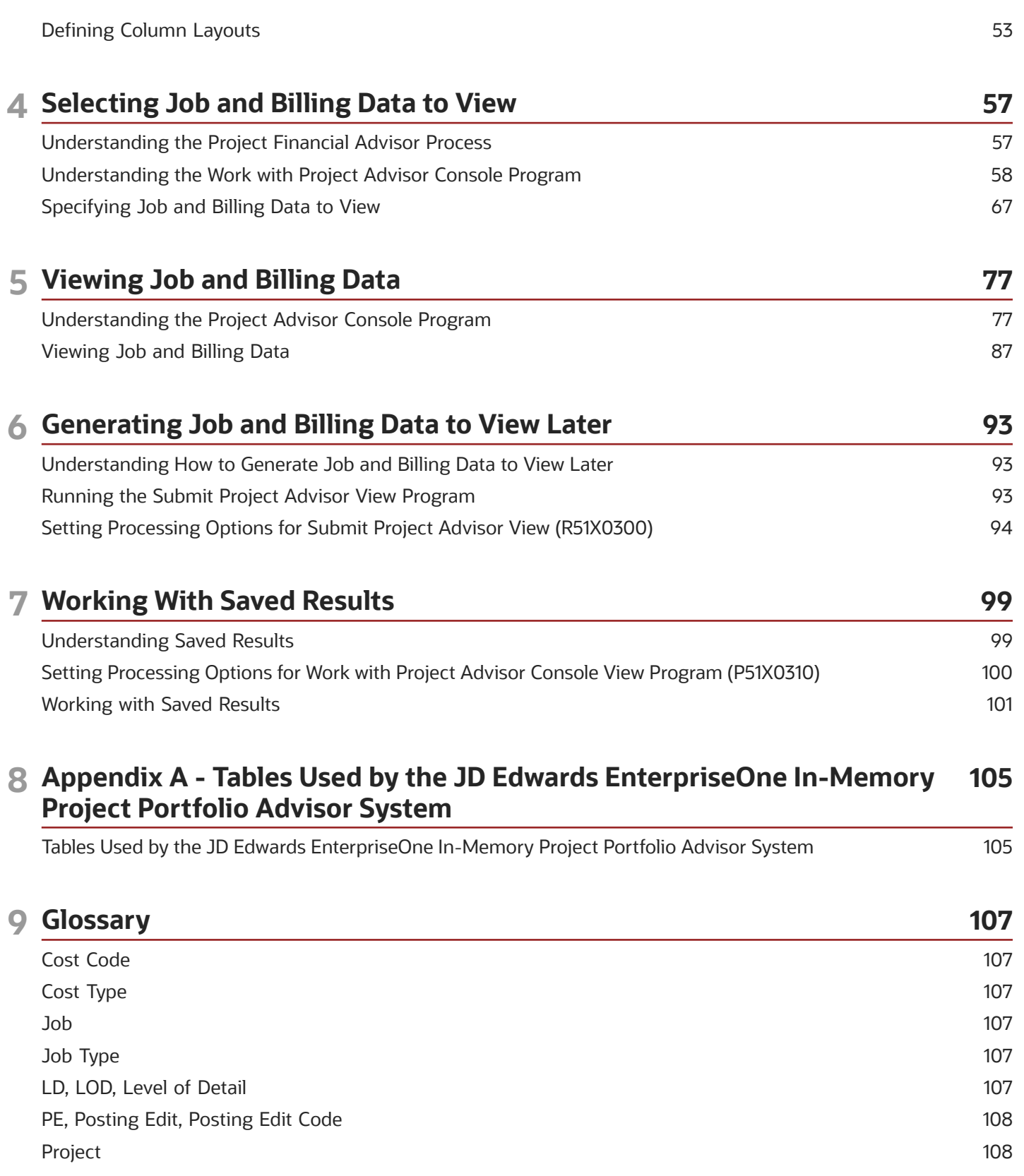

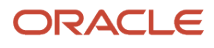

## <span id="page-4-0"></span>Preface

Welcome to the JD Edwards EnterpriseOne documentation.

### Documentation Accessibility

For information about Oracle's commitment to accessibility, visit the Oracle Accessibility Program website at *[http://](http://www.oracle.com/pls/topic/lookup?ctx=acc&id=docacc) [www.oracle.com/pls/topic/lookup?ctx=acc&id=docacc](http://www.oracle.com/pls/topic/lookup?ctx=acc&id=docacc)* .

### Access to Oracle Support

Oracle customers that have purchased support have access to electronic support through My Oracle Support. For information, visit *<http://www.oracle.com/pls/topic/lookup?ctx=acc&id=info>* or visit *[http://www.oracle.com/pls/topic/](http://www.oracle.com/pls/topic/lookup?ctx=acc&id=trs) [lookup?ctx=acc&id=trs](http://www.oracle.com/pls/topic/lookup?ctx=acc&id=trs)* if you are hearing impaired.

### Related Information

For additional information about JD Edwards EnterpriseOne applications, features, content, and training, visit the JD Edwards EnterpriseOne pages on the JD Edwards Resource Library located at:

*<http://learnjde.com>*

### **Conventions**

The following text conventions are used in this document:

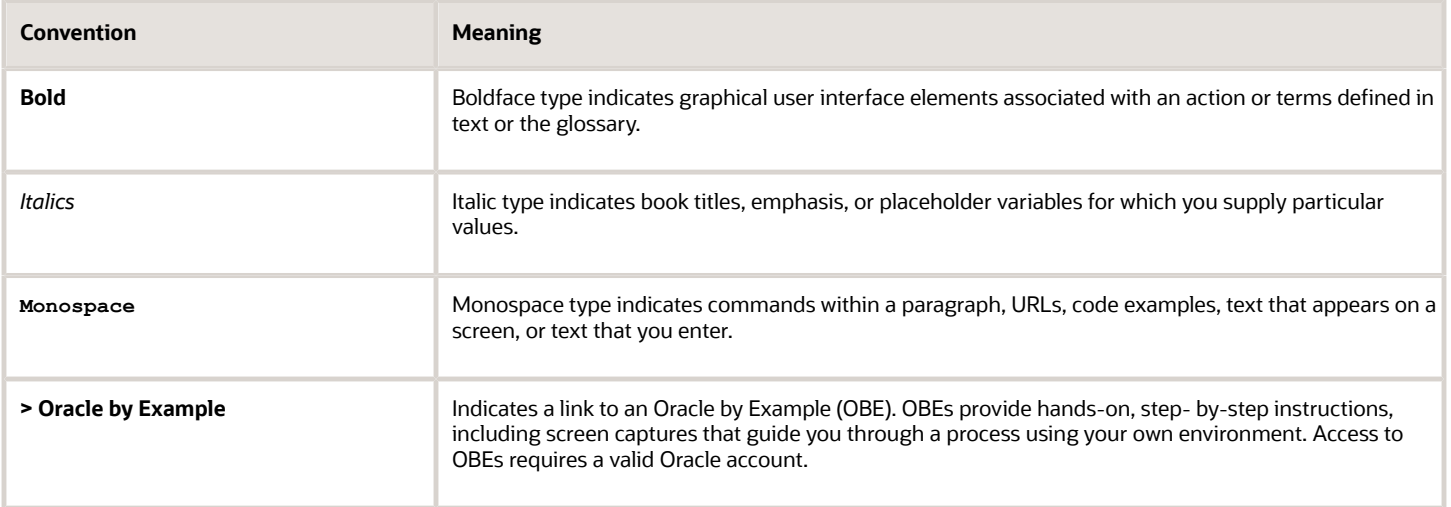

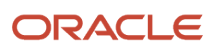

## **1 Introduction to JD Edwards EnterpriseOne In-Memory Project Portfolio Advisor**

## <span id="page-6-0"></span>JD Edwards EnterpriseOne In-Memory Project Portfolio Advisor Overview

As you manage your project portfolio, you likely find that your projects change quite frequently. For example, your subcontractors might not show up at a job site, material and labor costs might fluctuate, equipment can break down, and weather can cause delays. You need to manage these frequent changes by adjusting your budgets and open commitments; and managing projected final, billing, and other amounts to ensure that each project is completed under budget and with maximum profitability.

You also need to manage the cash related to your projects. Revenues received and accounts unbilled affect how you allocate resources to your projects as much as on-the-job changes. Effective management of your projects requires you to have immediate insight into your projects, contracts, expenses, and cash.

Oracle Engineered Systems – specifically Oracle Exalogic Elastic Cloud and Oracle Exadata Database Machine – are the building blocks of integrated compute, storage, and network components designed to provide an out-of-the-box platform for a broad range of enterprise application workloads such as JD Edwards EnterpriseOne. When you run the JD Edwards EnterpriseOne In-Memory Project Portfolio Advisor system on Oracle's Engineered Systems, you acquire quick access to information when inquiring on the status of the projects, jobs, and cost codes that you manage. Running the JD Edwards EnterpriseOne In-Memory Project Portfolio Advisor system on Oracle Engineered Systems enables extremely fast in-memory processing of your data.

In-memory processing means that your system can store huge amounts of data in the random access memory (RAM) of the Oracle Exadata Database Machine instead of in a standard database. The in-memory storage of data as you run your processes enables fast processing and fast return of process results so that you can immediately view the impact of the changes occurring on your projects. Because you store data in-memory, access to the data is much faster than table fetches to a standard table each time that you want to view different configurations of your data.

You define the data that you want to view. You can specify which associated ledger, budget, and billing amounts that you want to review for your projects and jobs; set additional parameters such as what data to display in a chart format; and with the click of a button, access data for your projects that show the relationships between the job, contract, billing amounts, and revenue. Because the JD Edwards EnterpriseOne In-Memory Project Portfolio Advisor system holds the data in memory, you can quickly summarize, sort, drill-down, and analyze your data.

### JD Edwards EnterpriseOne In-Memory Project Portfolio Advisor **Functionality**

The JD Edwards EnterpriseOne In-Memory Project Portfolio Advisor system from Oracle provides you the ability to view job and cost details in many configurations. You can set the parameters for the data that you want to view and then view the project and cost code details in the Project Advisor Console form.

Using the JD Edwards EnterpriseOne In-Memory Project Portfolio Advisor system, you can:

• Define columns for the ledger and billing amounts that you want to view.

- Group the column definitions into easy-to-use column layouts.
- Customize and display indicators to alert you to amounts that exceed the thresholds that you specify.
- View job, project, and billing data in detail or graph configurations on the Project Advisor Console form.
- View detailed job and billing data across multiple jobs, projects, and companies.
- Specify the data to include in a chart in the Project Advisor Console form.
- Save the view of the job and billing records that you selected along with the values that the system calculated for the records.

### Security Considerations

You might have data in your system for which you want to prevent access by some users. For example, you might have confidential billing rate information in your system that not all users should access.

The JD Edwards EnterpriseOne In-Memory Project Portfolio Advisor system writes job and billing data to the Project Advisor Console Worktable (F51X10). You should consider setting up row or table security for the F51X10 table if you have confidential information in these tables read by the system:

- Business Unit Master (F0006)
- Account Master (F0901)
- Account Balances (F0902)
- Account Ledger (F0911)
- Billing Detail Workfile (F4812)
- Billing Workfile History (F4812H)
- Customer Ledger (F03B11)
- Invoices Summary Workfile (F4822)

See *["Using Security Workbench" in the JD Edwards EnterpriseOne Tools Security Administration Guide](olink:EOTSC00025)* .

The JD Edwards EnterpriseOne In-Memory Project Portfolio Advisor system provides these security features:

- Processing options in the Work with Project Advisor Console program (P51X0200):
	- Restrict Column Layout

You can set this processing option to restrict changes and additions to column layouts. If you restrict changes, then users cannot add additional columns to view additional information.

◦ Display Contract/Service Billing Columns

You can set this processing option to prevent the system from displaying columns associated with billing amounts in the Work with Project Advisor Console program.

◦ Allow View Later Processing

You can set this processing option to prevent users from saving results.

See *[Setting Processing Options for Work with Project Advisor Console \(P51X0200\)](#page-73-0)*.

- Processing options in the Work with Project Advisor Console View Program (P51X0310):
	- View Any User

You can set this processing option to restrict each user to viewing only the results generated by the user.

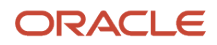

◦ Delete Any User

<span id="page-8-0"></span>You can set this processing option to restrict each user to deleting only the results generated by the user.

## JD Edwards EnterpriseOne In-Memory Project Portfolio Advisor Business Process

This process flow illustrates the JD Edwards EnterpriseOne In-Memory Project Portfolio Advisor business process:

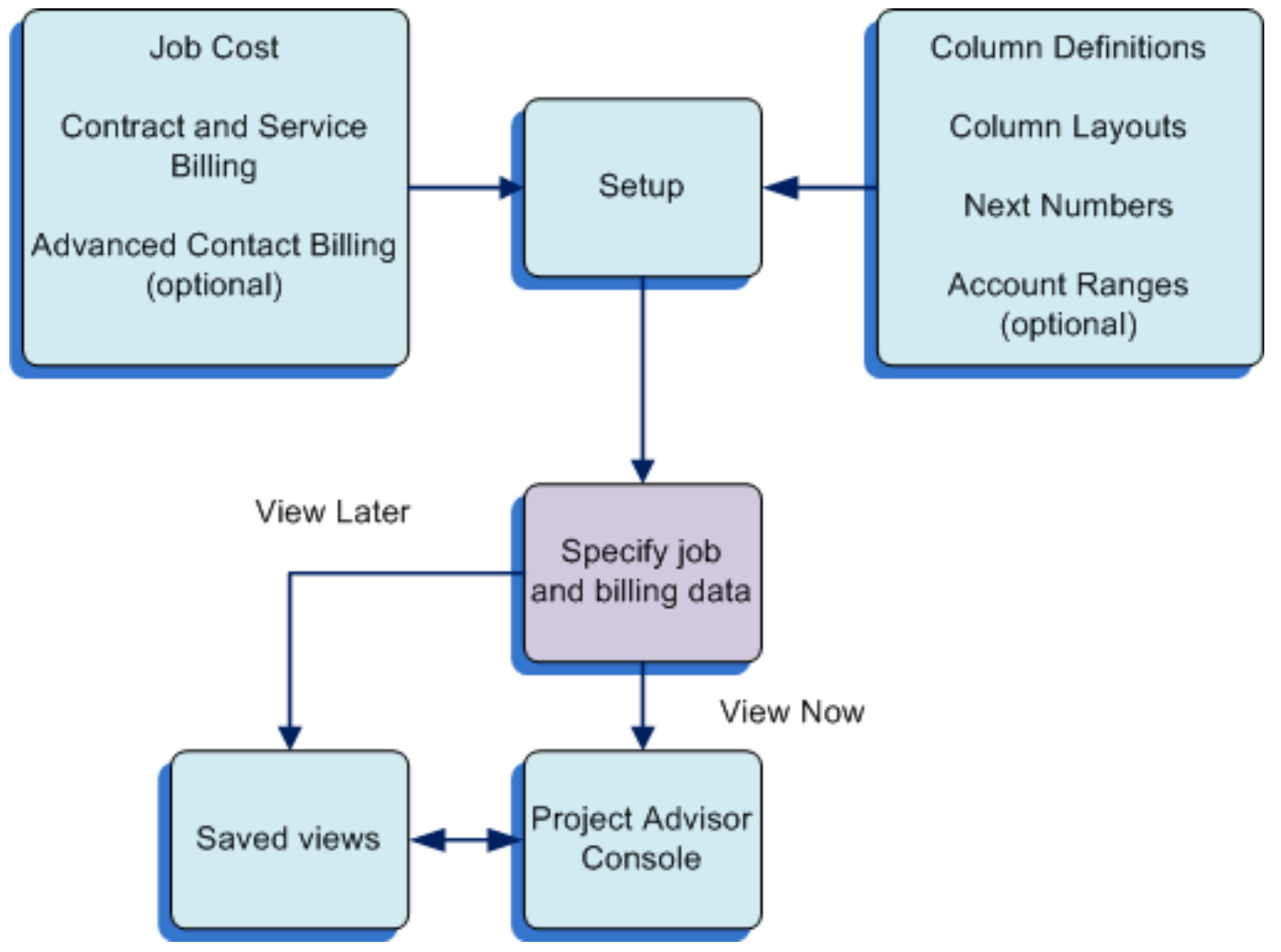

To use the JD Edwards EnterpriseOne In-Memory Project Portfolio Advisor system, you:

- **1.** Update your job progress in the JD Edwards EnterpriseOne Job Cost system.
- **2.** Update your billing records in the JD Edwards EnterpriseOne Contract and Service Billing system or the JD Edwards EnterpriseOne Advanced Contract Billing system.
- **3.** Set up column definitions for the data that you want to view.
- **4.** Optionally, set up column layouts to group together column definitions.
- **5.** Specify the selection criteria for the data that you want to view, including columns, summarize and sequence options, and the date range of the data.

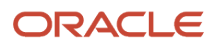

**6.** Immediately view job and billing data across multiple jobs, projects, and companies; or save the generated records to view later.

## JD Edwards EnterpriseOne In-Memory Project Portfolio Advisor Integrations

These JD Edwards EnterpriseOne systems integrate with the JD Edwards EnterpriseOne In-Memory Project Portfolio Advisor system:

- <span id="page-9-0"></span>• Job Cost
- Contract and Service Billing
- Advanced Contract Billing
- Accounts Receivable

### JD Edwards EnterpriseOne Job Cost

The JD Edwards EnterpriseOne In-Memory Project Portfolio Advisor system enables you to display the projects and jobs that you set up in the JD Edwards EnterpriseOne Job Cost system. When you use the JD Edwards EnterpriseOne In-Memory Project Portfolio Advisor system, you select projects and jobs that exist in the Business Unit Master table (F0006). The JD Edwards EnterpriseOne In-Memory Project Portfolio Advisor system retrieves account information from the Account Master (F0901) Account Balances (F0902), and Account Ledger (F0911) tables for the F0006 table records that you select. You then use the displayed records to view job and project details using your selected method of sorting and summarizing.

### JD Edwards EnterpriseOne Contract and Service Billing

The JD Edwards EnterpriseOne Contract and Service Billing system enables you to create invoices according to the terms and conditions of your contractual agreements. The JD Edwards EnterpriseOne Contract and Service Billing system also supports concurrent billing over multiple change orders (revisions) to the original contract. If you set a processing option to do so, you can view in the JD Edwards EnterpriseOne In-Memory Project Portfolio Advisor system contract and accounts receivable amounts related to jobs.

### JD Edwards EnterpriseOne Advanced Contract Billing

The JD Edwards EnterpriseOne Advanced Contract Billing system enables project-based organizations to set up and manage complex and sophisticated contracts. Using the programs within this system, you can set up contracts that track, store, report, and invoice in numerous ways to accommodate a wide variety of contract terms, including U.S. government contracts. If you set a processing option to do so, you can view contract and accounts receivable information about your projects and jobs in the JD Edwards EnterpriseOne In-Memory Project Portfolio Advisor system.

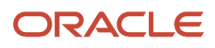

### JD Edwards EnterpriseOne Accounts Receivable

Along with many other functions, the JD Edwards EnterpriseOne Accounts Receivable system enables you to process invoices and payments. When you provide a service or order materials for your projects, you specify the cost code to which to charge the cost according to the contract terms that you set up with your customers. Then, when you receive payments for the invoices, you determine the cost codes to debit.

You can use the JD Edwards EnterpriseOne In-Memory Project Portfolio Advisor system to view and manage the costs associated with your projects. You can view the billed and received amounts by project, job, company, cost code, and many other summarization methods.

## <span id="page-10-0"></span>JD Edwards EnterpriseOne In-Memory Project Portfolio Advisor Implementation

In the planning phase of implementation, take advantage of all JD Edwards EnterpriseOne sources of information, including the installation guides and troubleshooting information.

When determining which electronic software updates (ESUs) to install for the JD Edwards EnterpriseOne In-Memory Project Portfolio Advisor system, use the EnterpriseOne and World Change Assistant. EnterpriseOne and World Change Assistant, a Java-based tool, reduces the time required to search and download ESUs by 75 percent or more and enables you to install multiple ESUs at one time.

See *<https://updatecenter.oracle.com/res/deploy/GA/ChangeAssistant.jnlp>*

### Global Implementation Steps

You must set up basic system information before you set up specific information to use in the JD Edwards EnterpriseOne In-Memory Project Portfolio Advisor system.

This list identifies the suggested global implementation steps for the JD Edwards EnterpriseOne In-Memory Project Portfolio Advisor system:

• Set up global user-defined codes.

<span id="page-10-1"></span>See *["Working with User Defined Codes" in the JD Edwards EnterpriseOne Tools System Administration Guide](olink:EOTSA00251)* .

• Set up companies, fiscal date patterns, and business units.

See *["Setting Up Organizations" in the JD Edwards EnterpriseOne Applications Financial Management](olink:EOAFF00432) [Fundamentals Implementation Guide](olink:EOAFF00432)* .

• Set up next numbers.

See *["Setting Up Next Numbers" in the JD Edwards EnterpriseOne Applications Financial Management](olink:EOAFF00433) [Fundamentals Implementation Guide](olink:EOAFF00433)* .

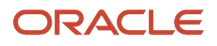

#### • Set up accounts and the chart of accounts.

See *["Creating the Chart of Accounts" in the JD Edwards EnterpriseOne Applications Financial Management](olink:EOAFF00435) [Fundamentals Implementation Guide](olink:EOAFF00435)* .

• Set up the General Accounting constants.

See *["Setting Up the General Accounting System" in the JD Edwards EnterpriseOne Applications General](olink:EOAGA01066) [Accounting Implementation Guide](olink:EOAGA01066)* .

• Set up multicurrency processing, including currency codes and exchange rates.

See *["Setting Up General Accounting for Multicurrency Processing" in the JD Edwards EnterpriseOne](olink:EOAMP00584) [Applications Multicurrency Processing Implementation Guide](olink:EOAMP00584)* .

See *["Setting Up Exchange Rates" in the JD Edwards EnterpriseOne Applications Multicurrency Processing](olink:EOAMP00585) [Implementation Guide](olink:EOAMP00585)* .

• Set up ledger type rules.

See *["Setting Up Ledger Type Rules for General Accounting" in the JD Edwards EnterpriseOne Applications](olink:EOAGA00188) [General Accounting Implementation Guide](olink:EOAGA00188)* .

You also set up specific information in these JD Edwards EnterpriseOne systems:

- Job Cost
- Contract and Service Billing
- Advanced Contract Billing

See *[Understanding Setup for the JD Edwards EnterpriseOne In-Memory Project Portfolio Advisor System](#page-12-1)*.

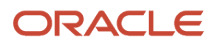

## **2 Understanding Setup for the JD Edwards EnterpriseOne In-Memory Project Portfolio Advisor System**

## Setup for the JD Edwards EnterpriseOne In-Memory Project Portfolio Advisor System

Before you can use the JD Edwards EnterpriseOne In-Memory Project Portfolio Advisor system, you must set up basic system information, such as user-defined codes (UDCs), automatic accounting instructions (AAIs), and next numbers.

See *[Global Implementation Steps](#page-10-1)*.

You must also set up these JD Edwards EnterpriseOne systems:

<span id="page-12-1"></span>• Job Cost

<span id="page-12-0"></span>You must set up the JD Edwards EnterpriseOne Job Cost system.

• Contract and Service Billing

You must set up the JD Edwards EnterpriseOne Contract and Service Billing system if you want to view billing amounts in the JD Edwards EnterpriseOne In-Memory Project Portfolio Advisor system.

• Advanced Contract Billing

You must set up the JD Edwards EnterpriseOne Advanced Contract Billing system if you want to view billing amounts for complex or government contracts in the JD Edwards EnterpriseOne In-Memory Project Portfolio Advisor system.

This diagram illustrates the system setup:

JD Edwards EnterpriseOne Applications

In-Memory Project Portfolio Advisor Implementation Guide Understanding Setup for the JD Edwards EnterpriseOne In-Memory Project Portfolio Advisor System

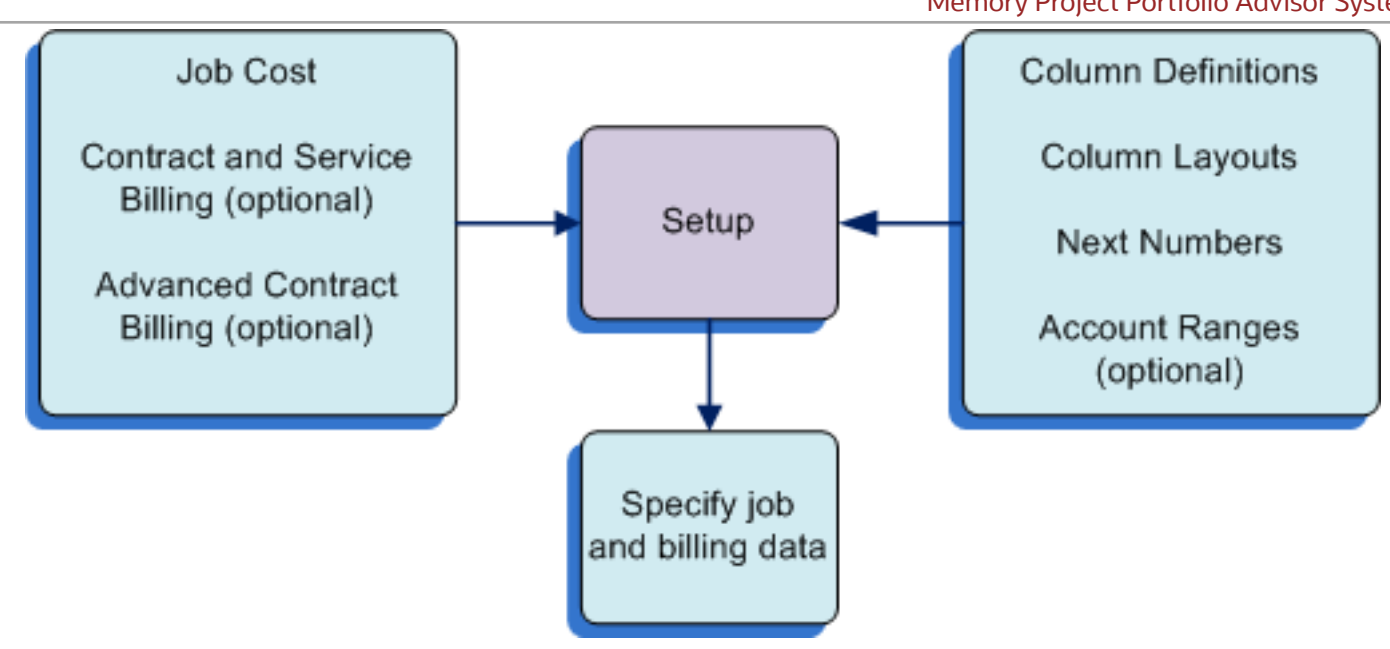

## Job Cost Setup for In-Memory Project Portfolio Advisor

The JD Edwards EnterpriseOne In-Memory Project Portfolio Advisor system uses much of the functionality that you set up in the JD Edwards EnterpriseOne Job Cost system.

To set up the JD Edwards EnterpriseOne Job Cost system, set up these parameters:

• Job cost constants.

<span id="page-13-0"></span>You set up job cost constants to specify whether the system calculates projected final costs and unit quantities; maintains audit trails; and automatically relieves open commitments. The JD Edwards EnterpriseOne In-Memory Project Portfolio Advisor system enables you to view the cost and unit quantities.

See *["Setting Up Job Cost Constants" in the JD Edwards EnterpriseOne Applications Job Cost Implementation](olink:EOAJC00053) [Guide](olink:EOAJC00053)* .

• User-defined codes (UDCs).

Set up UDCs to customize the system to your company's specific business needs. Though the JD Edwards EnterpriseOne In-Memory Project Portfolio Advisor system does not directly use the UDCs set up in the JD Edwards EnterpriseOne Job Cost system, they are essential to generate the job cost records that you view in the JD Edwards EnterpriseOne In-Memory Project Portfolio Advisor system. You set up a variety of UDCs for the JD Edwards EnterpriseOne Job Cost system, including codes for:

- Job categories.
- Ledger types.
- Account categories.
- Units of measure.
- Projected final business unit types.
- Contract types.

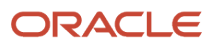

- Cost code master chart types.
- Chart type edit fields.
- Inquiry ledger types.
- Profit recognition entries.

### See *["Understanding UDCs for Job Cost" in the JD Edwards EnterpriseOne Applications Job Cost](olink:EOAJC00299) [Implementation Guide](olink:EOAJC00299)* .

• Automatic accounting instructions (AAIs).

Set up AAIs to define the integration between the JD Edwards EnterpriseOne Job Cost and JD Edwards EnterpriseOne General Accounting systems. The sequence numbers for AAIs related to the JD Edwards EnterpriseOne Job Cost system begin with 51. Though the JD Edwards EnterpriseOne In-Memory Project Portfolio Advisor system does not directly use these AAIs, they are essential to generate accurate records for the JD Edwards EnterpriseOne General Accounting system.

See *["Setting Up AAIs for Job Cost" in the JD Edwards EnterpriseOne Applications Job Cost Implementation](olink:EOAJC00054) [Guide](olink:EOAJC00054)* .

• Ledger types.

Job cost ledgers roll amounts forward to the next fiscal year when you perform the annual close. You can also set up the revised budget ledger types and the ledger types that you want to summarize and purge. You can use ledger types to summarize records in the JD Edwards EnterpriseOne In-Memory Project Portfolio Advisor system.

See *["Setting Up Ledger Types for Job Cost" in the JD Edwards EnterpriseOne Applications Job Cost](olink:EOAJC00055) [Implementation Guide](olink:EOAJC00055)* .

• Next numbers.

You set up standard next numbers and next numbers for draws. Though the JD Edwards EnterpriseOne In-Memory Project Portfolio Advisor system does not directly use these next numbers, they are essential to generate the job cost records that you view in the JD Edwards EnterpriseOne In-Memory Project Portfolio Advisor system.

See *["Setting Up Next Numbers for Job Cost" in the JD Edwards EnterpriseOne Applications Job Cost](olink:EOAJC00056) [Implementation Guide](olink:EOAJC00056)* .

• Jobs and projects.

You set up both jobs and projects using the Job Cost Master Revisions program (P51006). Note that both the Business Unit Master program (P0006) and the Job Cost Master Revisions program populate the Business Unit Master table (F0006). However, you *must* use the Job Cost Master Revisions program to set up jobs and projects because the system sets up additional records in other tables when you use the Job Cost Master Revisions program. The system requires these additional records to process job transactions.

Jobs and projects form the core of the information that you can review in the JD Edwards EnterpriseOne In-Memory Project Portfolio Advisor system. You select records from the F0006 table to view, and you can summarize, sort, and view the records using column layouts that you set up.

See *["Setting Up Jobs" in the JD Edwards EnterpriseOne Applications Job Cost Implementation Guide](olink:EOAJC00319) .*

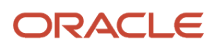

• Cost code structures.

After you create a job master record, you must assign a JD Edwards EnterpriseOne Job Cost code structure to it. The cost code structure is the chart of accounts that is related to the specific job.

The chart of accounts assigned to the projects and jobs are a core element of the information that you can review in the JD Edwards EnterpriseOne In-Memory Project Portfolio Advisor system. You can view summaries and details of cost codes in the JD Edwards EnterpriseOne In-Memory Project Portfolio Advisor system.

See *["Setting Up Cost Code Structures" in the JD Edwards EnterpriseOne Applications Job Cost Implementation](olink:EOAJC00320) [Guide](olink:EOAJC00320)* .

• Budgets.

After you create the job master record and cost code structure, you enter budget information for the job. Budget information includes the monetary amounts and the number of units, or quantities, related to each account.

You can view actual and revised budget information in the JD Edwards EnterpriseOne In-Memory Project Portfolio Advisor system.

See *["Entering Budgets and Scheduling Jobs" in the JD Edwards EnterpriseOne Applications Job Cost](olink:EOAJC00321) [Implementation Guide](olink:EOAJC00321)* .

## <span id="page-15-0"></span>Contract Billing Setup for In-Memory Project Portfolio Advisor

You can view contract information in the JD Edwards EnterpriseOne In-Memory Project Portfolio Advisor system. To set up the JD Edwards EnterpriseOne Contract and Service Billing system, set up these parameters:

• Billing constants.

Billing constants determine contract billing and invoice processing.

See *["Setting Up Billing Constants" in the JD Edwards EnterpriseOne Applications Contract and Service Billing](olink:EOASB00307) [Implementation Guide](olink:EOASB00307)* .

• User-defined codes (UDCs).

You set up UDCs to define custom codes for the system, such as component codes and adjustment reasons.

See *["Setting Up UDCs" in the JD Edwards EnterpriseOne Applications Contract and Service Billing](olink:EOASB00308) [Implementation Guide](olink:EOASB00308)* .

• Automatic accounting instructions (AAIs).

You set up billing AAIs to define the accounting rules that the system uses to process journal transactions for billing, revenue recognition, and reallocations.

See *["Setting Up AAIs for Billing" in the JD Edwards EnterpriseOne Applications Contract and Service Billing](olink:EOASB00312) [Implementation Guide](olink:EOASB00312)* .

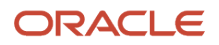

### • Billing rate and markup rules.

You set up billing rate and markup rules to define the calculation for the amount that you add to costs to account for overhead and profit.

See *["Understanding Billing Rate and Markup Rules" in the JD Edwards EnterpriseOne Applications Contract and](olink:EOASB00802) [Service Billing Implementation Guide](olink:EOASB00802)* .

• Component rules.

You set up component rules to define an additional markup that is based on amounts and units. The markup rules use this information to define additional markup.

See *["Setting Up Component Rules" in the JD Edwards EnterpriseOne Applications Contract and Service Billing](olink:EOASB00313) [Implementation Guide](olink:EOASB00313)* .

• Contracts.

Contract setup is essential to viewing job and project information in the JD Edwards EnterpriseOne In-Memory Project Portfolio Advisor system.

See *["Setting Up Contracts" in the JD Edwards EnterpriseOne Applications Contract and Service Billing](olink:EOASB00943) [Implementation Guide](olink:EOASB00943)* .

• Billing lines.

After you define the contract master information, you must define contract billing lines to generate invoices for your clients. Contract billing lines specify the billing terms of the contract. You can set up independent and dependent contract billing lines.

Independent contract billing lines include all of the information that the system needs to calculate a billing amount.

See *["Defining Independent Contract Billing Lines" in the JD Edwards EnterpriseOne Applications Contract and](olink:EOASB00952) [Service Billing Implementation Guide](olink:EOASB00952)* .

Dependent contract billing lines include only a portion of the information that the system needs to calculate a billing amount. To calculate a billing amount for a dependent contract billing line, you must associate each dependent billing line with an independent billing line. Typically, you set up dependent billing lines when you want to generate invoices that illustrate each element included in individual billing amounts.

See *["Defining Dependent Contract Billing Lines" in the JD Edwards EnterpriseOne Applications Contract and](olink:EOASB00955) [Service Billing Implementation Guide](olink:EOASB00955)* .

You can view billing information in the JD Edwards EnterpriseOne In-Memory Project Portfolio Advisor system.

Fee rates.

To calculate billing amounts for a fee billing line, you must assign a rate code or a fee percentage to the billing line for a fee. The rate code specifies a table or fee percentages that the system uses to calculate a fee billing line. The rate code is based on an effective date rate.

See *["Defining Contract Billing Lines for Fees" in the JD Edwards EnterpriseOne Applications Contract and](olink:EOASB00330) [Service Billing Implementation Guide](olink:EOASB00330)* .

• Burdening.

<span id="page-17-0"></span>Burdening is the ability to charge indirect costs to contracts or jobs based on a pre-defined set of rules and rates. Indirect costs include overhead, material and handling, and general and administrative costs. See *["Defining a Contract Billing Line for Applied Burdens"](olink:EOASB00332)* and *["Defining a Contract Billing Line for Labor](olink:EOASB00333) [Burden" in the JD Edwards EnterpriseOne Applications Contract and Service Billing Implementation Guide](olink:EOASB00333)* .

## Advanced Contract Billing Setup for In-Memory Project Portfolio Advisor (optional)

You use the JD Edwards EnterpriseOne Advanced Contract Billing system to set additional parameters for your project and contract accounting. The system uses these parameters in addition to the contract and billing information that you set up in the JD Edwards EnterpriseOne Contract and Service Billing system.

If you set up the JD Edwards EnterpriseOne Advanced Contract Billing system, the JD Edwards EnterpriseOne In-Memory Project Portfolio Advisor system enables you to view the additional job, contract, and accounting records that are specific to the Advanced Contract Billing system.

## UDCs for JD Edwards EnterpriseOne In-Memory Project Portfolio Advisor

The JD Edwards EnterpriseOne In-Memory Project Portfolio Advisor system provides hard-coded values for the userdefined code (UDC) tables that it uses. Verify that these UDC tables and values exist in your system:

- <span id="page-17-1"></span>• 51X/BA (Billing Amount)
- 51X/BF (Budget Flag)
- 51X/CC (PMC Sequence)
- 51X/CS (Category Codes)
- 51X/CT (Column Type)
- 51X/FF (Formula Factor)
- 51X/OP (Alert Operator)
- 51X/SM (Summarize)
- 51X/TM (Totaling Method)

## 51X/BA (Billing Amount)

Verify that these hard-coded values exist in your system:

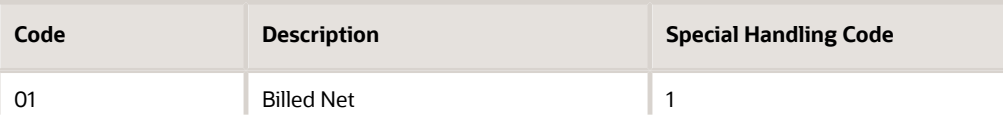

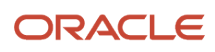

In-Memory Project Portfolio Advisor Implementation Guide Understanding Setup for the JD Edwards EnterpriseOne In-Memory Project Portfolio Advisor System

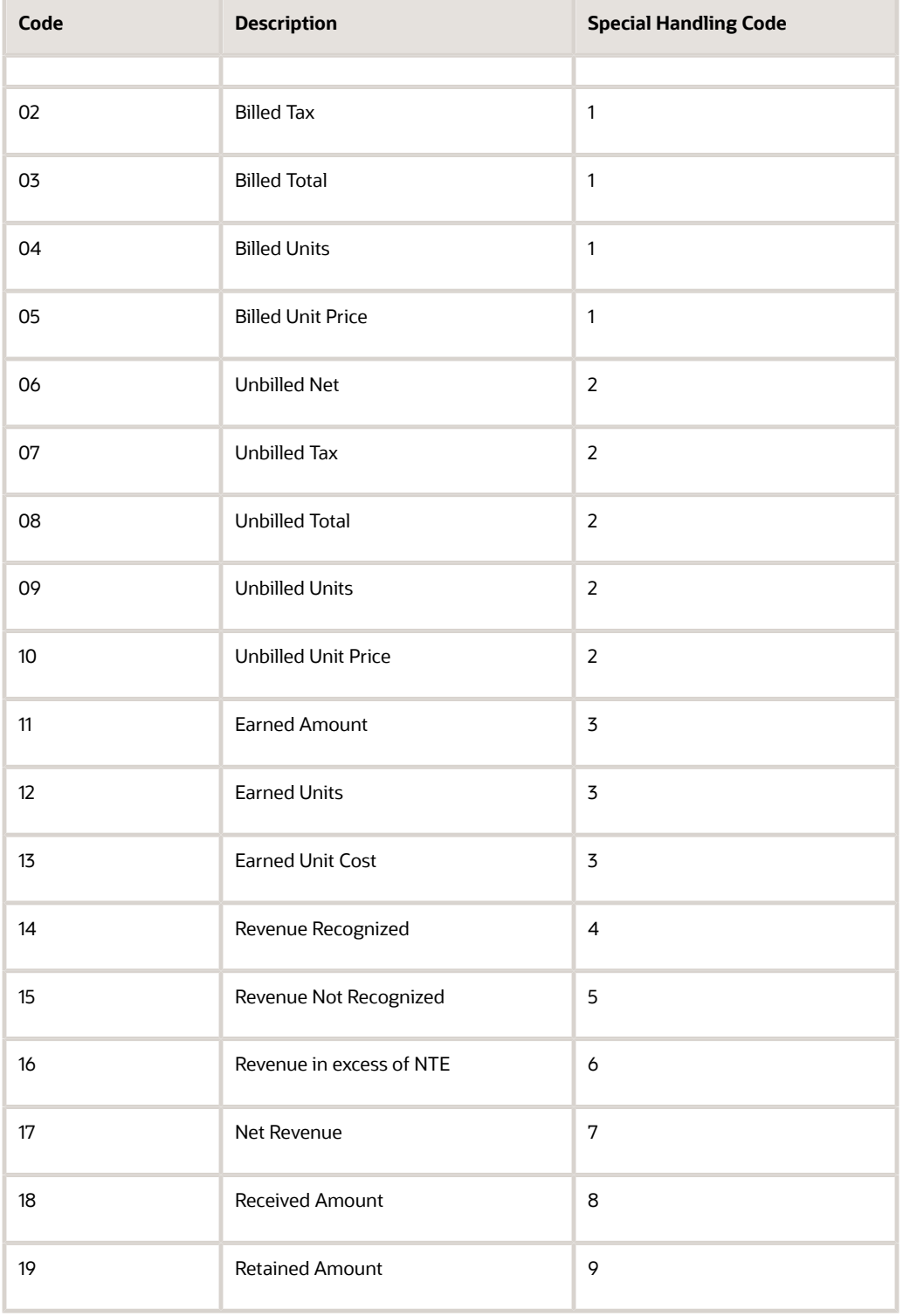

## 51X/BF (Budget Flag)

Verify that these hard-coded values exist in your system:

- 1: Non-budget
- 2: Original Budget
- 3: Revised Budget

### 51X/CC (PMC Sequence)

Verify that these hard-coded values exist in your system:

- 1: Cost Code/Cost Type
- 2: Cost Type/Cost Code

## 51X/CS (Category Codes)

The JD Edwards EnterpriseOne system provides hard-coded values for category code values 01–50.

### 51X/CT (Column Type)

Verify that these hard-coded values exist in your system:

- 1: Ledger Type
- 2: Non-JA Budget Amount Ledgers
- 3: Non-JA Budget Unit Ledgers
- 4: Billing Amount
- 5: Formula
- 6: Percent Complete
- 7: Visual Alerts

### 51X/FF (Formula Factor)

Verify that these hard-coded values exist in your system:

- \* (Multiply)
- $\cdot$  + (Add)
- - (Subtract)
- / (Divide)

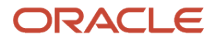

## 51X/OP (Alert Indicator)

Verify that these hard-coded values exist in your system:

- 0: Greater Than or Equal to
- 1: Less Than or Equal to

### 51X/SM (Summarize)

Verify that these hard-coded values exist in your system:

- 01: Job
- 02: Project
- 03: Company
- 04: Job Category Code
- 05: Supervisor
- 06: Owner Address
- 07: Address Number 1
- 08: Address Number 2
- 09: Address Number 3
- 10: Address Number 4
- 11: Address Number 5
- 12: State
- 13: Contract Type
- 14: Account Category Code
- 15: Alternate Cost Code

## 51X/TM (Totaling Method)

Verify that these hard-coded values exist in your system:

- Blank: Sum
- 1: Average-Exclude zero amounts
- 2: Average-Include zero amounts
- 3: None

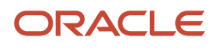

## <span id="page-21-0"></span>Setting Up Next Numbers

When you save results, the system assigns a view ID to the saved results using the next numbers that you set up on line 1 for system 51X in the Next Numbers (P0002) program. The system saves the view ID, along with other identifying information in the Project Advisor Results Header table (F51X30). You can save results when you use the Submit Project Advisor View (R51X0300), Work with Project Advisor Console (P51X0200), or Project Advisor Console (P51X0210) programs.

Before you use the project financial management process, verify that line 1 of system 51X is set up to number the view ID.

See *["Setting Up Next Numbers" in the JD Edwards EnterpriseOne Applications Financial Management Fundamentals](olink:EOAFF00433) [Implementation Guide](olink:EOAFF00433)* .

## <span id="page-21-1"></span>Setting Up Account Ranges

This section provides an overview of account ranges and discusses how to set up an account range name.

### Understanding Account Ranges

You can set up account ranges to restrict the accounts that the system displays in the Project Advisor Console form. You use the Project Advisor Account Ranges program (P51X100) to specify the account range name and whether to sequence the accounts by cost type and then cost code, or by cost code and then cost type. The system saves the account range information in the Account Range Table (F51X100).

When you set up account ranges, you:

- Can specify multiple account ranges.
- Can specify account ranges that overlap.
- Do not need to specify contiguous account ranges.

For example, you could set up these ranges under one account range name:

- $\cdot$  1001 2000
- 1800–2799

This range overlaps with the 1001 – 2000 range.

• 5000–5499

This range is not contiguous with the 1001 – 2000 or 1800–2799 ranges.

You can use the account range names that you set up when you set up visual alert columns and when you specify your selection criteria on the Work with Project Advisor Console form.

### Account Range Names in Visual Alert Columns

You can use the account range names that you set up in the Project Advisor Account Ranges program when you set up column definitions for visual alerts. When you specify an account range in a visual alert column, the system applies the alert thresholds to only the accounts within the specified range.

See *[Setting Up Columns with Visual Alerts](#page-53-1)*.

### Sort Order for Account Range Names

 When you set up account range names, you specify the sort order of the accounts. You can specify to use either the **Cost Type/Cost Code** or the **Cost Code/Cost Type** order.

You also specify a sort order when you specify your selection criteria on the Work with Project Advisor Console form. Because the sort order of the account range that you use must match the sort order that you specify on the Work with Project Advisor Console form, the system allows you to select only account range names that are assigned the sort order that you select on the Work with Project Advisor Console form. For example, if you select the **Cost Code/Cost Type** option in the Sequence by field on the Work with Project Advisor Console form, then you can select from only the account range names that are assigned the **Cost Code/Cost Type** sort order in the Account Range Name field.

See *[Cost Sequences](#page-68-0)*.

### Setting Up an Account Range Name

To set up an account range name:

**1.** Access the Project Advisor Account Ranges form.

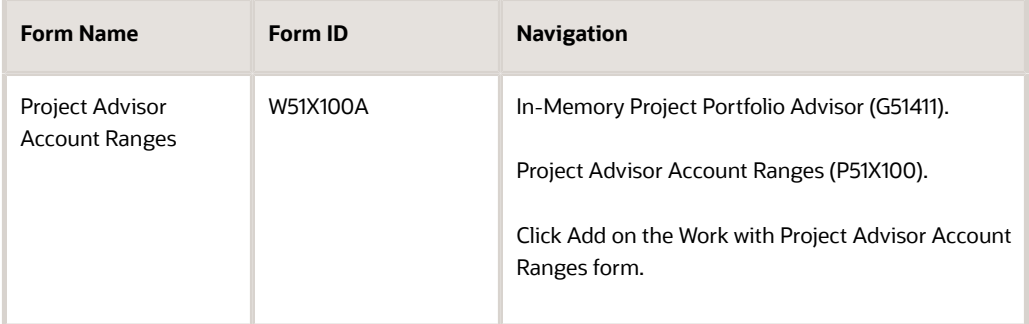

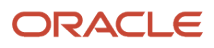

#### **2.** Enter values in these fields:

### **Account Range Name**

Enter a name for the account range. You will use this name to enter the account range when you specify a range for a visual alert column or on the Work with Project Advisor Console form. This field is required.

### **Description**

Enter a description for the account range. This field is optional.

#### **Sequence by**

Select **Cost Code/Cost Type** to sequence the account range by cost code. Alternatively, select **Cost Type/Cost Code** to sequence the account range by cost type.

### **Cost Code From**

Specify the beginning of the account range. You complete this field only when you select **Cost Code/Cost Type** in the Sequence by field.

### **Cost Code Thru**

Specify the end of the account range. You complete this field only when you select **Cost Code/Cost Type** in the Sequence by field.

### **Cost Type From**

Specify the beginning of the account range. You complete this field only when you select **Cost Type/Cost Code** in the Sequence by field.

#### **Cost Type Thru**

Specify the end of the account range. You complete this field only when you select **Cost Type/Cost Code** in the Sequence by field.

**3.** Click OK.

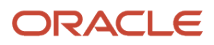

## **3 Setting Up Columns, Formulas, and Visual Alerts**

## <span id="page-24-0"></span>Understanding Inquiry Columns

When you use the JD Edwards EnterpriseOne In-Memory Project Portfolio Advisor system, you determine the data to include. For example, you can specify that you want to see actual amounts and units from the AA and AU ledgers, or unbilled amounts for a job. To instruct the system to include the desired data, you create column definitions that specify the data to include.

When you set up column definitions, you specify features such as the column name; column type; whether the column is for amounts or units; whether the column is for a budget; and so on. You use the Project Advisor Console Column Definitions program (P51X90) to set up column definitions. The system saves the column definitions to the Column Definition table (F51X90).

After you set up column definitions, you can group the definitions together in a column layout. Grouping column definitions into column layouts enables you to quickly identify and use multiple columns to include in your selection criteria.

You use the column definitions and column layouts in the Work with Project Advisor Console program (P51X0200) to specify the data to view in the Project Advisor Console program (P51X0210).

To use the column definitions and layouts, you can:

- Specify a column layout in the Work with Project Advisor Console form to display the columns in the Project Advisor Console form.
- Omit specifying a column layout name in the Work with Project Advisor Console form and instead select the column definitions that you want to use by selecting the column definitions on the Columns 1–20 and Columns 21–40 tabs in the Work with Project Advisor Console program.
- Specify the column layout to use, and then add additional column definitions to your inquiry criteria by selecting the additional columns on the Columns 1–20 and Columns 21–40 tabs.

Including columns by identifying them in the Work with Project Advisor Console program instead of, or in addition to, using a column layout enables you to make immediate changes to the list of columns to use. You can also remove from the inquiry criteria the columns that you do not want to use.

Whichever method you prefer, you use the column definitions and layouts to select the data to view in the Project Advisor Console program. You can set up as many column definitions as required for your business needs, and can include up to 40 column definitions in a column layout and in the Work with Project Advisor Console program.

This image illustrates the setup and use of column definitions and column layouts:

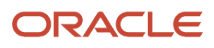

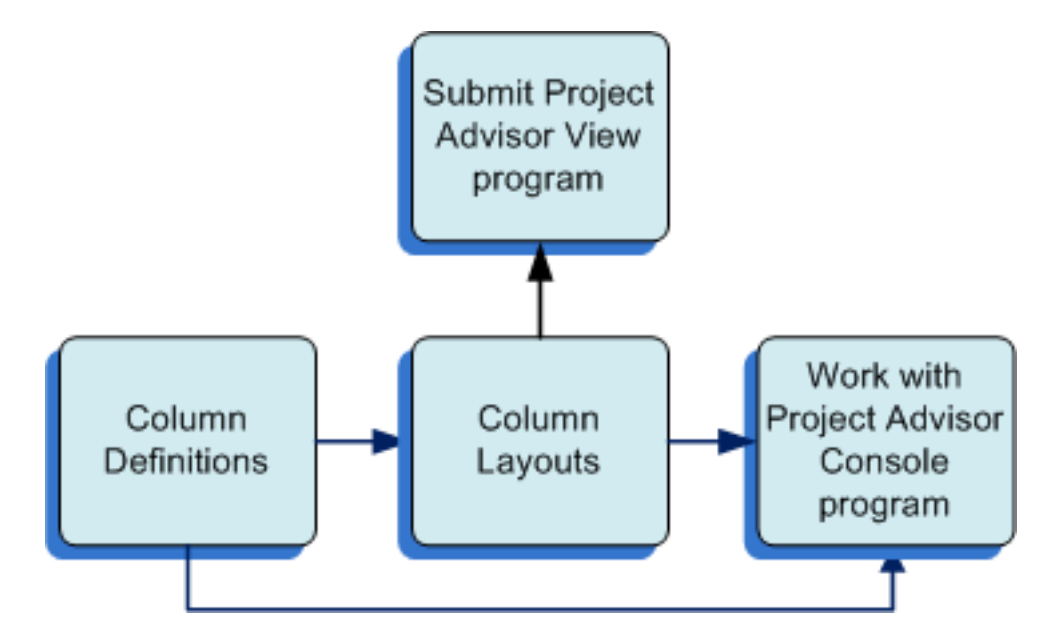

When you use columns in the Project Advisor Console Column Layout program (P51X91), the Work with Project Advisor Console program and the Project Advisor Console program, you can view the details about the column such as the column type, the totaling method, and whether as if currency is enabled for the column. See *[Column Information Hover](#page-70-0) [Forms](#page-70-0)*.

## <span id="page-25-0"></span>Understanding Column Types

You can set up columns for various column types. The type of column that you specify in the column definition determines the other factors that you identify for the column definition. The JD Edwards EnterpriseOne In-Memory Project Portfolio Advisor system provides hard-coded values for column types in the Column (51X/CT) UDC table.

This table lists the column types and their usage:

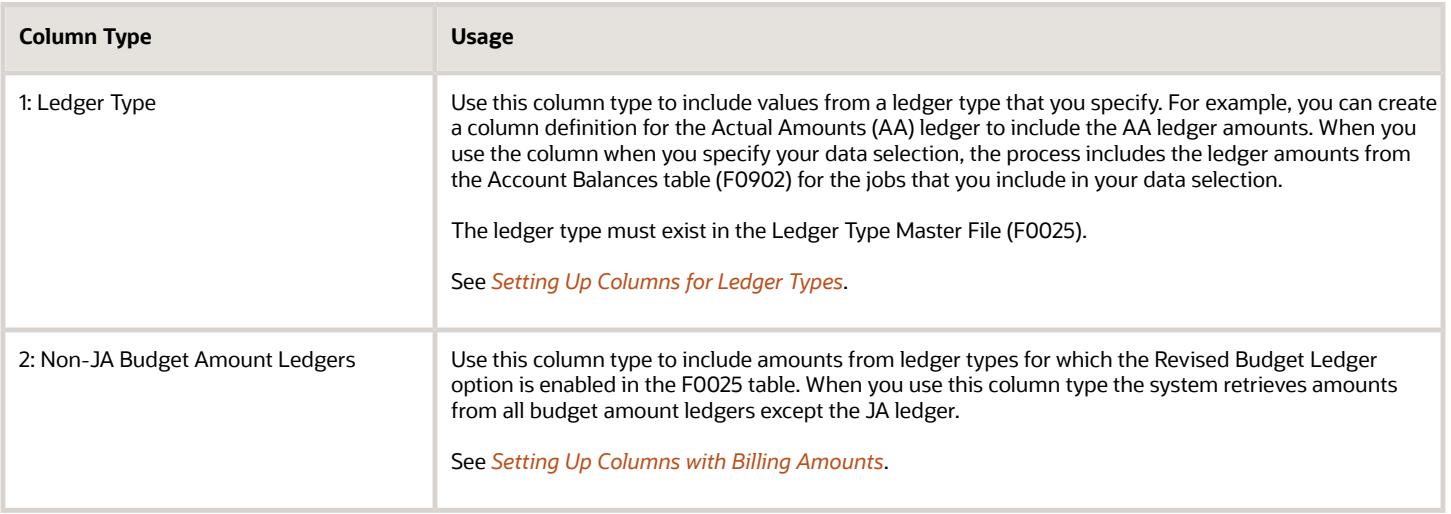

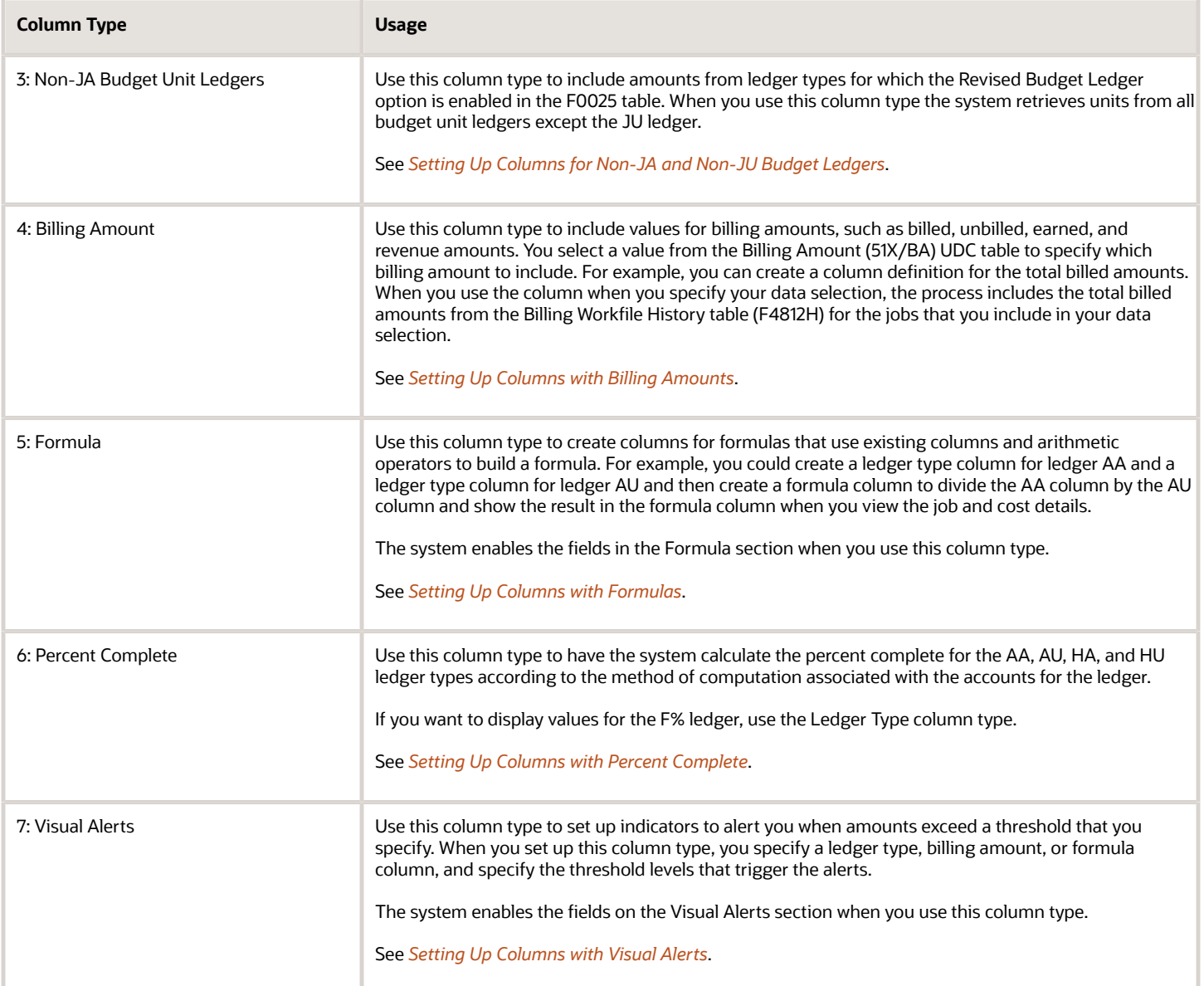

**Note:** You cannot modify or delete a column that is used in a formula column. If you need to modify a column definition that is included in a formula column definition, you must first remove from the formula column the column that you want to modify or delete. For example, if you include a ledger type column in a formula and need to modify the ledger type column, you must first remove ledger type column from the formula column.

## <span id="page-26-1"></span><span id="page-26-0"></span>Understanding Totaling Methods

For all column types except the visual alert column type, you can complete the Totaling Method field to specify whether to sum or average amounts, or to apply no totaling method. The system applies the totaling method that you select to the summary records in the Project Advisor Console form.

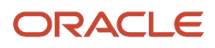

### The totaling methods are:

### • **Sum**

When you select this option, the system sums amounts and displays the summed amounts in the Summary or Account Details subforms. For example, suppose that you have four records with these amounts:

- $\circ$  Record 1 = 100
- $\circ$  Record 2 = 300
- $\circ$  Record 3 = 0
- $\degree$  Record 4 = 400

When you apply the Sum totaling method, the system adds the values and displays the total in the Project Advisor Console form. The total for the records listed is: 100+300+0+400 = 800.

The system applies level of detail totaling for only columns that use the Sum totaling method.

Sum is the default value.

### • **Average - Exclude zero amounts**

When you select this option, the system accumulates amounts, excluding zero amounts, and then calculates an average for the amounts. For example, suppose that you have four records with these amounts:

- $\circ$  Record 1 = 100
- $\degree$  Record 2 = 300
- $\circ$  Record 3 = 0
- $\circ$  Record 4 = 400

When you apply the Average - Exclude zero amounts totaling method, the system adds the values excepting the 0 values, and then divides the total by the number of records. The system then displays the averaged amount in the Project Advisor Console form. The average excluding zero amounts for the records listed is: 100+300+400 = 800, and then 800 divided by 3 records, for a total of 266.67.

### • **Average - Include zero amounts**

When you select this option, the system accumulates amounts, including zero amounts, and then calculates an average for the amounts. For example, suppose that you have four records with these amounts:

- $\circ$  Record 1 = 100
- $\circ$  Record 2 = 300
- $\circ$  Record 3 = 0
- $\circ$  Record 4 = 400

When you apply the Average - Include zero amounts totaling method, the system adds the values including the 0 values, and then divides the total by the number of records. The system then displays the averaged amount in the Project Advisor Console form. The average including zero amounts for the records listed is: 100+300+0+400 = 800, and then 800 divided by 4 records, for a total of 200.

### • **None**

When you select this option, the system does not generate records for the totals of the columns.

You cannot specify a totaling method for visual alert columns. See *[Setting Up Columns with Visual Alerts](#page-53-1)*.

### Summary Option Effect on Totaling Methods

The system uses the totaling method along with the Summarize by option that you specify in the Work with Project Advisor Console or Project Advisor Console programs to determine how to display job, summary, and detail records. The Summarize by option enables you to specify whether to generate totals by these summarization options:

- Job
- Project
- Company
- Job Category Code When you select this value, the system displays the Category Code list from which you select the specific job category code to use for summarization.
- Supervisor
- Owner Address
- Address Number 1
- Address Number 2
- Address Number 3
- Address Number 4
- Address Number 5
- State
- Contract type
- Account Category Code When you select this value, the system displays the Category Code list from which you select the specific account category code to use for summarization.
- Alternate Cost Code

### Examples of Totaling Methods with Summarize by Options

Suppose that you set up columns with these totaling methods:

• Column 1: Sum Column 2: Average - Exclude Zero Amounts Column 3: Average - Include Zero Amounts Column 4: None (no totaling method)

The summary totals that the system displays in the Summary and Account Details subforms of the Project Advisor Console form differ depending on the Summarize by option that you select.

Suppose that you run the process for a project and summarize the results using the Job summary option. The system displays the following information in the Project Advisor Console form:

- The Summary subform includes a line for each job in the project.
	- Column 1 includes totals that are the sum of amounts of all detail records.

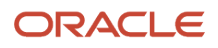

- Column 2 includes totals that are the average of all detail records excluding accounts with zero amounts.
- Column 3 includes totals that are the average of all detail records including accounts with zero amounts.
- Column 4 shows 0 (zero) for the total.
- The Account Details subform includes a line for each account for the selected job. The system always applies the Sum totaling method to detail lines.

You can select a different summary option and resummarize the results. Suppose that you resummarize the results by the Supervisor, State, or Account Category Code options. When you resummarize the results, the values for the totals change. The system displays this information in the Project Advisor Console form when you summarize by a factor that is associated with a job or account:

• The Summary subform includes a line for each instance of the job summary option for all jobs in the project. If you also display job records, both the summary and job records display column amounts with the totaling method applied.

The job and summary totals for the columns are:

- Column 1 includes the sum of the amounts of all details records.
- Column 2 includes totals that are the average of all detail records excluding accounts with zero amounts.
- Column 3 includes totals that are the average of all detail records including accounts with zero amounts.
- <span id="page-29-1"></span><span id="page-29-0"></span>◦ Column 4 shows 0 (zero) for the totals.
- The Account Details subform includes a line for each account for the job option selected in the Summary subform. The system always applies the Sum totaling method to detail lines.

## Understanding the As If Currency Enabled Option

You might need to convert the amounts displayed in the Project Advisor Console form to a currency other than the base currency for a company. You can specify whether to enable as if currency processing for these column types:

- Non-JA Budget Amount Ledgers
- Billing Amount

Only certain billing amount options enable you to use as if currency processing. For example, you cannot enable as if currency processing for billing amounts for units.

- Formula
- Ledger Type

Though you can select the As If Currency Enabled check box for any ledger type, the system does not apply as if currency processing to ledgers set up as unit ledgers.

The system displays amounts on the Project Advisor Console form in the as if currency only when you complete this set up:

- You activate multicurrency processing by entering **Y** or **Z** in the Multi-Currency Conversion (Y, N, Z) field in the General Ledger constants for your JD Edwards EnterpriseOne system.
- You select the As If Currency Enabled option for the column.
- You specify a valid as if currency code in the As If Currency Code field on the Work with Project Advisor Console form.

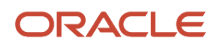

Valid as if currencies are those that exist in the Currency Codes table (F0013). You can also specify this value in a processing option to provide a default value for the field on the Work with Project Advisor Console form.

• You specify the currency exchange rate date in the Currency Code Exchange Rate Date field on the Work with Project Advisor Console form if you want to use a date other than the current date.

An exchange rate record for the base and as if currencies must exist in the Currency Exchange Rates table (F0015). You can also specify this value in a processing option to provide a default value for the field on the Work with Project Advisor Console form.

When you process job and billing records and include columns for which as if currency processing is enabled, the system does not use soft rounding. Because the system does not use soft rounding, rounding variances might occur in the displayed amounts.

You might run the project financial management process for multiple companies that have different currencies. When you enable as if currency processing, the system displays the amounts for all companies in the as if currency. For example, suppose that you have a company with a base currency of USD (US dollars), one with a base currency of YEN (Japanese Yen), and one with a base currency of EUR (Euro) and you want to show all amounts in EUR. When you run the process, the system uses the exchange rate information from the F0015 table to convert the display of the USD and YEN amounts to EUR. Because the amounts for the third company is already in EUR, no currency calculations are performed for the amounts for that company.

## <span id="page-30-3"></span><span id="page-30-0"></span>Understanding Decimal Display Values

When you process records to view, the system applies default decimal display values unless you override the default values.

For columns for amounts, the default decimal display is the number of decimal places for the currency assigned to the company, or the number of decimals for the as if currency if you specify to process records using an as if currency. If the column is for units, then the default value for the number of decimal places is the number of decimal places set up for the Units data item (data item U). If the column is for a unit price, then the default value for the number of decimal places is the number of decimal places set up for the Unit Price data item (data item UP).

You enter a value from 0-9 in the Decimal Display Override field if you want to use a value other than the default value. The system displays up to nine decimal places in the Project Advisor Console form whether the decimal value is from a default value for the currency or data item, or whether you enter an override value.

## <span id="page-30-2"></span><span id="page-30-1"></span>Setting Up Columns for Ledger Types

This section provides an overview of ledger type columns and discusses how to set up a column definition for a ledger type.

### Understanding Ledger Type Columns

When you set up ledger type columns, you specify a ledger type to include in the column. You specify elements such as whether the ledger is for a budget, which totaling method to apply to the column, and whether to enable as if currency for the column.

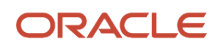

For most ledger types, the system obtains values to display in the Project Advisor Console form from the Account Balances table (F0902). However, for the AA (account actual) and AU (account unit) ledger types, the system obtains values from the F0902 table, the Account Ledger table (F0911), or both the F0902 and F0911 tables based on your date selection and the value that you specify for the G/L posting code. See *[G/L Posted Code](#page-67-0)*.

You can use ledger type columns as segments in formulas, and can select a ledger type column as the basis column for a visual alert column.

See *[Setting Up Columns with Formulas](#page-43-1)* and *[Setting Up Columns with Visual Alerts](#page-53-1)*.

## Setting Up a Column Definition for a Ledger Type

To set up a column definition for a ledger type:

**1.** Access the Project Advisor Console Column Definitions form.

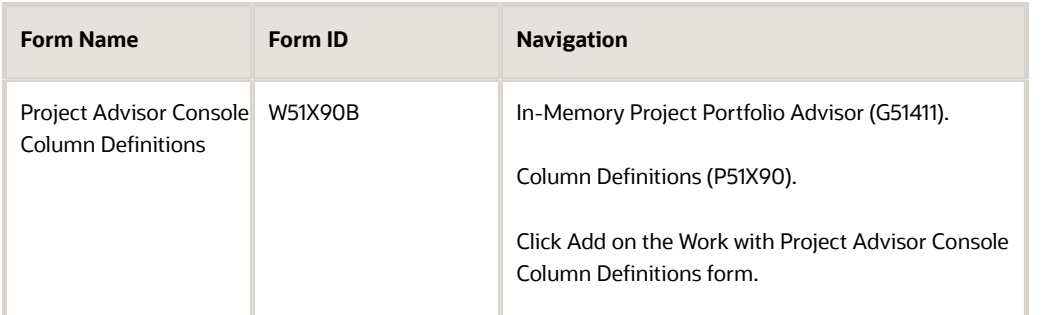

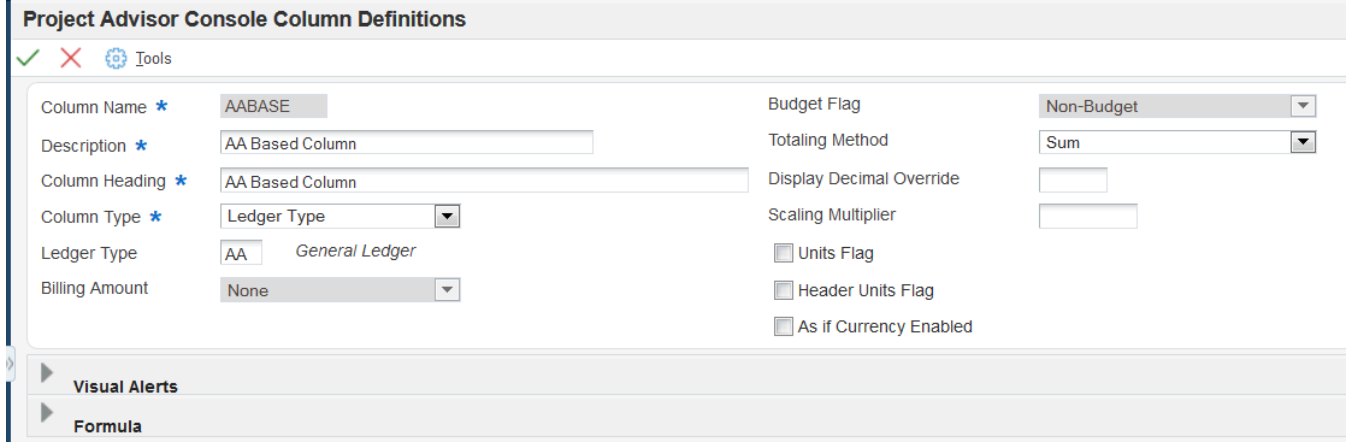

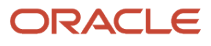

**2.** Enter values in these fields and select or clear the options:

### **Column Name**

Enter a name for the column that you create. This field is required.

### **Description**

Enter a description for the column that you create. This field is required.

#### **Column Heading**

Enter the name that you want to use for a label for the column when the column name appears in the Work with Project Advisor Console and Project Advisor Console forms. This field is required.

#### **Column Type**

Select **Ledger Type.**

#### **Ledger Type**

Select a value from the Ledger Type (09/LT) UDC table to specify the ledger type for the column. The value that you enter must also exist in the Ledger Type Master File (F0025). You must complete this field when you select **Ledger Type** in the Column Type field.

Examples of values are:

**AA:** Actual amounts

**AU:** Actual units

**JA:** Budget amounts

**JU:** Budget units

#### **Budget Flag**

Select an option to specify whether the ledger type for the column is budget ledger. If the system can determine that the ledger type that you selected is *not* for a budget, then the system disables the Budget Flag field.

Values are:

#### **Non-Budget**

**Original Budget**

#### **Revised Budget**

#### **Totaling Method**

Select an option to specify whether the system sums or averages the values in the column, or whether the system does not apply any totaling method. See *[Understanding Totaling Methods](#page-26-1)*.

Values are:

**Average - Exclude zero amounts**. The system does not include zero amounts when it averages the values in the column.

**Average - Include zero amounts**. The system includes zero amounts when it averages the values in the column.

**None**. The system does not apply a totaling method to the column values.

**Sum**. The system adds the values in the column. This is the default value.

#### **Display Decimal Override**

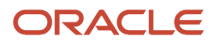

Enter the number of decimal places to override the default decimal value for the currency amount, unit, or unit price of the column. See *[Understanding Decimal Display Values](#page-30-3)*.

### **Scaling Multiplier**

Enter the factor by which the system multiplies amounts or units in a column. The system multiplies the accumulated amounts by the multiplier factor before it displays the result on the Project Advisor Console form.

For example, if you want to scale large numbers to thousands, enter.001. If you want percentages to appear as whole numbers, enter 100.

### **Units Flag**

If you selected a ledger type that is for units, select this check box to indicate that the ledger type is for units. If the system can determine that the ledger type is for units, then the system selects the check box for you.

#### **Header Units Flag**

If you selected the Units Flag check box, select the Header Units Flag check box to use header units instead of account units.

### **As If Currency Enabled**

Select this check box to enable as if currency processing. If you select this check box and enter a currency code when you specify your data in the Work with Project Advisor Console program (P51X0200), the system calculates the values for the column in the currency specified on the Work with Project Advisor Console program, and displays the values in the as if currency on the Project Advisor Console form.

**3.** Click OK.

## Setting Up Columns for Non-JA and Non-JU Budget Ledgers

<span id="page-33-1"></span><span id="page-33-0"></span>This section provides an overview of columns for non-JA and non-JU budget ledgers, and discusses how to:

- Set up a column definition for non-JA budget amount ledgers.
- Set up a column definition for non-JA budget unit ledgers.

### Understanding Columns for Non-JA and Non-JU Budget Ledgers

You can set up columns that include all budget amount ledgers or all budget unit ledgers. The system uses the value in the Flag - Job Cost Revise Budget Amt Ldgr field (data item FBL) to determine whether a ledger type is for a budget amount or unit that can be revised.

You can use the non-JA budget amount ledger and the non-JU budget unit ledger column definitions in formula columns and as the basis column for visual alert columns.

See *[Setting Up Columns with Formulas](#page-43-1)* and *[Setting Up Columns with Visual Alerts](#page-53-1)*.

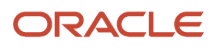

### Setting Up a Column Definition for Non-JA Budget Amount Ledgers

To set up a column definition for non-JA budget amount ledgers:

**1.** Access the Project Advisor Console Column Definitions form.

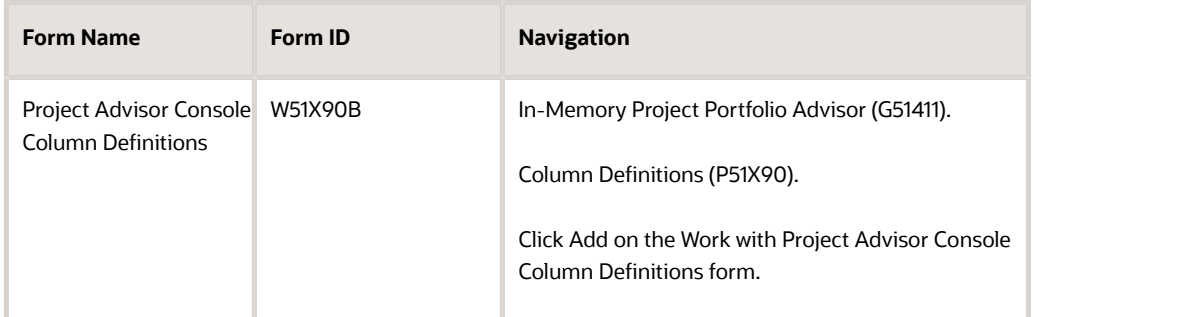

#### **Project Advisor Console Column Definitions**

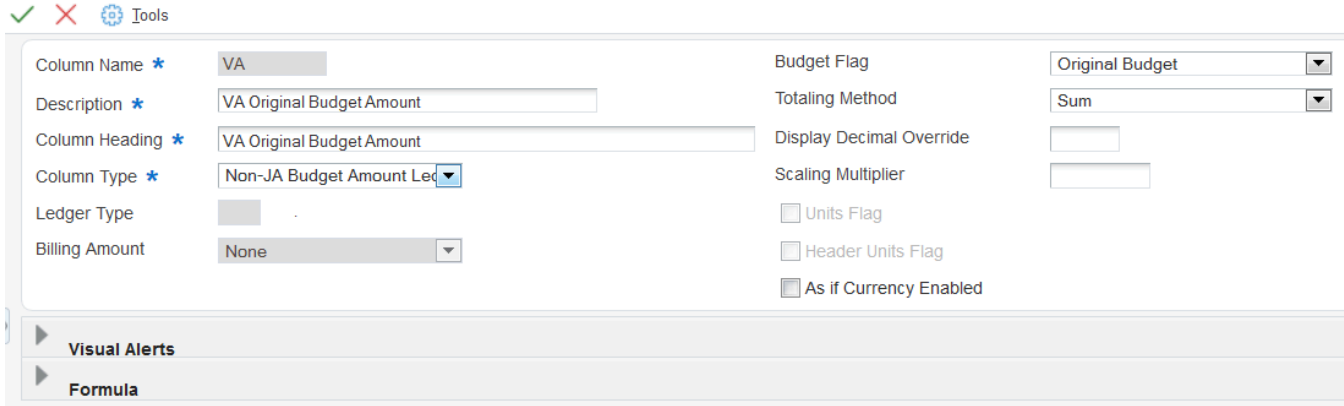

**2.** Enter values in these fields and select or clear the options:

### **Column Name**

Enter a name for the column that you create. This field is required.

### **Description**

Enter a description for the column that you create. This field is required.

#### **Column Heading**

Enter the name that you want to use for a label for the column when the column name appears in the Work with Project Advisor Console and Project Advisor Console forms. This field is required.

### **Column Type**

#### Select **Non-JA Budget Amount Ledgers**.

#### **Budget Flag**

Select an option to specify whether to include original or revised budgets.

Values are:

**Original Budget**

**Revised Budget**

#### **Totaling Method**

Select an option to specify whether the system sums or averages the values in the column, or whether the system does not apply any totaling method. See *[Understanding Totaling Methods](#page-26-1)*.

Values are:

**Average - Exclude zero amounts**. The system does not include zero amounts when it averages the values in the column.

**Average - Include zero amounts**. The system includes zero amounts when it averages the values in the column.

**None**. The system does not apply a totaling method to the column values.

**Sum**. The system adds the values in the column. This is the default value.

### **Display Decimal Override**

Enter the number of decimal places to override the default decimal value for the currency amount, unit, or unit price of the column. See *[Understanding Decimal Display Values](#page-30-3)*.

### **Scaling Multiplier**

Enter the factor by which the system multiplies amounts or units in a column. The system multiplies the accumulated amounts by the multiplier factor before it displays the result on the Project Advisor Console form.

For example, if you want to scale large numbers to thousands, enter.001. If you want percentages to appear as whole numbers, enter 100.

### **As If Currency Enabled**

Select this check box to enable as if currency processing. If you select this check box and enter a currency code when you specify your data in the Work with Project Advisor Console program (P51X0200), the system calculates the values for the column in the currency specified on the Work with Project Advisor Console program, and displays the values in the as if currency on the Project Advisor Console form.

See *[Understanding the As If Currency Enabled Option](#page-29-1)*.
**3.** Click OK.

## Setting Up a Column Definition for Non-JU Budget Unit Ledgers

To set up a column definition for non-JU budget unit ledgers:

**1.** Access the Project Advisor Console Column Definitions form.

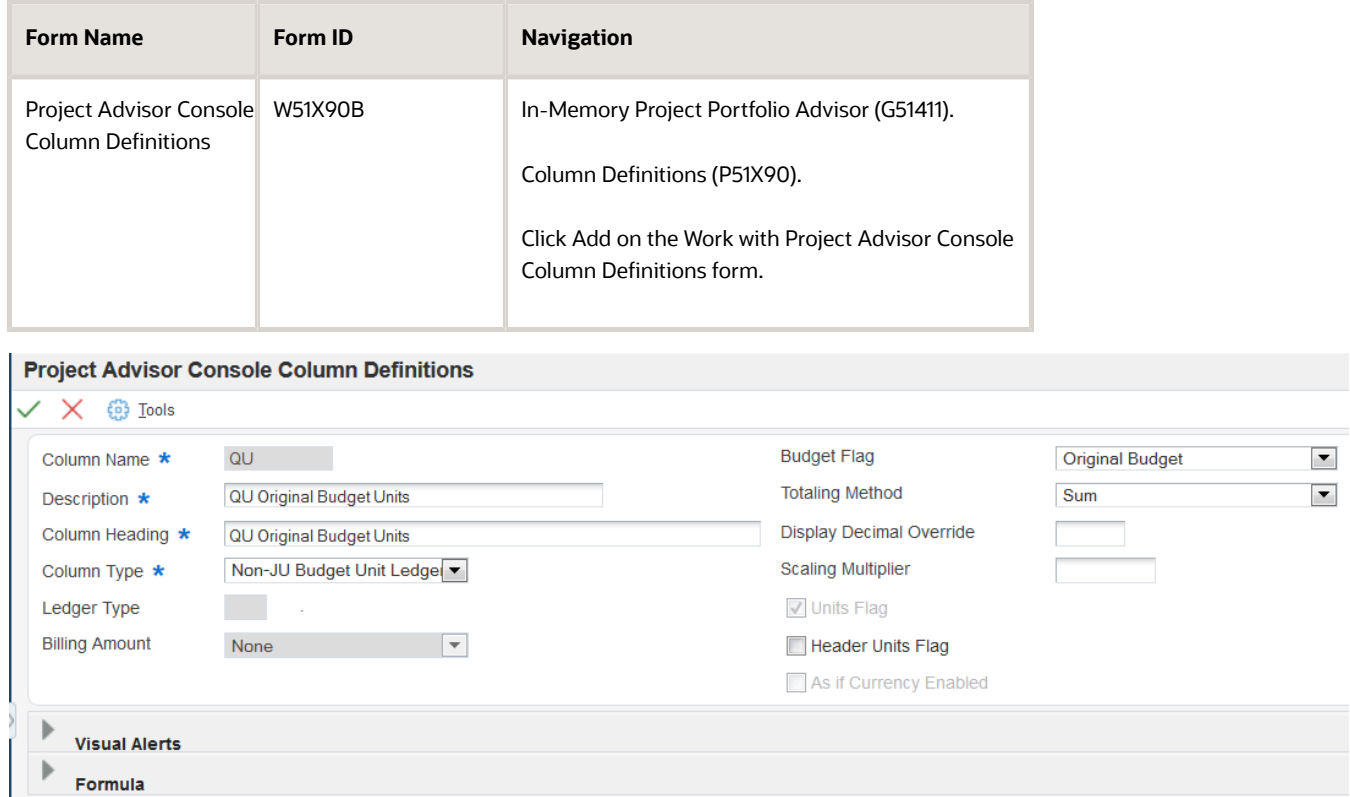

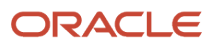

**2.** Enter values in these fields and select or clear the options:

#### **Column Name**

Enter a name for the column that you create. This field is required.

#### **Description**

Enter a description for the column that you create. This field is required.

#### **Column Heading**

Enter the name that you want to use for a label for the column when the column name appears in the Work with Project Advisor Console and Project Advisor Console forms. This field is required.

#### **Column Type**

#### Select **Non-JA Budget Unit Ledgers**.

#### **Budget Flag**

Select an option to specify whether to include original or revised budgets.

Values are:

#### **Original Budget**

**Revised Budget**

#### **Totaling Method**

Select an option to specify whether the system sums or averages the values in the column, or whether the system does not apply any totaling method. See *[Understanding Totaling Methods](#page-26-0)*.

Values are:

**Average - Exclude zero amounts**. The system does not include zero amounts when it averages the values in the column.

**Average - Include zero amounts**. The system includes zero amounts when it averages the values in the column.

**None**. The system does not apply a totaling method to the column values.

**Sum**. The system adds the values in the column. This is the default value.

#### **Display Decimal Override**

Enter the number of decimal places to override the default decimal value for the currency amount, unit, or unit price of the column. See *[Understanding Decimal Display Values](#page-30-0)*.

#### **Scaling Multiplier**

Enter the factor by which the system multiplies amounts or units in a column. The system multiplies the accumulated amounts by the multiplier factor before it displays the result on the Project Advisor Console form.

For example, if you want to scale large numbers to thousands, enter.001. If you want percentages to appear as whole numbers, enter 100.

#### **Units Flag**

The system selects this check box because the column type is for units.

#### **Header Units Flag**

Select the Header Units Flag check box to use header units instead of account units.

**3.** Click OK.

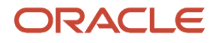

# Setting Up Columns with Billing Amounts

This section provides an overview of billing amount columns and discusses how to set up a column definition for a billing amount.

## Understanding Billing Amount Columns

If you specify **Billing Amount** for the column type, you must select the type of billing amount to use. The value that you specify in the Billing Amount field determines which of these tables the system accesses to retrieve values:

- Billing Detail Workfile (F4812)
- Billing Workfile History (F4812H)
- Customer Ledger (F03B11)
- Invoices Summary Workfile (F4822)

### Billing Amounts and Lines

You can select from these billing amount types:

- Billed Net
- Billed Tax
- Billed Total
- Billed Unit Price
- Billed Units
- Earned Amount
- Earned Unit Cost
- Earned Units
- Net Revenue
- Received Amount

See *[Proration of Billing Lines](#page-39-0)*.

• Retained Amount

See *[Proration of Billing Lines](#page-39-0)*.

- Revenue Not Recognized
- Revenue Recognized
- Revenue in Excess of NTE (not to exceed)
- Unbilled Net
- Unbilled Tax
- Unbilled Total
- Unbilled Unit Price

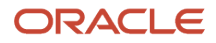

#### <span id="page-39-0"></span>• Unbilled Units

You can set a processing option in the Work with Project Advisor Console program (P51X0200) to suppress billing amount column definitions to prevent unauthorized users from viewing billing amounts. See *[Billing Amount Columns](#page-71-0)*.

### Proration of Billing Lines

When you set up columns using the **Received Amount** or **Retained Amount** values in the Billing Amount field, the system prorates billing amounts between multiple jobs if more than one job is associated with a contract. The system calculates the prorated amounts when you process job and billing amount records.

#### Example of Proration

Suppose that you have a contract to build a warehouse. You have multiple business units (jobs) associated with the warehouse contract, as shown in this list:

- A105: Demolition
- A110: Grading
- A115: Foundation

At the end of the period, you bill 5000 USD for the contract, which is the combined total of the amounts due for the demolition, grading, and foundation work. Of the 5000 total billed, 1500 (30%) is for job A105, 1500 (30%) is for job A110, and 2000 (40%) is for job A115. The F4812H table will have one billing line number that totals 5000, but the amounts are shown as three entries because you have three jobs, as illustrated in this list:

- A105: 1500
- A110: 1500
- A115: 2000

You bill the customer for 5000 USD. The retainage amount, per the contract, is 10%, or 500 USD.

The F4822 table shows one billing line with one entry for 5000 (invoice number 123). It also shows the retainage amount for the billing line, as illustrated in this table:

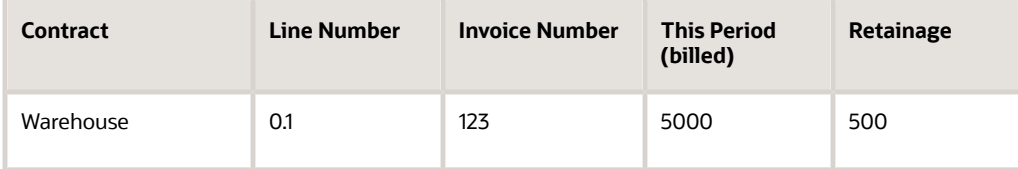

The customer remits 4000 (received amount). The open amount (1000) is the gross amount (5000) less the received amount (4000). The system uses the difference between the gross amount and the open amount to calculate the received amount that is prorated in the project financial management process. The F03B11 table includes a line for the invoice, which includes the gross amount and the open amount, as illustrated in this table:

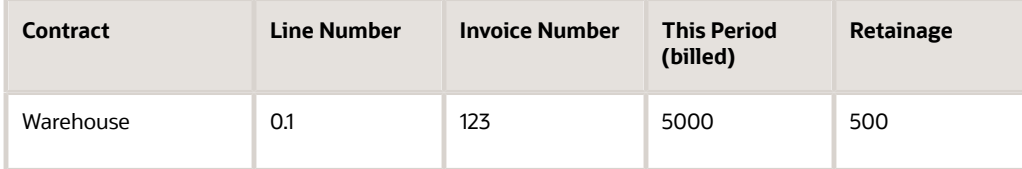

When the project management financial process calculates the received amount values for the three jobs, it prorates the received amount (4000) between the three jobs based on the percentage of the received amount to the billed amount. In this example, jobs A105 and A110 were each 30% of the total billed, so the prorated amount for each is 30% of the

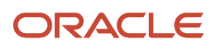

total received (4000 x 30% = 1200). Likewise, job A115 comprised 40% of the total billed, so the prorated amount is 40% of the total received amount (4000 x 40% = 1600). This table shows the prorated amounts calculated by the system:

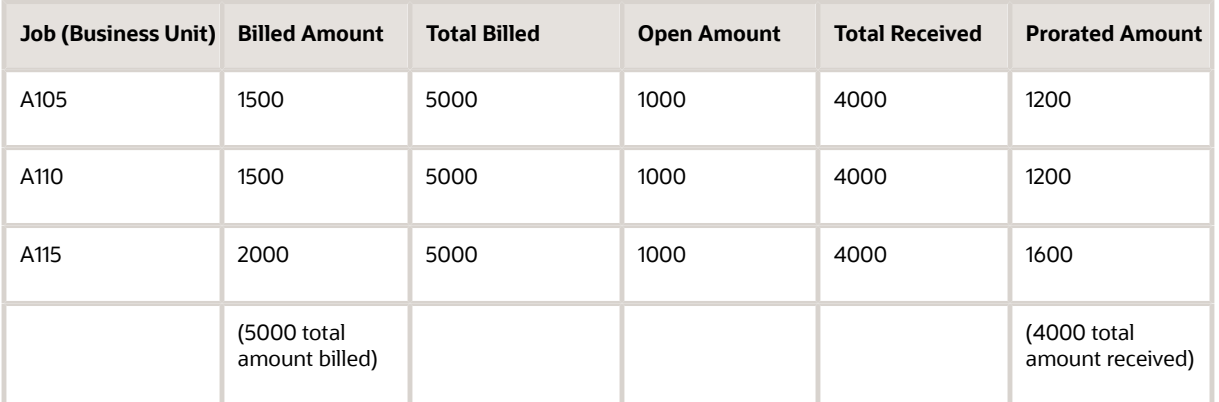

Similarly, the project financial management process calculates the retainage amount values for the three jobs, it prorates the retainage amount (500) between the three jobs, based on the percentage of the retainage amount to the billed amount. In this example, the retainage is 10%, so the system calculates 10% of the billed amount for each job.

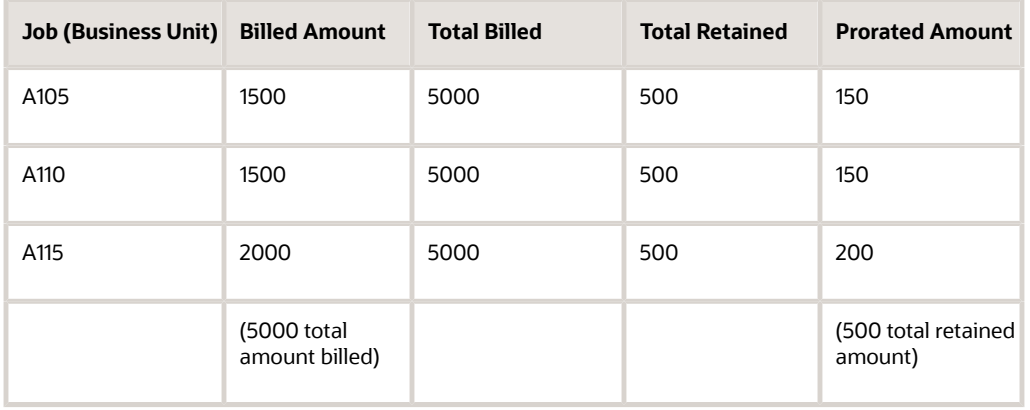

## Setting Up a Column Definition for a Billing Amount

To set up a column definition for a billing amount:

**1.** Access the Project Advisor Console Column Definitions form.

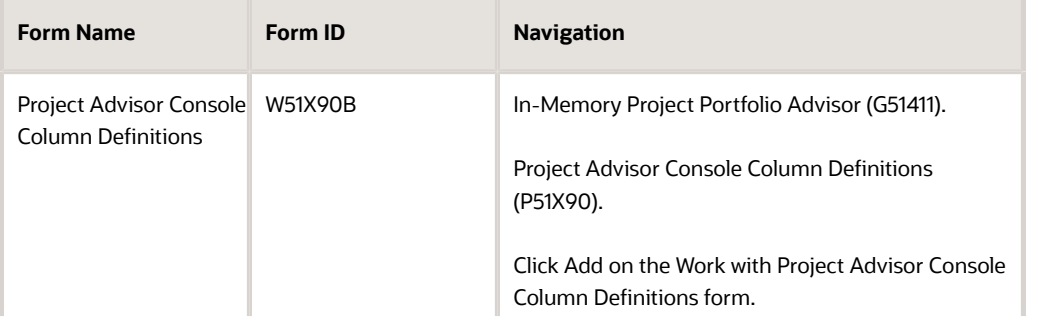

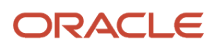

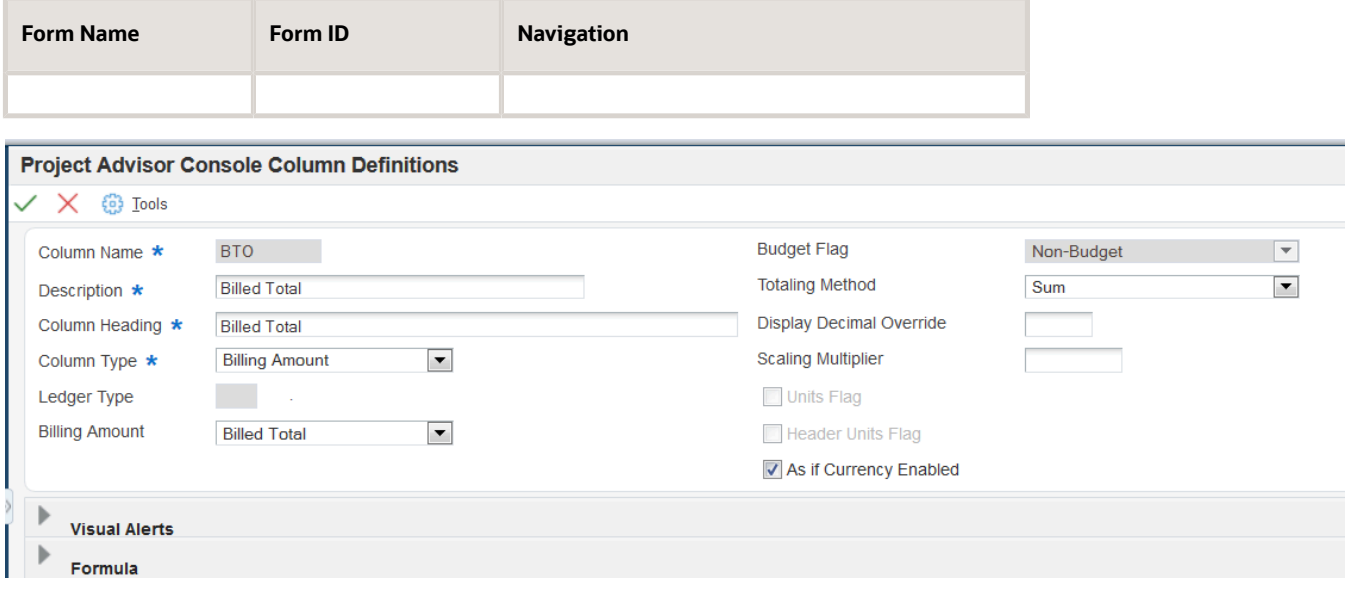

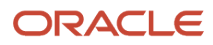

**2.** On the Project Advisor Console Column Definitions form, enter values in these fields and select or clear the options:

#### **Column Name**

Enter a name for the column that you create. This field is required.

#### **Description**

Enter a description for the column that you create. This field is required.

#### **Column Heading**

Enter the name to appear for the column heading in the Project Advisor Console form. This field is required.

#### **Column Type**

Select **Billing Amount**.

#### **Billing Amount**

Select the type of billing amount for the column definition.

Values are:

**Billed Net**

**Billed Tax**

**Billed Total**

**Billed Unit Price**

**Billed Units**

**Earned Amount**

**Earned Unit Cost**

**Earned Units**

**Net Revenue**

**Received Amount**

**Retained Amount**

**Revenue Not Recognized**

**Revenue Recognized**

**Revenue in excess of NTE Limits**

**Unbilled Net**

**Unbilled Tax**

**Unbilled Total**

**Unbilled Unit Price**

**Unbilled Units**

**Totaling Method**

Select an option to specify whether the system sums or averages the values in the column, or whether the system does not apply any totaling method. See *[Understanding Totaling Methods](#page-26-0)*.

Values are:

**Average - Exclude zero amounts**. The system does not include zero amounts when it averages the values in the column.

**Average - Include zero amounts**. The system includes zero amounts when it averages the values in the column.

**None**. The system does not apply a totaling method to the column values.

**Sum**. The system adds the values in the column. This is the default value.

#### **Display Decimal Override**

Enter the number of decimal places to override the default decimal value for the currency amount, unit, or unit price of the column. See *[Understanding Decimal Display Values](#page-30-0)*.

#### **Scaling Multiplier**

Enter the factor by which the system multiplies amounts or units in a column. The system multiplies the accumulated amounts by the multiplier factor before it displays the result on the Project Advisor Console form.

For example, if you want to scale large numbers to thousands, enter.001. If you want percentages to appear as whole numbers, enter 100.

#### **As If Currency Enabled**

Select this check box to enable as if currency processing. For Billing Amount column types, the system enables this option for all billing amount types *except* Billed Units, Earned Units, and Unbilled Units.

If you select this check box and enter a currency code when you specify your data in the Work with Project Advisor Console program (P51X0200), the system calculates the values for the column in the currency specified on the Work with Project Advisor Console program, and displays the values in the as if currency on the Project Advisor Console form.

See *[Understanding the As If Currency Enabled Option](#page-29-0)*.

**3.** Click OK.

# Setting Up Columns with Formulas

This section provides an overview of formula columns, lists a prerequisite, and discusses how to set up a column definition for a formula.

## Understanding Formula Columns

You can set up formula column definitions to have the system calculate values based on other columns that you set up. When you set up formula column definitions, you build formulas using existing columns and arithmetic operators for multiplication, division, addition, and subtraction. Each column that you specify in the formula is a segment. You select a segment, then an operator, then another segment. As you select segments and operators, the system shows the formula in the Formula field. You cannot edit the Formula field. If you need to remove a segment or operator from the Formula field, click the Clear Last button to remove the last segment or operator, or click the Clear All button to remove the entire formula.

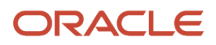

You can include up to ten segments and nine operators in a formula. You must begin and end the formula with a segment. You can reuse the segments and operators as needed. For example, you can use a ledger type column that you set up for the AA ledger as more than one segment in the formula.

### Formula Segments

The Formulas section on the Project Advisor Console Column Definitions form provides Segment buttons that you use to select the columns to include in the formula. When you click the Segment button associated with the column type that you want to include in the equation, the system displays a list of columns of that type. You can then select the specific column to include in the equation. For example, when you click the Billing Amounts button, the system displays a list of the columns that are set up as billing amount columns.

You can select segments, and thus columns, for these column types:

- Ledger Types
- Non-JA Budget Amount Ledgers
- Non-JA Budget Unit Ledgers
- Billing Amounts
- Formulas

#### See *[Formula Columns Within Another Formula Column](#page-44-0)*.

In addition to the column types, the Formulas section includes a segment button for a Numeric Factor. When you click the Numeric Factor button, the system displays a field in which you enter the numeric factor to include in the formula. For example, if you want to divide a segment by a numeric factor, you could select the segment, select the division operator (/), and then click the Numeric Factor button to add the factor by which to divide the column amount in the first segment.

#### **Note:**

If you use 0 (zero) as the denominator in a formula, the result of the formula will always be 0. For example, if you select a column named **COST** as your first segment, then select **/** (division) as the operator, and then use a numeric factor of **0** for the next segment, the formula would be: *COST / 0*. Because you specified to divide by 0, the result of the formula is 0.

If you use a column with a 0 result in another column, the system uses 0 for the segment amount. For example, if you create a formula column that is A+B+(C/D) and the values for the columns are A=1000, B=1500, C=2000, and D=0, then the result is 2500 (1000+1500+(2000/0)). Because the system first solves the included formula (2000/0 = 0), the system adds 1000+1500+0 to return the result of 2500.

As you select segments, the system displays the column name or the column heading of the segment in the Formula Definition field. Select the Use Column Headings check box to view the column headings. Clear the Use Column Headings check box to view column names.

### <span id="page-44-0"></span>Formula Columns Within Another Formula Column

You can include formula columns within another formula column if the included column does not include a formula column. For example, if you create a formula (Formula 1) using column segments that do not include another formula, then you can include Formula 1 in another formula (Formula 2). However, if you attempt to create a formula (Formula 3) using a formula column segment (Formula 2) that includes another formula (Formula 1), then the system displays an error message because the formula segment (Formula 2) includes a formula (Formula 1).

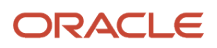

This image illustrates that you can use a formula column within another formula only when the included formula column does not include another formula:

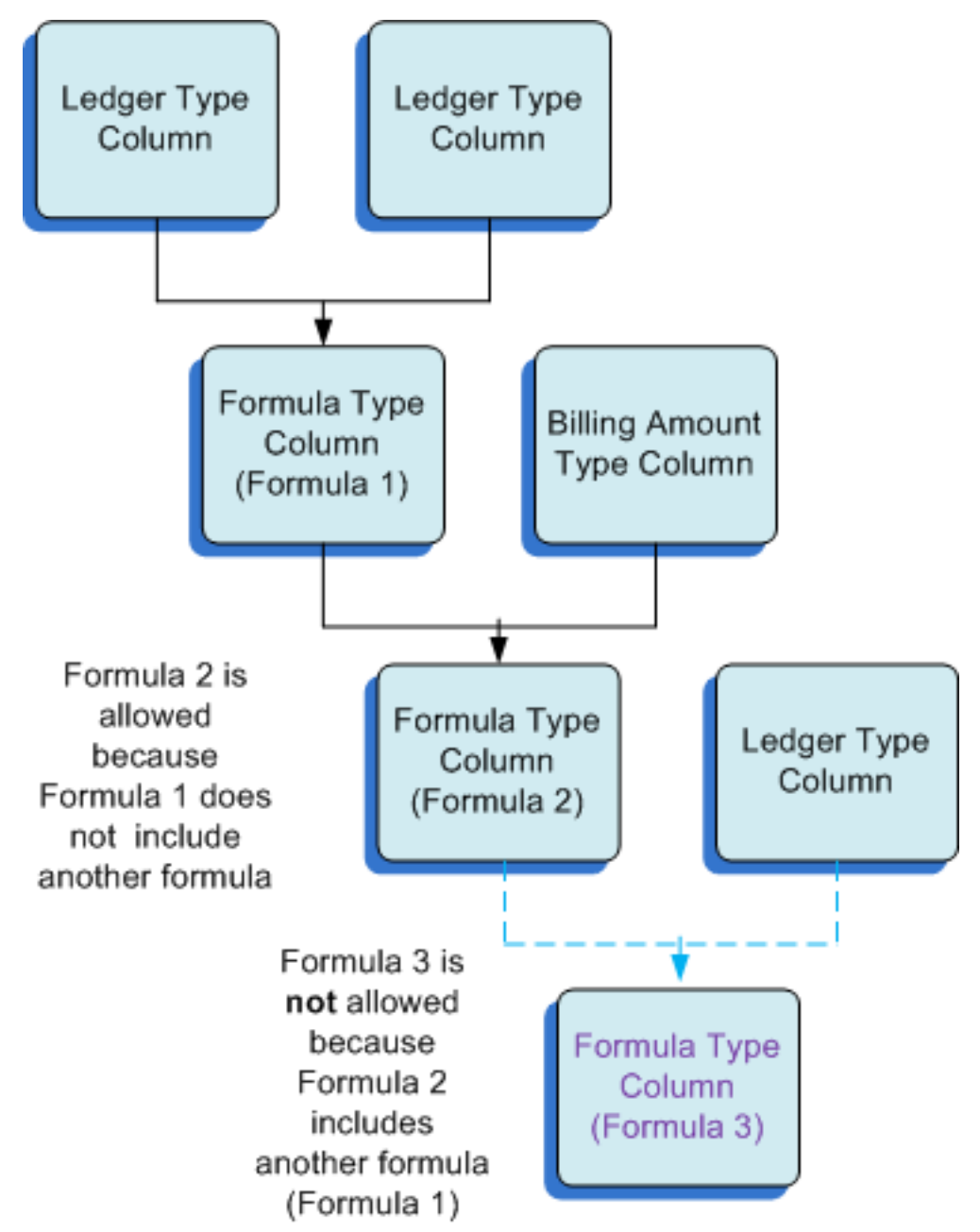

When you include a formula (Formula A) within another formula (Formula B), the system solves the included formula (Formula A) before it solves the formula that includes it (Formula B). For example, suppose Formula A is *Cost/Unit* and Formula B is *Project - Formula A.* The system will first divide *Cost* by *Unit*, and then subtract the result of that calculation from *Project* to solve Formula B. The system displays the result of the Formula B column in the Project Advisor Console program.

You can include multiple formula segments within a formula that you create. For example, you could create a formula (Formula Z) that includes Formula 1 + Formula A. The system solves for Formula 1 and for Formula A, and then adds the results for Formula 1 and Formula A to arrive at the total for Formula Z.

You can view different information about formulas by selecting or clearing the Expand Formula Details check box and the Use Column Headings check box. Selecting the Expand Formula Details check box causes the Project Advisor Console Column Definitions program to display the names of the columns that are included in the selected formula column instead of displaying the formula column name. Selecting the Use Column Headings check box causes the program to show column headings instead of column names.

For example, suppose that you have these columns set up in your system:

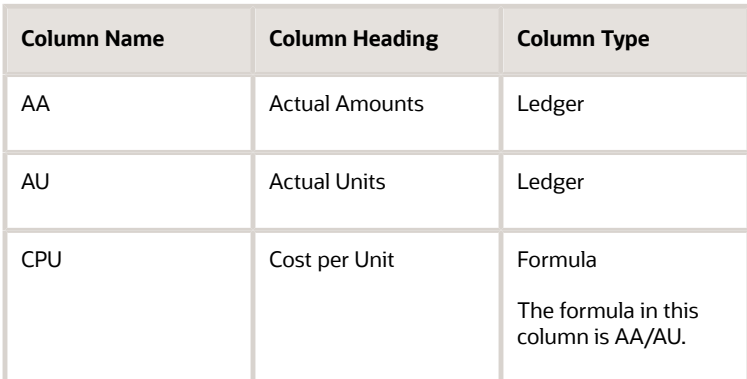

You want to include the formula column CPU in another column. When you select *CPU* to include it in a formula column, the information that the system displays in the Formula Definition field differs based on the check boxes that you select, as shown in this table:

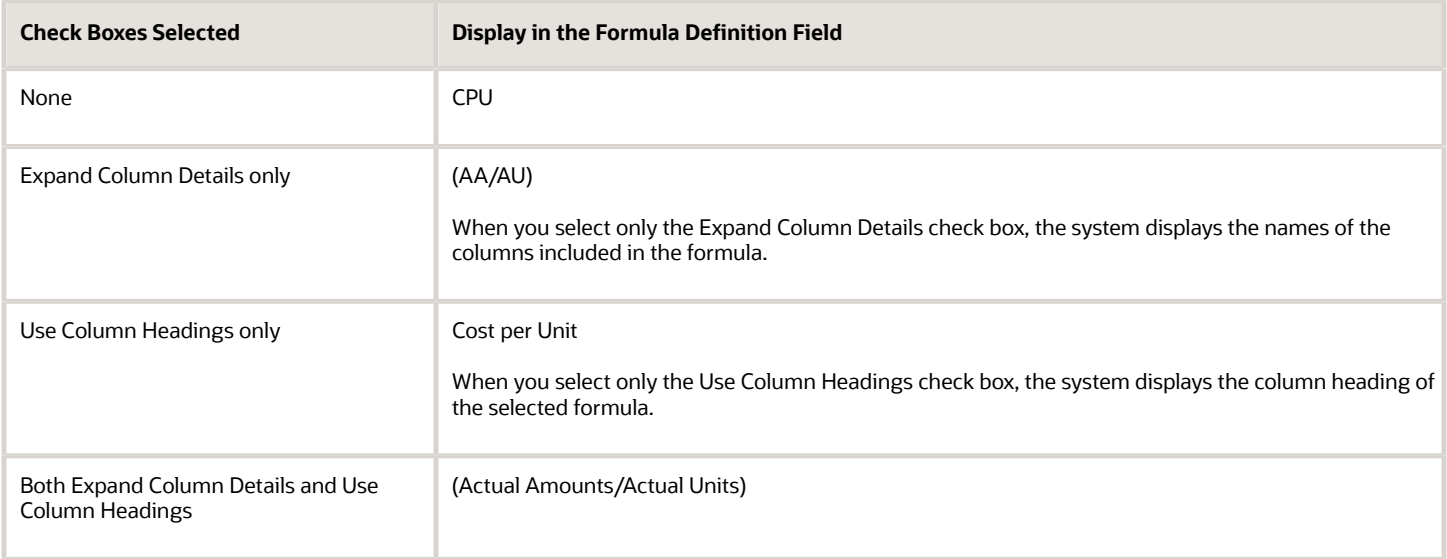

### Arithmetic Operator Order

The order in which you select column segments and operators is important. When the system reads formulas, it first solves formulas that are within the formula, and then reads the formula from left to right, applying the multiplication operators, then the division operators, then the addition operators, and then the subtraction operators.

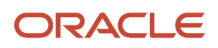

For example, suppose that your formula includes these segments and operators: SEG1+SEG2/.375+SEG3-SEG4\*.5. Suppose further that the values for the segments are:

- SEG1=10000
- SEG2=30000
- SEG3=50000
- SEG4=40000

The steps the system uses to resolve the formula are:

**1.** Calculate or accumulate the values for the segments.

The values in the equation are: 10000+30000/.375+50000-40000\*.5

**2.** Next, the system solves the multiplication and division steps, reading the formula from left to right.

The results are: 10000+(the result of 30000/.375, which is 80000)+50000-(the result of 40000 \*.5, which is 20000). The formula now is: 10000+80000+50000-20000.

**3.** Finally, the system solves the addition and subtraction, resulting in an amount of 120000.

If you need to create a column to calculate values and you need to use addition or subtraction as well as multiplication or division, consider creating a formula column for the addition or subtraction action, and then use that formula column in another formula column to apply the multiplication or division action. When you create a formula column and then use it in another formula column, the system treats the included formula as if it is surrounded by parentheses, so the system solves the included formula first.

In the example discussed in this section, your results would be different if you created formula columns for the addition and subtraction operations, and then used those formulas within another formula. For example, you might create a formula column named ADD that includes SEG1+SEG2, and create a formula column named SUB that includes SEG3-SEG4. You could then use those formula columns within a new formula named FORM1. The FORM1 column would include: ADD/.375+SUB\*.5. When the system resolves the FORM1 formula, it will solve the ADD and SUB formulas first, and then apply the multiplication and division operators and the numeric factors. The result is (10000+30000)/.375+(50000-40000)\*.5, which is equal to 40000/.375+10000\*.5. The system solves the multiplication and division, and then applies the final addition step. The results are:

40000/.375 = 106667

10000\*.5 =5000

 $10667 + 5000 = 111666.$ 

See Also *[Examples of Formulas](#page-47-0)*.

### Examples of Formulas

This example illustrates how you set up formula columns and how the system calculates the values for a formula column.

Suppose that you want to set up columns to calculate these values:

- <span id="page-47-0"></span>• Variance at Completion
- Actual Budget Spent
- Percent Variance at Completion

You must first set up columns to include the values that you need to use in the formulas. You set up these columns:

• AA

This column is for actual costs and is a ledger type column.

• HA

This column is for projected final costs and is a ledger type column.

• JA

This column is for budgeted costs and is a ledger type column.

Next, you set up formula columns that do not include other formulas. You use the ledger type columns that you set up and create these formula columns:

• Variance at Completion = JA - HA.

You name this column VCOMP. You will use this formula column when you set up a column for the Percent Variance at Completion formula column.

• Budget Spent = JA - AA.

You name this column BGTSPT. You will use this formula when you set up the Percent of Budget Spent formula column.

Finally, you can use the formula columns that you set up in another formula column. You use formula column segments within other column formulas so that the system solves the formulas using the operators for the formula segments as you intend them to be applied.

You set up this formula column: Percent Variance at Completion = VCOMP / HA.

You name this column %VARC. If you click the Expand Formula Details button on the Project Advisor Console Column Definition form, the system displays all of the segments and operators used in the %VARC and VCOMP formulas. The system displays the segments and operator of the VCOMP formula in parentheses, and then displays the remaining operator and formula segment. The expanded %VARC formula looks like this:

(JA - HA) / HA.

When solving the %VARC formula, the system uses the standard order of arithmetic operators, and so will solve the equation in the parentheses first, and then divide that result by the HA segment. For example, if the value of JA is 5000 and the value of HA is 3000, then the system subtracts 3000 from 5000 to obtain a value of 2000. The 2000 is the result of the VCOMP formula. The system then divides that result (2000) by the value for HA (3000). The result for the %VARC formula is .67, which is the value that the system will display in the Project Advisor Console form for the %VARC column.

### Modifying and Deleting Column Definitions Used In Formulas

You cannot modify or delete a column that is used as a segment in a formula. If you need to modify or delete a column that is used in a formula, then you must first remove the segment from the formula.

## **Prerequisite**

Before you begin this task, set up column definitions for the column types that you want to include in the formulas. When you create column definitions for formulas, you select existing columns for the segments that you include in the formula.

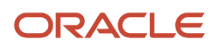

## Setting Up a Column Definition for a Formula

To set up a column definition for a formula:

**1.** Access the Project Advisor Console Column Definitions form.

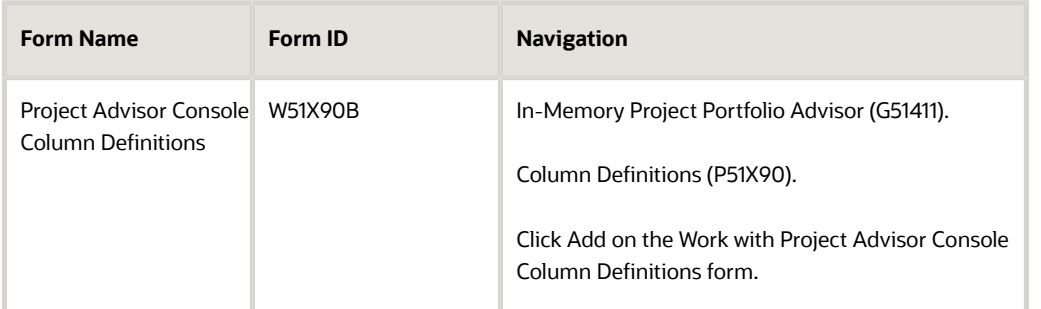

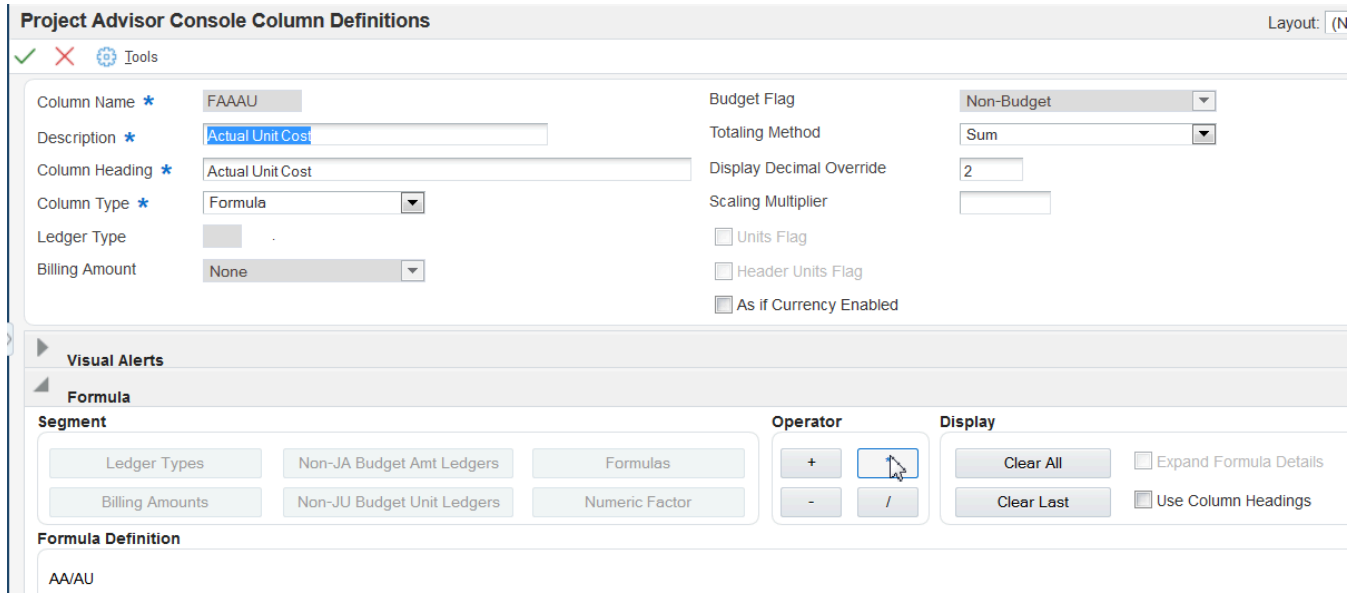

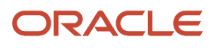

**2.** Enter values in these fields and select or clear the options:

#### **Column Name**

Enter a name for the column that you create. This field is required.

#### **Description**

Enter a description for the column that you create. This field is required.

#### **Column Heading**

Enter the name that you want to use for a label for the column when the column name appears in the Work with Project Advisor Console and Project Advisor Console forms. This field is required.

#### **Column Type**

#### Select **Formula**.

The system expands the Formula section. The fields and options for the Formula section are discussed in Step 3.

#### **Totaling Method**

Select an option to specify whether the system sums or averages the account detail values in the column, or whether the system does not apply any totaling method. For formula columns, the system does not apply the totaling method associated with the formula segment columns. The system solves the formula and then applies the totaling method that you apply to the formula column.

See Also *[Understanding Totaling Methods](#page-26-0)*.

Values are:

**Average - Exclude zero amounts**. The system does not include zero amounts when it averages the values in the column.

**Average - Include zero amounts**. The system includes zero amounts when it averages the values in the column.

**None**. The system does not apply a totaling method to the column values.

**Sum**. The system adds the values in the column. This is the default value.

#### **Display Decimal Override**

Enter the number of decimal places for account values for the display in the Project Advisor Console form. If you do not enter an override value in this field, the system provides a default value of 2 decimals when you enter the formula. You can change the default value.

See *[Understanding Decimal Display Values](#page-30-0)*.

#### **Scaling Multiplier**

Enter the factor by which the system multiplies amounts or units in a column. The system multiplies the accumulated amounts by the multiplier factor before it displays the result on the Project Advisor Console form.

For example, if you want to scale large numbers to thousands, enter.001. If you want percentages to appear as whole numbers, enter 100.

#### **As If Currency Enabled**

Select this check box to enable as if currency processing. If you select this check box and enter a currency code when you specify your data in the Work with Project Advisor Console program (P51X0200), the system calculates the values for the column in the currency specified on the Work with Project Advisor Console program, and displays the values in the as if currency on the Project Advisor Console form.

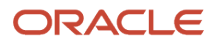

- **3.** In the Formula subform, click one of these buttons in the Segment area to select the first segment for the formula:
	- **Ledger Types**
	- **Non-JA Budget Amount Ledgers**
	- **Non-JA Budget Unit Ledgers**
	- **Billing Amounts**
	- **Formulas**

You can select an existing formula column only if the formula column that you select does not have another formula as a segment. See *[Formula Columns Within Another Formula Column](#page-44-0)*.

◦ **Numeric Factor**

The system displays a form from which you select an existing column. The form includes only the columns associated with the column type button that you clicked. For example, if you click the Ledger Types button, the system displays a form with the existing ledger type columns.

**4.** Select a column from the selection form, and click OK. The system adds the column name in the Formula field.

**5.** Optionally, at any time after you add the first segment, select the Use Column Headings check box to display the column headings of your selected segments instead of displaying the column names.

If you selected a formula column, you can select the Expand Column Details check box to view the segment and operators in the selected formula column.

- **6.** Click one of these operator buttons:
	- **+** (add)
	- (subtract)
	- **\*** (multiply)
	- **/** (divide)

The system adds the operator to the Formula field after the last column name that you added.

- **7.** Click a button in the Segment area to select another column to add to the formula.
- **8.** Repeat steps 5 and 6 to add more segments and operators to your formula. You can include up to ten segments and nine operators in your formula. You must end with a segment.
- **9.** Click OK.

# Setting Up Columns with Percent Complete

This section provides an overview of percent complete columns and discusses how to set up a column definition with percent complete.

## Understanding Percent Complete Columns

When you set up and use a percent complete column, the system calculates the percent complete for the AA, AU, HA, HU ledger types according to the method of computation associated with the accounts for the ledger.

## Setting Up a Column Definition with Percent Complete

To set up a column definition for percent complete:

**1.** Access the Project Advisor Console Column Definitions form.

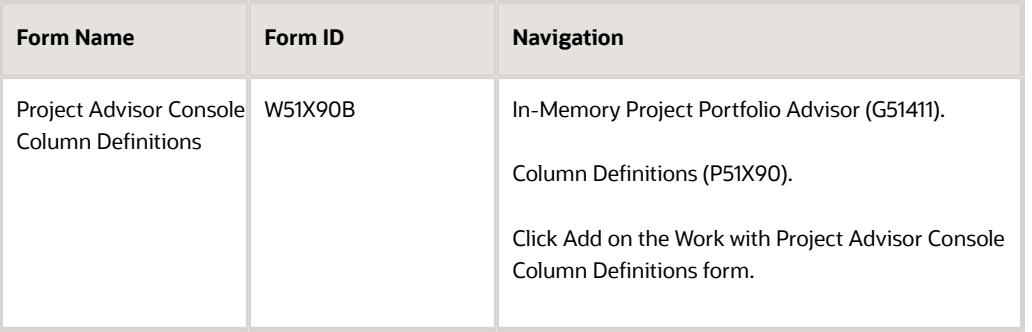

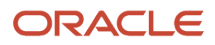

**2.** Enter values in these fields and select or clear the options:

#### **Column Name**

Enter a name for the column that you create. This field is required.

#### **Description**

Enter a description for the column that you create. This field is required.

#### **Column Heading**

Enter the name that you want to use for a label for the column when the column name appears in the Work with Project Advisor Console and Project Advisor Console forms. This field is required.

#### **Column Type**

#### Select **Percent Complete**.

#### **Totaling Method**

Select an option to specify whether the system sums or averages the values in the column, or whether the system does not apply any totaling method. See *[Understanding Totaling Methods](#page-26-0)*.

Values are:

**Average - Exclude zero amounts**. The system does not include zero amounts when it averages the values in the column.

**Average - Include zero amounts**. The system includes zero amounts when it averages the values in the column.

**None**. The system does not apply a totaling method to the column values.

**Sum**. The system adds the values in the column. This is the default value.

#### **Display Decimal Override**

Enter the number of decimal places to override the default decimal value for the currency amount, unit, or unit price of the column. See *[Understanding Decimal Display Values](#page-30-0)*.

#### **Scaling Multiplier**

Enter the factor by which the system multiplies amounts or units in a column. The system multiplies the accumulated amounts by the multiplier factor before it displays the result on the Project Advisor Console form.

<span id="page-53-0"></span>For example, if you want to scale large numbers to thousands, enter .001. If you want percentages to appear as whole numbers, enter 100.

**3.** Click OK.

## Setting Up Columns with Visual Alerts

This section provides an overview of visual alert columns and discusses how to set up a column definition for visual alerts.

## Understanding Visual Alert Columns

You can set up columns that provide you with a visual alert so that you can easily locate column values that exceed thresholds that you specify. When you set up visual alert columns, you specify the column for which you set up the

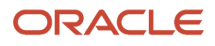

visual alert (the basis column), and then specify up to three thresholds that will trigger the alerts. You can select a ledger type, billing amount, or formula column as the basis column.

If an amount in a cell in the basis column exceeds a threshold, the system displays the icon associated with the alert threshold in the Project Advisor Console program. If the row does not have a value that triggers the alert, then the cell for the visual alert column is blank. See *[Viewing Visual Alerts](#page-90-0)*.

The order in which you select columns in the Columns Layout program (P51X91) or on the Columns 1–20 or Columns 21– 40 tabs determine the order in which the columns appear when you first access the Project Advisor Console form. As with other grids in the JD Edwards EnterpriseOne applications, you can change the order of columns in the grids on the Project Advisor Console form. For easiest viewing of the alerts, place the visual alert columns next to the ledger type, billing amount, or formula column that you specify as the basis column.

You cannot select visual alert columns to appear in the chart generated by the Project Advisor Console program.

### Threshold Amounts

When you set up visual alert columns, you specify threshold amounts and whether to trigger the alerts if amounts are greater than or equal to, or less than or equal to, the threshold amounts. When you enter amounts for the thresholds, the amounts must be in ascending order when you specify that amounts greater than the threshold amount trigger the alert, and in descending order if you specify that amounts less than the threshold amount triggers the alert. You can enter positive and negative numbers for the threshold levels.

The system associates an icon with each threshold level. The system displays the icon in the Project Advisor Console form for amounts that meet or exceed the set threshold. You can select an option on the Project Advisor Console form to view only the rows of a column that triggered the visual alert.

#### See *[Viewing Visual Alerts](#page-90-0)*.

This table shows the icons that the system uses for each threshold level:

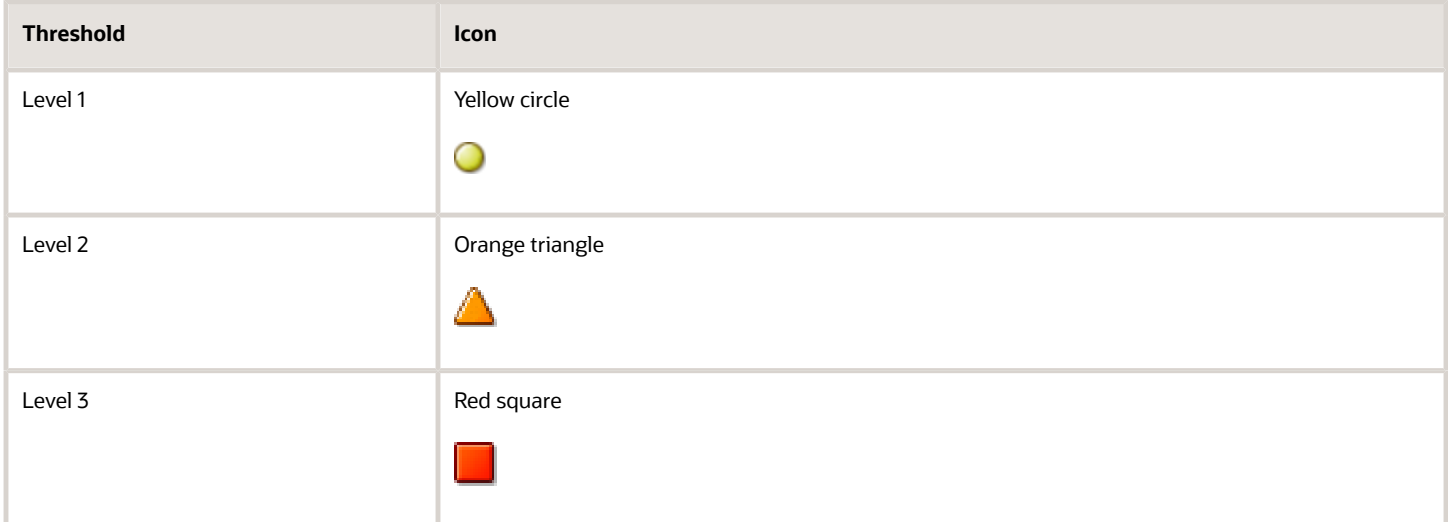

Though you must set up the thresholds in order, you can skip a level. For example, you could enter 10000 in the Threshold 1 field, leave the Threshold 2 field blank, enter 50000 in the Threshold 3 field, and specify that values greater than or equal to the threshold cause the system to display the visual alert. In this example, the system would display the yellow circle for amounts that are over 10000 but less than 50000, and would display the red square for amounts that are greater than or equal to the Threshold Level 3 amount of 50000.

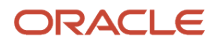

### Account Ranges

You can specify that the alerts apply to specific account ranges. You set up the account ranges in the Project Advisor Account Range program (P51X100), and then specify the account range name when you set up the visual alert column. For example, suppose that you want to have an alert icon appear when overtime costs exceed a specific amount. You could set up an account range name in the Project Advisor Account Range program that includes all of the accounts that you use for overtime pay. If the accounts are not contiguous, you can specify multiple account ranges for one account range name. You would then specify the account range name when you set up the visual alert column for overtime exceptions.

You can also specify account ranges on the Work with Project Advisor Console form. If you specify an account range on the Work with Project Advisor Console form, the system accumulates and displays records for only the included accounts, so the system can display visual alerts for only the accounts specified.

For example, if you set up a visual alert column with an account range of 5000 to 5999 and specify an account range in the Work with Project Advisor Console for 5600–5999, then the system does not display visual alerts for accounts 5000–5599 because those records were excluded from the processed dataset.

### As If Currency Processing

When you view job and billing data in the Project Advisor Console program, you can view amounts in an as if currency. To view amounts in an as if currency, you must specify the currency code on the Work with Project Advisor Console form. The system displays job and billing amounts in the as if currency for only the columns for which you selected the As If Currency Enabled check box when you set up the column.

When you set up visual alert columns, you select a basis column. The system enables as if currency for visual alert columns when the basis column of the visual alert column has as if currency processing enabled. For enabled visual alert columns, the system converts the threshold levels that you set up in a base currency on the Project Advisor Console Column Definitions form to the currency that you specify on the Work with Project Advisor Console form and then compares the converted threshold levels to the converted job and billing amounts to determine whether to display a visual alert icon.

The system uses the currency code in the Threshold Currency Code field to determine the base currency code from which the system converts the threshold levels when you view records in an as if currency. For example, if you specify CAD (Canadian dollars) in the Threshold Currency Code field and specify USD (US dollars) as the as if currency code in the Work with Project Advisor Console form, then the system converts the threshold levels from CAD to USD before it compares the threshold levels to the converted job and billing amounts.

For example, suppose that:

- You use a ledger type column definition as the basis column for a visual alert column.
- Your base currency is Canadian dollars (CAD) and you want to display amounts in US dollars (USD) in the Project Advisor Console form.
- The exchange rate to convert CAD to USD is .957.

To have the system calculate and display amounts in USD and to trigger the visual alerts based on the converted USD amounts, you:

**1.** Select the As If Currency Enabled check box when you set up the ledger type column.

This example uses a ledger type column. You can also enable as if currency processing for other column types.

#### See *[Understanding the As If Currency Enabled Option](#page-29-0)*.

- **2.** Select the ledger type column as the basis column when you set up the visual alert column.
- **3.** Enter **CAD** in the Threshold Currency Code field for the visual alert column.

The system uses the currency code in this field as the basis currency.

- **4.** Set up threshold levels of 10,000, 20,000, and 30,000.
- **5.** On the Work with Project Advisor Console form:
	- Enter **USD** in the As If Currency Code field.
	- Complete the As If Currency Exchange Rate Date field, or leave it blank to use the current date.
- **6.** Run the process to generate job and billing data to view.

As it processes job and billing records, the system:

- Converts the display of job and billing amounts from their base currencies to USD.
- Converts the threshold levels to 9570, 19,140, and 28,710.
- Compares the converted job and billing amounts to the converted threshold levels to determine whether to display a visual alert icon.

**Note:** If the basis column for a visual alert column has as if currency enabled, then the Threshold Currency Code field cannot be blank. If the field is blank, then the system issues an error message.

## Setting Up a Column Definition for Visual Alerts

To set up a column definition for a visual alert:

**1.** Access the Project Advisor Console Column Definitions form.

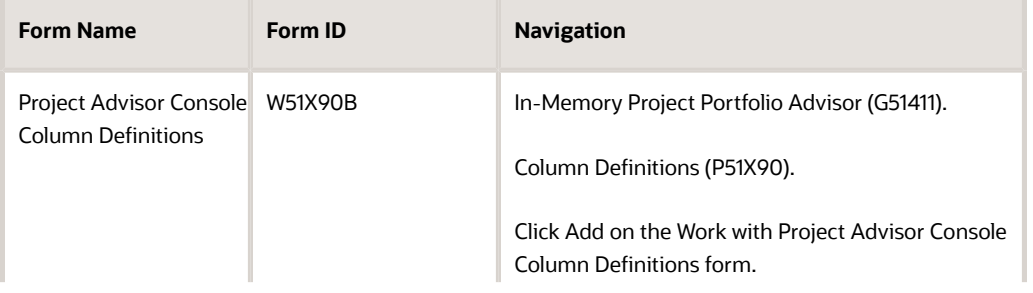

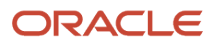

#### JD Edwards EnterpriseOne Applications In-Memory Project Portfolio Advisor Implementation Guide

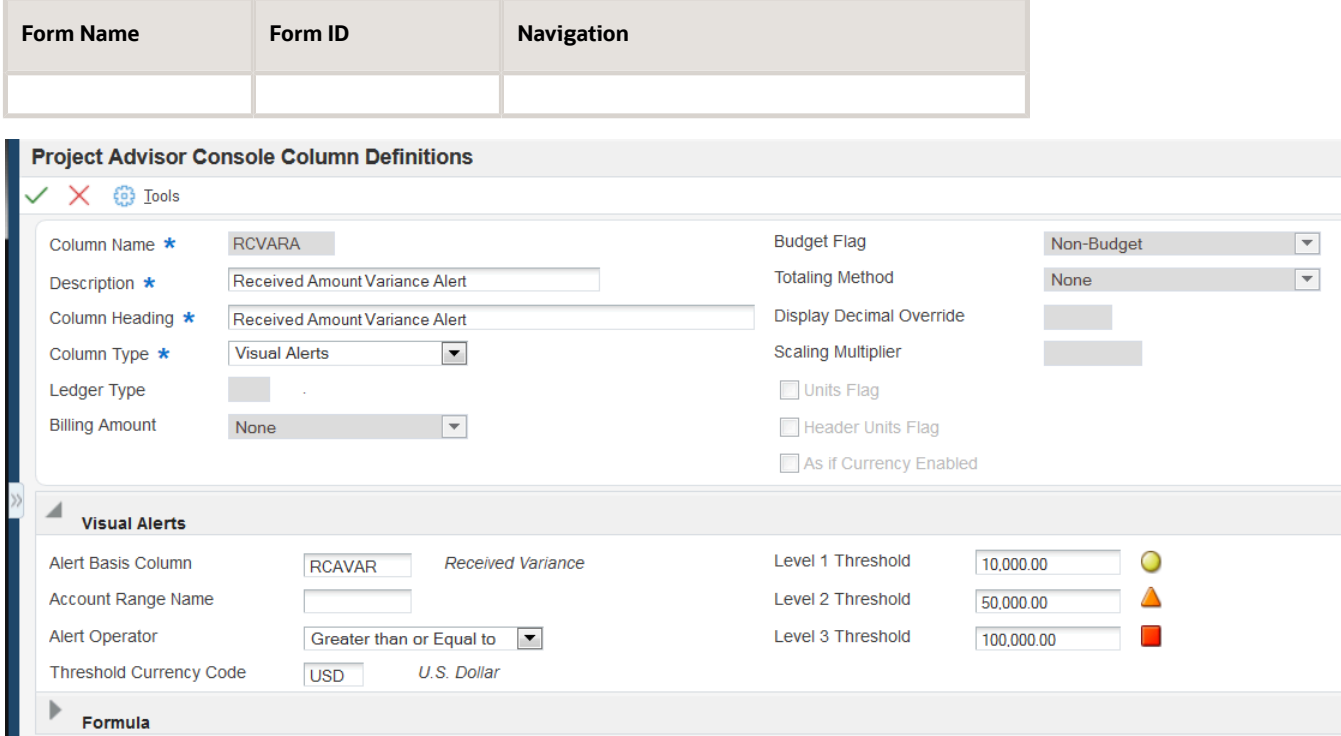

**2.** Enter values in these fields and select or clear the options:

#### **Column Name**

Enter a name for the column that you create. This field is required.

#### **Description**

Enter a description for the column that you create. This field is required.

#### **Column Heading**

Enter the name that you want to use for a label for the column when the column name appears in the Work with Project Advisor Console and Project Advisor Console forms. This field is required.

#### **Column Type**

Select **Visual Alerts** from the Column Type list.

When you select **Visual Alerts**, the system disables all fields in the header area except for the Column Name, Description, Column Heading, and Column Type fields and opens the Visual Alerts section.

**3.** In the Visual Alerts section, complete these fields:

#### **Alert Basis Column**

Enter the name of the existing column for which you create the visual alert.

You can enter the name of a ledger type, billing type, or formula column. All other column types are disallowed for visual alerts.

#### **Account Range Name**

Optionally, specify an account range name to limit the application of the threshold amounts to the accounts that are within the account range.

#### **Alert Operator**

Select **Greater than or Equal to** if you want the system to display the alerts when the column amounts exceed the threshold amounts or are equal to the threshold amounts. Select **Less than or Equal to** if you want the system to display the alerts when the column amounts are less than or equal to the threshold amounts.

If you do not select a value, the system uses the **Greater than or Equal to** option.

#### **Threshold Currency Code**

Specify the currency in which the system stores threshold levels. The system uses the value in this field as the base currency from which it converts the threshold levels to the as if currency. The system enables this field only when you enable as if currency processing for the basis column.

If the basis column has as if currency enabled, then this field is required. The system provides a default value that is the currency code associated with company 00000. You can change the currency code to any currency code that exists in the Currency Codes table (F0013).

#### **Level 1 Threshold, Level 2 Threshold, Level 3 Threshold**

Specify the threshold amounts for the visual alert. You can specify values in one, two, or all threshold fields.

If you selected **Greater Than** in the Alert Operator field, then the values must be in ascending order. That is, the value in the Level 1 Threshold field must be less than the amount in the Level 2 Threshold field, and the value in the Level 2 Threshold field must be less than the value in the Level 3 Threshold field.

<span id="page-58-0"></span>If you selected **Less Than** in the Alert Operator field, then the values must be in descending order. That is, the value in the Level 1 Threshold field must be more than the amount in the Level 2 Threshold field, and the value in the Level 2 Threshold field must be more than the value in the Level 3 Threshold field.

**4.** Click OK.

# Defining Column Layouts

This section provides an overview of column layouts, lists a prerequisite, and discusses how to define a column layout.

## Understanding Column Layouts

After you set up column definitions, you use the Project Advisor Console Column Layout program (P51X91) to group column definitions together to form a column layout. After you set up column layouts, you can use them to instruct the system what to include in your data selection. The system saves the column layouts to the Column Layout table (F51X91).

![](_page_58_Picture_23.jpeg)

You can select up to 40 column definitions to include in a column layout, and you can use each column definition in more than one column layout. The order in which you select the columns determines the order in which the columns appear in the Summary and Account Details subform of the Project Advisor Console form.

The order in which you place the columns in the Project Advisor Console Column Layout program also determines the order of the columns in the Chart section in the Project Advisor Console program. If you want to change which columns appear in the chart, you can use the check boxes next to the column names on the Selection tab of the Chart section to select the columns to display on the Display tab. You cannot change the order of the columns in the Display and Selection tabs of the Chart section. Carefully consider how you want charts to appear in the Project Advisor Console form before you set up your column layouts. Visual alert columns do not appear in the Charts section.

The Column 01–Column 40 fields include a small orange square in the upper left corner. After you select a column to include in the layout, you can click the orange square to view additional column information. See *[Column Information](#page-70-0) [Hover Forms](#page-70-0)*.

You can set a processing option in the Work with Project Advisor Console program (P51X0200) to suppress billing amount information to prevent unauthorized users from viewing billing amounts. If you set up a column layout that includes billing lines and assign that column layout to a version that you assign to an unauthorized user, the user receives an error message on the Work with Project Advisor Console form. Likewise, if a user is assigned to use a version of the Work with Project Advisor Console program for which access to billing lines is restricted, the user cannot manually add columns for billing lines in the Work with Project Advisor Console program. If a user receives an error message that billing lines are not enabled, the user must clear the billing columns from the Work with Project Advisor Console program before continuing the process.

#### See *[Billing Amount Columns](#page-71-0)*.

The Submit Project Advisor View program (R51X0300) requires that you specify a column layout in the processing options for the program. Before you use the Submit Project Advisor View program to generate a saved collection of job data, you must set up a column layout to use in the Project Advisor Console Column Layout program.

See *[Setting Processing Options for Submit Project Advisor View \(R51X0300\)](#page-99-0)*.

### **Prerequisite**

Before you perform the task in this section, set up column definitions.

## Defining a Column Layout

To set up a column layout:

**1.** Access the Project Advisor Console Column Layout form.

![](_page_59_Picture_159.jpeg)

![](_page_59_Picture_15.jpeg)

#### JD Edwards EnterpriseOne Applications In-Memory Project Portfolio Advisor Implementation Guide

![](_page_60_Picture_27.jpeg)

![](_page_60_Picture_3.jpeg)

**2.** On the Project Advisor Console Column Layout form, complete these fields:

#### **Column Layout**

Enter a name for the column layout. You must complete this field.

#### **Description**

Enter a description for the column layout.

#### **Column 01–Column 40**

Enter a value from the Column Definition table (F51X90) to specify a column definition to include in the column layout. Each column layout must include at least one column definition. You can complete up to 40 Column fields.

The order in which you select the columns determines the order in which the system displays the columns in the Project Advisor Console form.

**3.** Select the check boxes to the right of the column names to specify the columns to include in the chart on the Project Advisor Console form. The system disables the check box for visual alert columns.

You can change the selected columns on the Project Advisor Console form.

**4.** Click OK.

![](_page_61_Picture_13.jpeg)

# **4 Selecting Job and Billing Data to View**

## Understanding the Project Financial Advisor Process

Before you can review projects and jobs, you must specify your data selection and generate the records that you want to view. You specify jobs, dates, user-defined columns, summarization method, sequencing, and other criteria.

You can generate and view records in real-time, or you can generate and save records to view at a later time. You can generate the records to view using these three methods:

• Use the Work with Project Advisor Console program (P51X0200) to specify data selection, and then click the View Now button to view the records in real-time.

The system generates the records using the data selection and processing options that you set in the Work with Project Advisor Console program and automatically opens the Project Advisor Console program (P51X0210) so that you can view the results. When you use this method, you can preview the job records used in the data selection, and can use the QBE line and enhanced queries to refine the data set that you submit for processing.

The system does not automatically save the generated records when you use this method. If you want to save the records, you must click the View Now button to view the records on the Project Advisor Console form, and then click Save Results button on that form. A processing option controls whether the Save Results button appears on the Project Advisor Console form.

• Use the Work with Project Advisor Console program (P51X0200) to specify data selection, and then click the View Later button to have the system generate and save records that you can view at a later time.

When you use this method, you can preview the job records, and can use the QBE line and enhanced queries to refine the data set that you submit for processing. A processing option controls whether you can use this option. If view later processing is not enabled, then the Work with Project Advisor Console form does not include the View Later button.

• Run the Submit Project Advisor View program (R51X0300) from a menu, the Batch Versions program, or a job scheduler to generate and save records that you can view at a later time.

When you use this method, you use Data Selection and processing options in the Submit Project Advisor View program to specify the data to include instead of using the Work with Project Advisor Console program to specify selection criteria.

No matter which method you use to generate records, you view the records in the Project Advisor Console program (P51X0210). If you used the method that gives you a real-time view of the records, the system automatically opens the Project Advisor Console program when it completes record processing. If you used a method that saves records, you locate the saved records using the Project Advisor Console View program (P51X0310) and then select the set of saved records to view in the Project Advisor Console program.

When you generate records to view, the process retrieves job records from the Business Unit Master table (F0006). It also retrieves financial information according to the columns that you set up in the Project Advisor Console Column Definitions program (P51X90) and the Project Advisor Console Column Layouts program (P51X91). After you access the generated records in the Project Advisor Console program, you can save the generated records so that you can view them again later, or you can exit the program without saving the records. If you saved the view results, you can use the Project Advisor Console View program to delete the record sets when you are finished viewing a set of records.

### ORACLE

The project financial management process retrieves cost and other financial information from the Account Balances (F0902) and Account Ledger (F0911) tables, and billing amounts from these tables:

- Billing Detail Workfile (F4812)
- Billing Workfile History (F4812H)
- Customer Ledger (F03B11)
- Invoices Summary Workfile (F4822)

#### **Note:**

- *[Understanding the Work with Project Advisor Console Program](#page-63-0)*
- *[Generating Job and Billing Data to View Later](#page-98-0)*

# <span id="page-63-0"></span>Understanding the Work with Project Advisor Console Program

You use the Work with Project Advisor Console program (P51X0200) to specify the parameters to use to select the records that you want to view. You set options on the Display tab and specify column names on the Columns 1–20 and Columns 21–40 tabs. After you specify the selection parameters, you can preview the job records that the process includes in your data selection. You then process your selections so that the system includes the job and billing records according to the parameters that you set, including calculated values that are based on the parameters that you specify. After you process the records, you can view the results in the Project Advisor Console form. You can process the data so that you can view it automatically after the system finishes processing, or you can process it so that the system creates a saved set of records that you can view at your convenience.

When you use the Work with Project Advisor Console (P51X0200) program to select the data, you select column layouts or definitions, set date criteria, specify summarization and sequencing criteria, and then process the data selection. The system generates records in the Project Advisor Console Worktable (F51X10) and launches the Project Advisor Console program (P51X0210). You view the processed data in the Project Advisor Console program.

You can set options on the Display, Columns 1–20, and Columns 21–40 tabs whether you want to view the records immediately after the system completes processing or whether you want to view the records at a later time. After you set data selection, click the View Now button to have the system open the Project Advisor Console form immediately after it finishes processing the records, or click the View Later button to have the system complete the processing and save the records without opening the processed records. If you have the system save the records, you select the saved results in the Project Advisor Console View program to open the Project Advisor Console program and view them in that program.

This image illustrates the process of specifying job and billing data to view in the Project Advisor Console form.

![](_page_63_Picture_15.jpeg)

![](_page_64_Figure_2.jpeg)

## Display Tab

The options on the Display tab enable you to specify the parameters that the system uses to select data to include and how to display data on the Project Advisor Console form. For example, you can specify a specific job or project and the period for which you want to view data. You can also specify how to summarize and sequence the data, as if currency options, and other criteria.

Use these options on the Work with Project Advisor Console form to set parameters for how the system retrieves and calculates job, account, and billing records:

- Job number.
- Project number.
- Company.
- Subledger and subledger type. See *[Subledgers](#page-65-0)*.
- Column layout. See *[Defining Column Layouts](#page-58-0)* and *[Columns 1–20 and Columns 21–40 Tabs](#page-69-0)*.
- Account range. See *[Account Ranges](#page-65-1)*.
- Date options, including from and through dates for periods and years. See *[Dates and Periods](#page-66-0)*.
- G/L posted code. See *[G/L Posted Code](#page-67-0)*.
- Summarization by a selected parameter. The system applies the summarization parameter to the records that it selects from the F0006 and F0901 tables and generates additional records for the summarization totals. See *[Summarization](#page-67-1)*.
- Cost code sequencing by a selected value.

![](_page_64_Picture_16.jpeg)

#### See *[Cost Sequences](#page-68-0)*.

• Level of detail totaling.

The system calculates totals by level of details according to the cost sequence that you specify in the Sequence by field. You can view the job records by the levels of detail in the Project Advisor Console form. The system applies the level of detail totaling for only columns that are set up with the Sum totaling method.

See *[Cost Sequences](#page-68-0)*.

See Also *[Understanding Totaling Methods](#page-26-0)*.

• Currency information.

<span id="page-65-0"></span>See *[As If Currency Processing](#page-69-1)*.

### **Subledgers**

The Subledger and Subledger Type fields in the Work with Project Advisor Console form work in conjunction with each other. This table lists the display results for the allowed combination of values for these fields:

![](_page_65_Picture_165.jpeg)

### <span id="page-65-1"></span>Account Ranges

You can specify an account range name to restrict the account range that the system displays in the Project Advisor Console form. You set up account range names in the Project Advisor Account Ranges program (P51X100). When you set up account range names, you also specify whether the system sequences the accounts by cost type and then cost code, or by cost code and then cost type. If you specify an account range name, then you must select the same sequencing option in the Sequence by field on the Work with Project Advisor Console form as you selected when you set up the account range. If the sequence option is not the same, the system issues an error message and does not process records to view.

![](_page_65_Picture_14.jpeg)

### <span id="page-66-0"></span>Dates and Periods

You can specify how the system selects records by date. For all of the date options, if you do not specify the through period and year, the system uses the current period and year of the company. If the job extends over multiple companies, then the system uses the current period and year of the first company that the system locates.

You can specify one of these options:

• Inception to Date

Select the Inception to Date option to view job or project accounts through the period and year or date that you specify. When you select this option, the system includes the balance forward amount from the previous year.

Select the Period/Date check box to use full periods for the thru date. When you select the Period/Date check box, you can specify the ending period and year in the Thru Period, and Thru Fiscal Year fields. The system retrieves balances for the period and year that you specify, and then accumulates period balances for period 1 through the period and year that you specify, and adds the balance forward amount from the previous year.

Clear the Period/Date check box to use a specific date. When you clear the check box, you can specify the ending date in the Thru Date field. The system retrieves balances for the date that you specify, and then accumulates the amounts from the beginning balances and prior year-end net posting fields through the date that you specify. The specific date applies to only the AA and AU ledgers. All other ledger amounts are retrieved for the full period.

The Inception to Date option is the default option.

Year to Date

Select the Year to Date option to view job or project accounts through the period and year or date that you specify.

Select the Period/Date check box to use full periods for the thru date. When you select the Period/Date check box, you can specify the ending period and year in the Thru Period and Fiscal Year fields. The system retrieves balances for the period and fiscal year that you specify, and then accumulates period balances for period 1 through the thru period and year that you specify.

Clear the Period/Date check box to use a specific date. When you clear the check box, you can specify the ending date in the Thru Date field. The system retrieves balances for the date that you specify, and then accumulates period balances for period 1 through the date that you specify. The specific date applies to only the AA and AU ledgers. All other ledger amounts are retrieved for the full period.

• Period

Select the Period option to view records for the date range that you specify. You can use this option to specify a time period that extends over multiple years.

Select the Period/Date check box to use full periods for the beginning and ending dates. When you select the Period/Date check box, you can specify the beginning and ending periods and years by completing the From Period, From Fiscal Year, Thru Period and Thru Fiscal Year fields. The system retrieves balances from the beginning period and year that you specify through the ending period and year that you specify.

Clear the Period/Date check box to use specific dates. When you clear the Period/Date check box, you can complete the From Date and Thru Date fields. The system retrieves balances beginning with the date in the From Date field through the date in the Thru Data field. The specific date applies to only the AA and AU ledgers. All other ledger amounts are retrieved for the full period.

#### **Note:**

For accounts in ledger types AA (actual amounts) and AU (actual units) only, the system uses the value in the G/L Posted Code field along with the values in the date fields to determine which records to include in the data selection.

<span id="page-67-0"></span>See *[G/L Posted Code](#page-67-0)*.

### G/L Posted Code

You can specify whether to view posted, unposted, or all records for the AA and AU ledger type records. If you select **All**, then the system adds the amounts for the posted and unposted records.

The values that you select for dates affect how the system retrieves amounts when you select an option in the G/L Posted Code field. The system retrieves values from the F0911 table only when the amounts for the date range are not in the F0902 table, such as a date range for a partial period.

### <span id="page-67-1"></span>Summarization

You use the options in the Summarize by list to specify how the system calculates totals for your selected job records. The options do not affect the display of records in the grid on the Work with Project Advisor Console form. Instead, they affect how the system displays records, including the calculated totals, on the Project Advisor Console form. You can specify an option on the Work with Project Advisor Console form to determine the initial display of records on the Project Advisor Console form, and then change it as necessary after you access the Project Advisor Console form. If you change the summarization option on the Project Advisor Console form, the system refreshes the display to show columns in the new summary order.

You can summarize jobs by these options:

![](_page_67_Picture_160.jpeg)

![](_page_68_Picture_173.jpeg)

### <span id="page-68-0"></span>Cost Sequences

When you set up the cost structure for jobs and projects, you set up cost codes and cost types as tasks in a work breakdown structure (WBS) for a job. The cost code identifies a specific task within a job. The cost code is equivalent to the subsidiary account that you use for most general ledger accounts. The cost type identifies specific costs within the activity, such as labor or materials. The cost type is equivalent to the object account that you use for most general ledger accounts. Note that the cost structure for jobs reverses the relationship of the subordinate accounts from the relationship present in most general ledger accounts.

See *["Components of the Cost Code Structure" in the JD Edwards EnterpriseOne Applications Job Cost Implementation](olink:EOAJC00119) [Guide](olink:EOAJC00119)* .

You use the Sequence by option to specify how to sequence the data in the Project Advisor Console form. You can sequence records by the cost code and then the cost type, or by the cost type and then the cost code. The value that

![](_page_68_Picture_7.jpeg)

you specify for the account sequencing also controls how the system totals the accounts by level of detail in the Project Advisor Console form.

**Note:** If you specify an account range in the Account Range Name field, you must select in the Sequence by field the same cost structure that you assigned to the account range. For example, if you set up the account range to use the Cost Type/Cost Code sequence, you must select the **Cost Type/Cost Code** list item in the Sequence by field.

### As If Currency Processing

When you set up column definitions, you can specify whether to enable the display of the data in an as if currency when you generate the records to view. You can enable the as if currency processing for these column types:

- <span id="page-69-1"></span>• Non-JA Budget Amount Ledgers
- Billing Amount

Only certain billing amount options enable you to use as if currency processing. For example, you cannot enable as if currency processing for billing amounts for units.

- Formula
- Ledger Type

Though you can select the As If Currency Enabled check box for any ledger type, the system does not apply as if currency processing to ledgers set up as unit ledgers.

On the Work with Project Advisor Console form, you specify the as if currency code and the currency exchange rate date. When you generate the records to view, the system applies the exchange rate for the currency code and displays amounts for the enabled columns in the Project Advisor Console form in the as if currency.

You can convert the threshold amounts in visual alert columns to an as if currency by specifying the as if currency in the Threshold Currency Code field on the Project Advisor Console Column Definitions form. See *[Setting Up Columns with](#page-53-0) [Visual Alerts](#page-53-0)*.

<span id="page-69-0"></span>**Note:** To use multicurrency processing, you must enable multicurrency processing in the General Ledger constants for your JD Edwards EnterpriseOne system.

## Columns 1–20 and Columns 21–40 Tabs

When you access the Work with Project Advisor Console form, the system populates the Column fields on the Columns 1–20 and Columns 21–40 tabs with the column names that are associated with your default column layout. For example, if you specify *AB* in the Column Layout processing option and the column layout that is named *AB* includes 15 column names, the name *AB* appears in the Column Layout field on the Display tab, and the names of the 15 columns appear on the Columns 1-20 tab in the order and in the column fields (Column 01–Column 40) that you used when you set up the column layout. If you did not specify a default column layout in the processing option, then no column names appear on the Columns 1–20 and Columns 21–40 tabs and you must either:

- Enter a column layout name in the Column Layout field.
- Select at least one column name on the Columns 1–20 or Columns 21–40 tabs.

You can add additional column names or delete the default column names that appear on the Columns 1–20 and Columns 21–40 tabs to control the data to include on the Project Advisor Console form. You must include at least one

![](_page_69_Picture_20.jpeg)

column name on the Columns 1–20 or Columns 21–40 tabs before you process your record selection. If you do not include at least one column name, then the system displays an error message.

You can select a column layout other than the default column layout that you specify in the Column Layout processing option. Settings in other processing options determine whether you can use a column layout that includes billing amount columns, and whether you can save changes that you make to the column layout.

### <span id="page-70-0"></span>Column Information Hover Forms

As you select columns on the Columns 1–20 and Columns 21–40 tabs, you can view information about the columns by clicking on the small orange square that appears in the upper left corner of the Column fields. When you click on the square, the system opens a column information hover form that includes information such as the column type, the totaling method, whether as if currency is enabled for the column, and other factors. The form automatically closes when you move your mouse away from the form.

You can access the column information hover forms in the Project Advisor Console Column Layout, Work with Project Advisor Console, and Project Advisor Console programs.

The column information that the system displays on the form differs based on the column type. For all column types, the system displays the values for the Column Heading, Column Name, and Column Type fields. You can view the values for these additional fields, depending on the column type:

- Non-JA Budget Amount Ledgers and Non-JA Budget Unit Ledgers columns.
	- Budget Flag
	- Totaling Method
	- As If Currency
- Billing Amount column
	- Billing Amount
	- Budget Flag
	- Totaling Method
	- As If Currency
- Formula column
	- Names of the columns used in the segments and the operators, including the segments and operators for other included formulas.

For example, the system might show this formula in the column information hover form: (AA/AU)\*55. In this example the column names and operator within the parentheses is the formula column included within another formula.

You can click the With Column Headings tab to view the formula with the column headings instead of the column names.

- As If Currency
- Ledger Type column
	- Ledger Type
	- Budget Flag
	- Totaling Method

![](_page_70_Picture_26.jpeg)

- As If Currency
- Percent column
	- Totaling Method
	- As If Currency
- Visual Alert column
	- Alert Basis Column (column name and column heading)
	- Alert Operator
	- Threshold Currency Code
	- Level 1 Threshold, Level 2 Threshold, and Level 3 Threshold

### <span id="page-71-0"></span>Billing Amount Columns

The system allows you to select columns for billing amounts only when the Display Contract/Service Billing Columns processing option is set to enable you to view columns with billing amounts. If the version of the Work with Project Advisor Console program that you use does not enable billing columns, the system displays an error message if you select a column layout or column name that includes billing data. Clear the fields on the Columns 1–20 and Columns 21– 40 tabs that indicate an error to continue the process.

### Check Boxes for Chart Control

The Columns 1–20 and Columns 21–40 tabs include check boxes next to the fields for column names. If you selected check boxes when you set up the columns, the system checks the boxes on the Columns 1–20 and Columns 21–40 tabs for your selected columns. You can select or clear check boxes on the Columns 1–20 and Columns 21–40 tabs.

The system uses the check boxes to determine which columns to include in the Chart section on the Project Advisor Console form. Select the check box for each column that you want to include on the Display tab in the Chart section. You can change your selections on the Selection tab in the Chart section. The system does not enable the check boxes for visual alert columns.

### Saving Changes to Column Layouts

If the Restrict Column Layout processing option is set to enable changes, you can save new or modified column layouts from the Work with Project Advisor Console form. If the processing option is set to restrict changes, then you must use the Project Advisor Console Column Layout program (P51X91) to change column layouts.

Note that saving column layouts in the Work with Project Advisor Console form does not save the display options, such as the Summarize by value that you specify on the Work with Project Advisor Console form.

See *[Saving a Column Layout in the Work with Project Advisor Console Program](#page-81-0)* and *[Defining Column Layouts](#page-58-0)*.

## Grid

After you set the options on the Work with Project Advisor Console form, you can preview the records. When you click the Preview button, the system runs validations, such as validating that the date pattern is the same for all companies if your dataset includes multiple companies, and then displays the preview results in the grid on the Work with Project Advisor Console form. Previewing records on the Work with Project Advisor Console form is optional.

![](_page_71_Picture_22.jpeg)
### QBE Line and Query Management

You can use the query-by-example (QBE) line to define or refine the data to include in your data selection. For example, if your preview includes multiple companies and you want to include the data for one company only, you can enter the company number in the QBE line and display only the records for the specified company. When you click the View button, the system includes only the records for the specified company in the data that you can view in the Project Advisor Console form. You can enter values in the QBE line before you first click Preview to limit the data that the program displays in the grid.

You can use the Query Management function to save search criteria for the grid. If you save an enhanced query, you can populate the grid with data that meets the query data. For example, if you create and save an enhanced query that includes a company number and specify to use that query as a default value, then the Work with Project Advisor Console form initializes with the data for the specified company number when you click the Preview button.

See "*[Queries" in the JD Edwards EnterpriseOne Tools Using and Approving User Defined Objects Guide](olink:EOTPR166)* .

# Real-Time Views and Saved Views

After you specify the parameters for viewing job and billing information, you can generate the results and view them in real-time or you can save the results to view at a later time. You can save results to view later only when the Allow View Later Processing processing option is set to enable saving.

Click the View Now button to open the Project Advisor Console program immediately after the process generates the results. When you use the View Now button, the system does not save the generated results when you exit the Project Advisor Console form unless you specifically save the results.

Click the View Later button to generate results and save them to view later. When you click the View Later button, the system opens the Edit View Description form. You must enter a description. You can enter up to 120 characters.

Whether you save the results from the Project Advisor Console program or by clicking the View Later button, you access the saved records using the Project Advisor Console View program (P51X0310).

See *[Working With Saved Results](#page-104-0)*.

# Specifying Job and Billing Data to View

This section lists prerequisites and discusses how to:

- Set processing options for Work with Project Advisor Console (P51X0200).
- Specify job and billing data to view.
- Save a column layout in the Work with Project Advisor Console program.

## **Prerequisites**

Before you perform the tasks in this section:

• Set up column definitions in the Project Advisor Console Column Definition program (P51X90). See *[Setting Up Columns, Formulas, and Visual Alerts](#page-24-0)*.

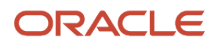

• Optionally, set up column layouts in the Project Advisor Console Column Layouts program (P51X91).

See *[Defining Column Layouts](#page-58-0)*.

• Optionally, set up account ranges.

See *[Setting Up Account Ranges](#page-21-0)*.

• Verify that the next numbering scheme for view IDs is set up on line 1 for system 51X in the Next Numbers program (P0002).

See *[Setting Up Next Numbers](#page-21-1)*.

• Run the processes to update your job records so that you have up-to-date job information.

See *["Tracking Job Progress"](olink:EOAJC00323)* and *["Recognizing Profit"](olink:EOAJC00324)* in the *JD Edwards EnterpriseOne Applications Job Cost Implementation Guide* .

• Generate the billing workfile so that you have up-to-date billing records.

<span id="page-73-0"></span>See *["Managing the Workfile" in the JD Edwards EnterpriseOne Applications Contract and Service Billing](olink:EOASB00949) [Implementation Guide](olink:EOASB00949)* .

# Setting Processing Options for Work with Project Advisor Console (P51X0200)

Processing options enable you to specify default values.

**Note:** The processing options for the Work with Project Advisor Console program include options that you set to affect the display of records in the Project Advisor Console program (P51X0210). For example, in the Work with Project Advisor Console program processing options, you specify whether to display or suppress header accounts, accounts with zero balances, and job totals on the Project Advisor Console form.

### **Defaults**

### **1. Column Layout**

Specify the default column layout to display in the Work with Project Advisor Console form. You set up column layouts in the Project Advisor Console Column Layout program (P51X91). You can change the column layout on the Work with Project Advisor Console form if the Restrict Column Layout processing option is set to enable a change.

If you do not specify a column layout in this processing option, then you must specify at least one column name on the Columns 1–20 or Columns 21–40 tab.

### **2. Restrict Column Layout**

Specify whether you can create a new column layout or save changes to an existing column layout in the Work with Project Advisor Console form. The system saves the changes to the Column Layout table (F51X91).

Blank: Restrict changes and additions to Column Layout. If you leave this processing option blank, then you cannot save changes or create a new column layout.

**1:** Allow changes and additions to Column Layout. If you enter **1** in this processing option, then you can create a new version or save changes that you make to an existing version.

### **3. Suppress Accounts with Zero Balances**

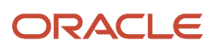

Specify whether to initialize the Project Advisor Console form showing accounts with zero balances. You can select or clear the Suppress Zero Accounts check box on the Project Advisor Console form to override the value that you enter in this processing option.

Values are:

Blank: Display accounts. The Project Advisor Console form shows accounts with zero balances and does not select the Suppress Zero Accounts check box.

**1:** Suppress accounts. The Project Advisor Console form suppresses accounts with zero balances and selects the Suppress Zero Accounts check box.

### **4. Suppress Header Accounts**

Specify whether to initialize the Project Advisor Console form showing header accounts. You can select or clear the Suppress Header Accounts check box on the Project Advisor Console form to override the value that you enter in this processing option.

Values are:

Blank: Always display header accounts. The Project Advisor Console form displays the non-posting header accounts with zero balances and does not select the Suppress Header Accounts check box.

**1:** Suppress header accounts with zero balances. The Project Advisor Console form does not display the non-posting header accounts with zero balances and selects the Suppress Header Accounts check box.

### **5. Display Cost Code Description**

Specify whether to initialize the Project Advisor Console form showing cost code descriptions. You can select or clear the Display Cost Code Description check box on the Project Advisor Console form to override the value that you enter in this processing option.

Values are:

Blank: Do not show description. The Project Advisor Console form does not display cost code descriptions and does not select the Display Cost Code Description check box.

**1:** Show description. The Project Advisor Console form shows the cost code descriptions in the Account Details subform and selects the Display Cost Code Description check box.

### **6. Show Job Totals**

Specify whether to initialize the Project Advisor Console form showing job totals in the Summary subform. Note that the grid in the Summary subform is also referred to as the top grid. You can select or clear the Show Job Totals check box on the Project Advisor Console form to override the value that you enter in this processing option.

Values are:

Blank: Do not show job totals in top grid. The Project Advisor Console form does not display job totals in the Summary subform and does not select the Show Job Totals check box.

**1:** Show job totals in top grid. The Project Advisor Console form shows job totals in the Summary subform and selects the Show Job Totals check box.

### **7. As If Currency Code**

Specify the currency code that the system uses to generate records in an as if currency. The value that you enter must exist in the Currency Codes table (F0013). You complete this field only if you want to use as if currency. You can change the currency code on the Work with Project Advisor Console form. The system generates as if currency records for only the columns for which as if currency is enabled.

### **8. As If Exchange Rate Date**

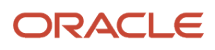

Specify the exchange rate date to use for as if currency processing. If you do not complete this field, then the system uses the current date. You can change the date on the Work with Project Advisor Console form. The base currency and the as if currency must be set up in the Currency Exchange Rates table (F0015).

### **9. Account Range Name**

Specify the name of the account range for which you generate records to view. You set up account range names in the Project Advisor Account Ranges program (P51X100). If you do not specify an account range name, then the system generates records for all accounts. You can change the account range name on the Work with Project Advisor Console form.

When you set up account range names in the Project Advisor Account Ranges program, you specify whether to sequence by the cost type and then the cost code, or by the cost code and then the cost type. The sequence order that you specify in the Sequence by field on the Work with Project Advisor Console form must be the same as the named account range or the system will issue an error message.

### Process

### **1. Display Contract/Service Billing Columns**

Specify whether to enable users to include columns for contract billing and the values associated with the billing columns.

Blank: Do Not Display. The system does not enable users to select columns associated with billing amounts in the Work with Project Advisor Console program. If the user selects a column layout that includes a billing amount column, then the system requires that the user clear the billing column names from the Columns 1–20 and Columns 21–40 tabs before continuing.

**1:** Allow Display. The system does not place restrictions on the use or selection of columns associated with billing amounts.

### **2. Expand Chart Control Upon Entry**

Specify whether to initialize the Project Advisor Console program with the Chart subform expanded. On the Chart subform, you can view a bar graph of your data.

Values are:

Blank: Do Not Expand Chart. The system launches the Project Advisor Console form without expanding the Chart subform.

**1:** Expand Chart. The system launches the Project Advisor Console form with the Chart subform expanded.

### **3. Allow View Later Processing**

Specify whether to allow users to generate records to view at a later time or to save generated records. If you allow view later processing, the Work with Project Advisor Console form includes a View Later button and the Project Advisor Console form includes a Save Results option. If you do not allow view later processing, you cannot save records to view later.

Values are:

Blank: Do not allow view later processing.

**1:** Allow view later processing.

### **4. Work with Project Advisor Console View (P51X0310)**

Specify the version of the Work With Project Advisor Console View program (P51X0310) to call when you access the program from the Work with Project Advisor Console form. If you leave this processing option blank, the system uses version ZJDE0001.

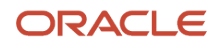

### Account Ledger Inquiry

### **1. Account Ledger Inquiry Version (P09200)**

Specify the version of the Account Ledger Inquiry program to use when you select a record in the Account Details subform and then select Account Ledger from the More Row Exits list in the Account Details subform. If you leave this processing option blank, the system uses version ZJDE0001.

### **2. Default Account Ledger Inquiry Types**

Ledger Type 1: Specify the default ledger type to assign to the corresponding field when you access the Account Ledger Inquiry program (P09200). If you leave this option blank, the system assigns ledger type AA.

Ledger Type 2: Specify the value for ledger type 2 to assign to the corresponding field when you access the Account Ledger Inquiry program (P09200). Ledger type 2 is valid only when ledger type 1 has a value of AA, CA, XA, YA, or ZA. Valid values for ledger type 2 are:

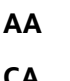

**CA**

**XA**

**YQ**

**ZA**

### Job Versions

### **1. Account Progress Entry (P510211)**

Specify the version of the Account Progress Entry program to use when you select a record in the Account Details subform and then select Account from the More Row Exits list in the Account Details subform. If you leave this processing option blank, the system uses version ZJDE0001.

### **2. Job Progress Entry (P510212)**

Specify the version of the Job Progress Entry program to use when you select a record in the Summary subform and then select Job from the Row menu. If you leave this processing option blank, the system uses version ZJDE0001.

### **3. Performance Based Labor Progress Entry (P510312)**

Specify the version of the Performance Based Labor Progress Entry program to use when you select a record in the Account Details subform and then select Performance Labor from the More Row Exits list in the Account Details subform. If you leave this processing option blank, the system uses version ZJDE0001.

### **4. Original Budget (P510121)**

Specify the version of the Original Budget program to use when you select a record in the Summary subform and then select Budgets, then Budget Original, from the Row menu. If you leave this processing option blank, the system uses version ZJDE0001.

### **5. Budget Revisions (P510171)**

Specify the version of the Budget Revisions program to use when you select a record in the Summary subform and then select Budgets, then Budget Revisions from the Row menu. If you leave this processing option blank, the system uses version ZJDE0001.

### **6. Scheduling Workbench (P48201)**

Specify the version of the Scheduling Workbench program to use when you select a record in the Summary subform and then select Work Orders, then WO Sch Workbench from the Row menu. If you leave this processing option blank, the system uses version ZJDE0001.

### **7. Work w/ Contract Detail (P4310)**

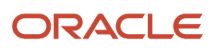

Specify the version of the Work w/ Contract Detail program to use when you select a record in the Summary subform and then select Subcontracts from the Row menu. If you leave this processing option blank, the system uses version ZJDE0015.

### **8. Commitment Inquiry (P40230A)**

Specify the version of the Commitment Inquiry program to use when you select a record in the Account Details subform and then select Commitment Inquiry from the More Row Exits list. If you leave this processing option blank, the system uses version ZJDE0001.

### **9. Work with Change Requests (P5310)**

Specify the version of the Change Management program to use when you select a record in the Summary subform and then select Change Management from the Row menu. If you leave this processing option blank, the system uses version ZJDE0001.

### **10. Work with Account Change Request Inquiry (P53220)**

Specify the version of the Work with Account Change Request Inquiry program to use when you select a record in the Account Details subform and then select Account Inquiry from the More Row Exits list. If you leave this processing option blank, the system uses version ZJDE0001.

### **11. Work Order Cost by Job (P48210)**

Specify the version of the Work Order Cost by Job program to use when you select a record in the Summary subform and then select Work Orders, WO Cost by Job from the Row menu. If you leave this processing option blank, the system uses version ZJDE0001.

### **12. Parent Work Order Inquiry (P48220)**

Specify the version of the Parent WO Inquiry program to use when you select Parent WO Inquiry from the Form menu. If you leave this processing option blank, the system uses version ZJDE0001.

### **13. Work with Time Entry (P051121)**

Specify the version of the Work with Time Entry program to use when you select Payroll/HRM, then TE by Employee from the Form menu. If you leave this processing option blank, the system uses version ZJDE0001.

### **14. Work with Profit Recognition (P5144)**

Specify the version of the Profit Recognition program to use when you select a record in the Summary subform and then select Profit Recognition from the Row menu. If you leave this processing option blank, the system uses version ZJDE0001.

### Contract Versions

### **1. Billing Workfile Revisions (P4812)**

Specify the version of the Billing Workfile Revisions program to use when you select Cont/Srvc Billing, then Billing Revisions from the Form menu. If you leave this processing option blank, the system uses version ZJDE0001.

### **2. Billing Detail History (P4812H)**

Specify the version of the Billing Detail History program to use when you select Cont/Srvc Billing, then Billing Detail Hist from the Form menu. If you leave this processing option blank, the system uses version ZJDE0001.

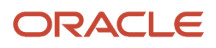

# Specifying Job and Billing Data to View

To specify job and billing data to view:

**1.** Access the Work with Project Advisor Console form.

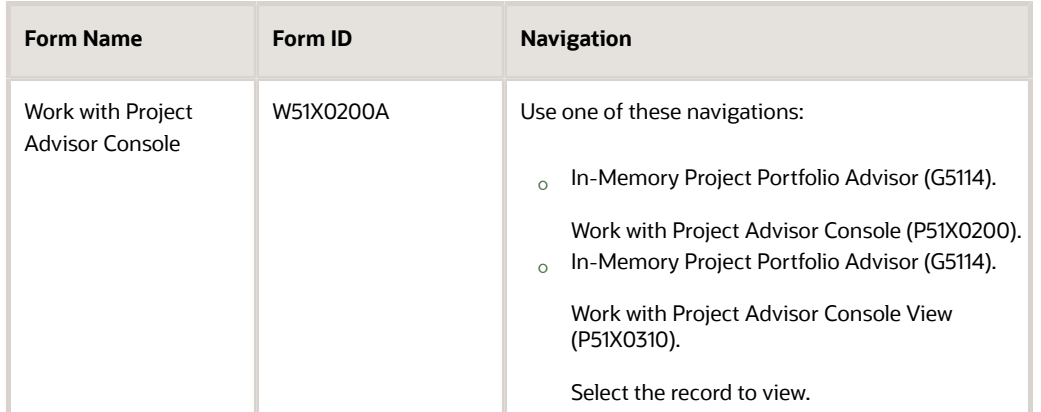

**2.** On the Work with Project Advisor Console form, complete these fields on the Display tab:

### **Job**

Specify the job number for which you process records. Alternatively, you can specify a job in the QBE line or in an enhanced query. If you do not specify a job, the system includes all jobs in the data selection.

### **Project**

Specify the project number for which you process records. Alternatively, you can specify a project in the QBE line or in an enhanced query. If you do not specify a project, the system includes all projects in the data selection.

### **Company**

Specify the company for which you process records. Alternatively, you can specify a company in the QBE line or in an enhanced query. If you do not specify a company, the system includes all companies in the data selection.

### **Subledger**

Specify the subledger to use for data selection. If you do not specify a subledger, the system includes all subledgers in the data selection.

### **Subledger Type**

Specify the subledger type to use for data selection. If you do not specify a subledger type, the system includes all subleger types in the data selection.

### **Column Layout**

Verify that the column layout that you want to use appears in the Column Layout field.

You can specify a default column layout in the Column Layout processing option. If you complete the Column Layout field, the system includes the column names that are associated with the column layout on the Columns 1–20 and Columns 21–40 tabs.

Completing the Column Layout field is optional. If you do not complete this field, you must enter at least one column name on the Columns 1–20 or Columns 21–40 tabs.

### **Account Range Name**

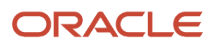

Select an account range name to limit the display of records to the account range specified in the range. You set up account range names in the Project Advisor Account Ranges program (P51X100).

**3.** Select one of these date options:

### **Inception to Date**

Select this option to view job or project accounts through the period and year or date that you specify. When you select this option, the system includes the balance forward amount from the previous year.

### **Year to Date**

Select this option to view job or project accounts through the period and year or date that you specify.

### **Period**

Select the Period option to view records for the date range that you specify.

**4.** Select the Period/Date check box to enable the Thru Period and Thru Fiscal Year fields in which you enter the thru period and thru fiscal year for the Inception to Date and Year to Date options, or to enable the From Period, From Fiscal Year, Thru Period, and Thru Fiscal year fields for the Period option. Clear the Period/Date check box to enable the Thru Date field for the Inception to Date and Year to Date options, and enable the From Date and Thru Date fields for the Period option. The dates in the from date and thru date fields apply to only the AA and AU ledgers. All other ledger amounts are retrieved for the period of the specified date.

### See *[Dates and Periods](#page-66-0)*.

**5.** Select a value from the G/L Posted Code field to specify the account records to retrieve for the AA and AU ledgers. The values that you specify for the date options also affect how the system retrieves account values.

See *[G/L Posted Code](#page-67-0)*.

Values are:

### **Posted**

### **Unposted**

### **All**

**6.** Select a value from the Summarize by list. You must select an option.

You can summarize and re-summarize on the Project Advisor Console form using the same values as those listed here.

Values are:

- **Job**
- **Project**
- **Company**
- **Job Category Code**

When you select this value, the system displays the Category Code list from which you select the specific job category code to use for summarization.

- **Supervisor**
- **Owner Address**
- **Address Number 1**
- **Address Number 2**

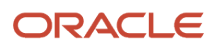

- **Address Number 3**
- **Address Number 4**
- **Address Number 5**
- **State**
- **Contract type**
- **Account Category Code**

When you select this value, the system displays the Category Code list from which you select the specific account category code to use for summarization.

◦ **Alternate Cost Code**

### See *[Summarization](#page-67-1)*.

- **7.** Select a value from the Sequence by list. You must select an option. Values are:
	- **Cost Code/Cost Type**
	- **Cost Type/Cost Code**

### See *[Cost Sequences](#page-68-0)*.

**8.** In the As If Currency Code field, enter the currency code to use when generating records in as if currency. This field is optional.

The system processes account records in as if currency for only the columns that are set up to enable as if currency processing. The currency code that you enter must exist in the Currency Codes table (F0013).

- **9.** In the As If Exchange Rate Date field, enter the currency exchange rate date to use for as if currency processing. If you complete the As If Currency Code field and use columns for which as if currency processing is enabled, the system uses the current date if you do not complete this field.
- **10.** Select or clear the Level of Detail Totaling check box to control whether the process writes the rolled-up totals for accounts to the higher-level accounts for non-posting accounts.
- **11.** Access the Columns 1–20 and Columns 21–40 tabs to add or delete column names and specify the columns to include in the Chart subform of the Project Advisor Console form. If you do not specify a value in the Column Layout field on the Display tab, then you must select at least one column on the Columns 1–20 or Columns 21– 40 tab.

You can view the details for the columns by clicking on the orange square in the upper left corner of the column fields. See *[Column Information Hover Forms](#page-70-0)*.

**12.** (Optional) Select the check box to the right of a column name to have the column appear in the chart on the Display tab of the Chart subform. If you selected the check boxes when you set up the column layout that you use, then the system checks the box for you. You cannot select the check box for visual alert columns.

You can also select and clear the check boxes on the Selection tab of the Chart subform on the Project Advisor Console form.

- **13.** Optionally, on the Display tab, click the Preview button to view the selected jobs in the Work with Project Advisor Console form. You can review data in the grid to determine if it meets your needs. Previewing records is optional. You can change the settings and click Preview as many times as necessary. After you preview records, you must click either the View Now or View Later button to continue.
- **14.** On the Display tab, do one of the following:
	- Click the View Now button to process records and display the results in the Project Advisor Console form.
	- Click the View Later button to process records and save the results for later viewing.

You can use this option only when the Allow View Later Processing processing option allows you to save results.

The system opens the Edit View Description window in which you enter up to 120 characters in the Description field. You must complete the Description field.

See *[Viewing Job and Billing Data](#page-82-0)* and *[Working With Saved Results](#page-104-0)*.

# Saving a Column Layout in the Work with Project Advisor Console Program

To save a column layout in the Work with Project Advisor Console program:

**1.** Access the Work with Project Advisor Console form.

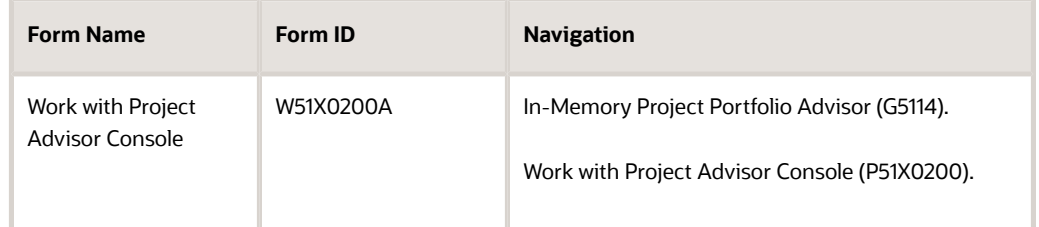

- **2.** On the Work with Project Advisor Console form, select the Columns 1–20 or Columns 21–40 tab.
- **3.** On the Columns 1–20 or Columns 21–40 tab, enter the column names that you want to include in the column layout.

You can also enter an existing column layout in the Column Layout field on the Display tab to populate the Column Name fields on the Columns 1–20 or Columns 21–40 tabs.

- **4.** Select Save Column Layout from the Form menu.
- **5.** On the Save Column Layout form, enter a name in the Column Layout field.

You can retain the original name if you are modifying an existing layout.

**6.** Optionally, enter additional text in the Description field.

If you are modifying an existing layout, the Description field shows the existing description. You can change, delete, or retain the text.

**7.** Click OK.

# **5 Viewing Job and Billing Data**

# Understanding the Project Advisor Console Program

After you specify the job and billing data that you want to view, you can process the data to view immediately or to view later. To view data immediately, you click the View Now button on the Work with Project Advisor Console form. The system populates the Project Advisor Console Worktable (F51X10) and opens the Project Advisor Console form of the Project Advisor Console program (P51X0210).

If you chose to save your results to view later, the system populates the F51X10 table with the job and project data, and creates a record in the Project Advisor Results Header table (F51X30). You access the saved results using the information in the header record to identify the results that you want, and then view the results in the Project Advisor Console form. You must set the Allow View Later Processing processing option in the Work with Project Advisor Console program (P51X0200) to enable view later processing before you can save job and billing data results.

This image illustrates that you can view results now, or save results to view later in the Project Advisor Console form:

<span id="page-82-0"></span>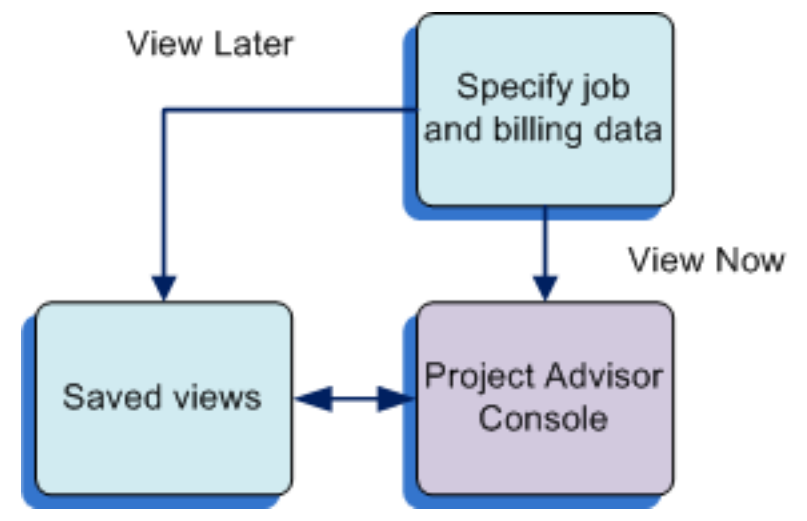

You use the Project Advisor Console form to sort, summarize, and view job and financial information. You can specify display options, and view your generated data in a chart or grid format. Note that you cannot access the Project Advisor Console program or form from a menu option or from the Fast Path. You can access it from the Work with Project Advisor Console program (P51X0200) or the Work with Project Advisor Console View program (P51X0310) only.

**Note:** When you process records to view in the Project Advisor Console form, the system includes job data from the Business Unit Master table (F0006) and includes cost and billing data for the columns that you specified in the column layout or on the Columns 1–20 and Columns 21–40 tabs on the Work with Project Advisor Console form. In this chapter, the term *job columns* refers to the columns in which the Project Advisor Console form displays data from the F0006 table. The term *user-defined columns* refers to the columns that you set up in the Project Advisor Console Column Definitions program (P51X90) and specified in the Work with Project Advisor Console form.

The Project Advisor Console form includes these four subforms:

- Options
- Chart

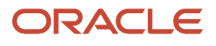

- Summary
- Account Details

You use the subforms to specify parameters and view the job and financial data in chart and grid formats.

The Project Advisor Console form also enables you to access many programs related to jobs and contracts. You use options on the Form and Row menus to access related programs. The system does not reflect changes that you make in the related programs unless you reprocess your job and billing data records.

When you close the Project Advisor Console form, the system clears the F51X10 table unless you are viewing records that were previously saved or you select the Save Results option from the form menu. You can save the results only if view later processing is enabled. If you save the results, you can use the Work with Project Advisor Console View program to locate the saved records and open them in the Project Advisor Console form.

### See *[Working With Saved Results](#page-104-0)*.

**Note:** The Project Advisor Console program does not include processing options. Instead, you set processing options in the Work with Project Advisor Console program (P51X0200) that affect how you view or work with records on the Project Advisor Console form. See *[Setting Processing Options for Work with Project Advisor Console \(P51X0200\)](#page-73-0)*.

# Options Subform

The Options subform includes the same list of options for summarization as appears in the Work with Project Advisor Console form. When you first access the Project Advisor Console form, the system summarizes the job and project data in the Summary subform according to the value that you selected on the Work with Project Advisor Console form.

The value that you select in the Summarize by list determines the order in which the Project Advisor Console program displays the job columns. For example, if you select the Supervisor list item in the Summarize by list, the system displays the Supervisor and Supervisor Description data from the Business Unit Master table (F0006) immediately after the project number. If you summarize by a job category code, then the category code and description appear at the beginning (left side) of the grid. If you select a different list item, the system refreshes the grid to summarize the job records by the new value.

### See Also *[Summarization](#page-67-1)*.

The date options that you selected in the Work with Project Advisor Console program (P51X0200) appear on the Options tab. The date options here are for display purposes only. You cannot change the date options on the Project Advisor Console form.

## Chart Subform

The chart subform includes two tabs: Display and Selection.

The Display tab of the Chart subform includes a graphical representation of the data in your user-defined columns. You can specify which columns to include in the graph by selecting the check boxes that correspond to the column names on these forms:

- Column Layout form in the Project Advisor Console Column Layout program (P51X91).
- Work with Project Advisor Console form (Columns 1–20 and Columns 21–40 tabs) in the Work with Project Advisor Console program (P51X0200).

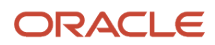

• Project Advisor Console form (Selection tab on the Chart subform) in the Project Advisor Console program (P51X0210).

The system retains your column selections from the Project Advisor Console Column Layout program to the Work with Project Advisor Console program and then to the Project Advisor Console program.

You can select up to 40 user-defined columns to include in your data selection, and you can display on the Display tab of the Chart subform up to 40 user-defined columns. Select or clear the check boxes next to the columns that you want to view or suppress and then click the Display tab to refresh the chart. You cannot select the check box for Visual Alert columns.

The check boxes for the columns include an orange square in the upper left corner of the check box. When you click on the square, the system opens a column information hover form that includes information such as the totaling method, whether as if currency is enabled for the column, and other factors.

### See *[Column Information Hover Forms](#page-70-0)*.

This image illustrates where you can select and modify column selections:

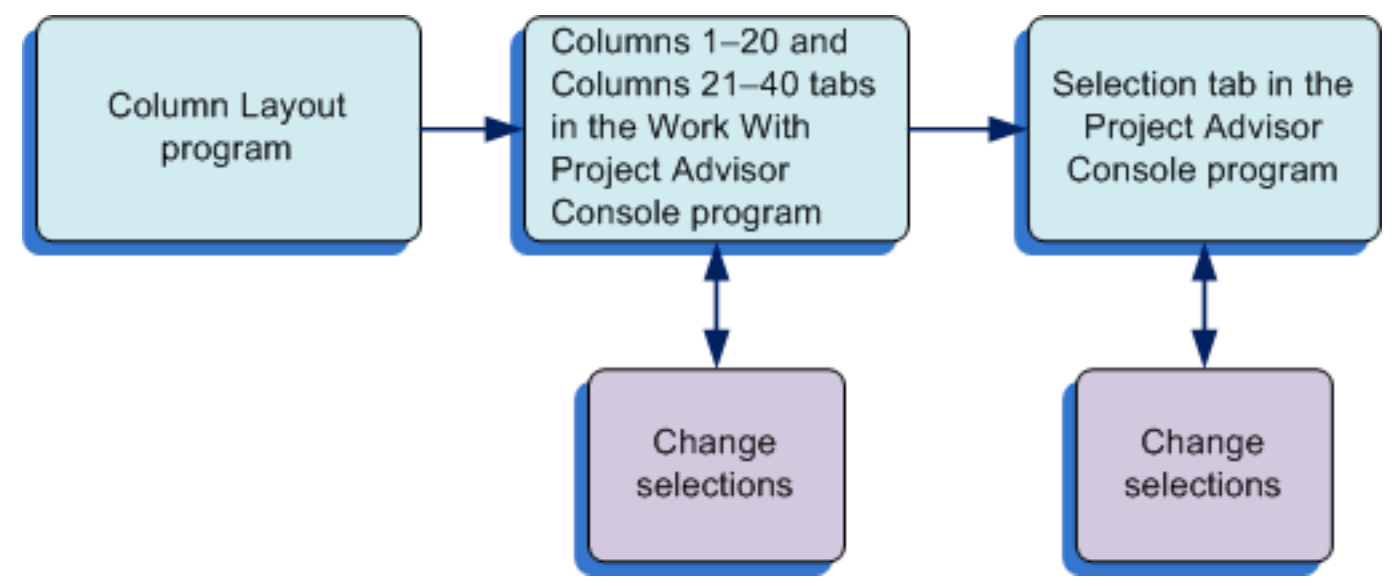

The system builds the chart only when one or more columns are selected in one of the programs that enable you to select the columns. The system displays the chart columns in the order in which they appear on the Columns 1–20 and Columns 21–40 tabs, which is also the order in which they appear on the Selection tab. The system displays the chart columns in system-determined colors. You cannot change the column order or the chart colors.

As you select different records in the Summary subform, the chart refreshes to show the data for the record that you selected.

You can set the Expand Chart Control Upon Entry processing option in the Work with Project Advisor Console program (P51X0200) to display or suppress the expansion of the Charts subform when you first access the Project Advisor Console form.

# Summary Subform

The Summary subform displays both the job columns and user-defined columns. The system arranges the columns according to the value that you select in the Summarize by list and according to the order in which you specified

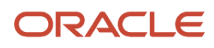

columns on the Columns 1–20 and Columns 21–40 tabs in the Work with Project Advisor Console program. The columns at the beginning of the grid (left side) include the project, job, company, and business unit job columns. Then, if you summarize by an option other than project or job, the job columns that include the specified summary information appear after the project number. The user-defined columns that you specified when you processed records appear in the grid after the project, job, company, business unit, and summary job-column information. You can change your selected summary option as often as you like.

The Show Job Totals check box appears on the Summary subform when you select any summary list item except **Job**, **Account Category Code**, or **Alternate Cost Code**. You can set a processing option to initialize the Project Advisor Console form with the Show Job Totals check box selected.

Each line in the Summary subform includes a link in a description field. The value that you select in the Summarize by field on the Options subform determines which description field includes the link. For example, if you summarize by company, the Company Description field includes the link. If you summarize by a contract type, then the Contract Type Description field includes the link. Single-click on the link in a summary line to display the account details for each job for the summary line in the Account Details subform. Amounts in the Summary subform and the Account Details subform are in bold text if the amounts displayed are totals of other amounts.

If you specified to show amounts in an as if currency, the amount columns for which you enabled as if currency processing show the amounts in the as if currency. See *[As If Currency Processing](#page-69-0)*.

The method of totaling that you assigned to the columns affects how the amounts are calculated and displayed in the Project Advisor Console form. See *[Understanding Totaling Methods](#page-26-0)*.

If you included visual alert columns and a job or summary line includes an amount that triggers the visual alert, the system displays the icon associated with the threshold in the Summary subform and the Account Details subform. See *[Threshold Amounts](#page-54-0)* and *[Viewing Visual Alerts](#page-90-0)*.

## Account Details Subform

When you generate the job and project records, you can select a line in the Summary subform and display account information for the summary line in the Account Details subform. The subform displays columns for the data in the Account Balances table (F0902) and Account Ledger table (F0911), and the user-defined columns that you defined when you selected the records to process. The system includes values from the F0911 table for only the AA and AU ledgers, and only if you set the date options and the G/L Posted Code option so that the system reads the F0911 table records.

### See *[G/L Posted Code](#page-67-0)*.

When the system first displays the Account Details subform, the subform includes the accounts that are associated with the first row of the Summary subform. Click on a value in the Description field for one of the lines in the Summary subform to populate the grid in the Account Details subform with all levels of detail for the record that you selected.

### Links and Breadcrumbs

Some of the grid lines in the Account Details subform include blue-colored links in the Account Description field. Some grid lines do not include links and have gray-colored text. The links enable you to navigate to a lower level of detail. If the grid line does not have a link and the text appears in gray text, then no lower level of detail exists for the record.

When you click a link in the Account Description field, the grid-line display refreshes to show the next level of detail. The system also creates a new link above the grid. This link is a *breadcrumb*, which is a link that enables you to return to the beginning of the levels of detail, or to any other level that you have viewed. As you click links in the Account Details subform, or click a breadcrumb link, the display of records changes.

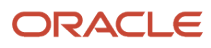

The first breadcrumb is a link to the job or project that you selected on the Summary subform. The system continues to build the bread crumb trail as you click additional links in the Account Details subform. You can continue to navigate to lower levels by clicking links in the Account Description field. You can also navigate to higher levels of detail by clicking one of the breadcrumbs. Clicking a breadcrumb refreshes the display to show the detail records for the breadcrumblevel that you select.

Example of Links and Breadcrumbs

This example illustrates how the system builds the breadcrumb trail as you click links in the Summary and Account Details subforms.

Suppose that you have these jobs in the Summary subform:

- Demolish Existing Structure
- Build Warehouse

Suppose further that the Demolish Existing Structure job includes these accounts:

- Assets (level of detail 3).
- Current Assets (level of detail 4).
- Cash (level of detail 5).

This image illustrates the jobs and accounts, and shows that the system selects the first job in the Summary subform when you first access the form. The name of the selected job appears in the breadcrumb line, but it is not an active link:

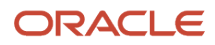

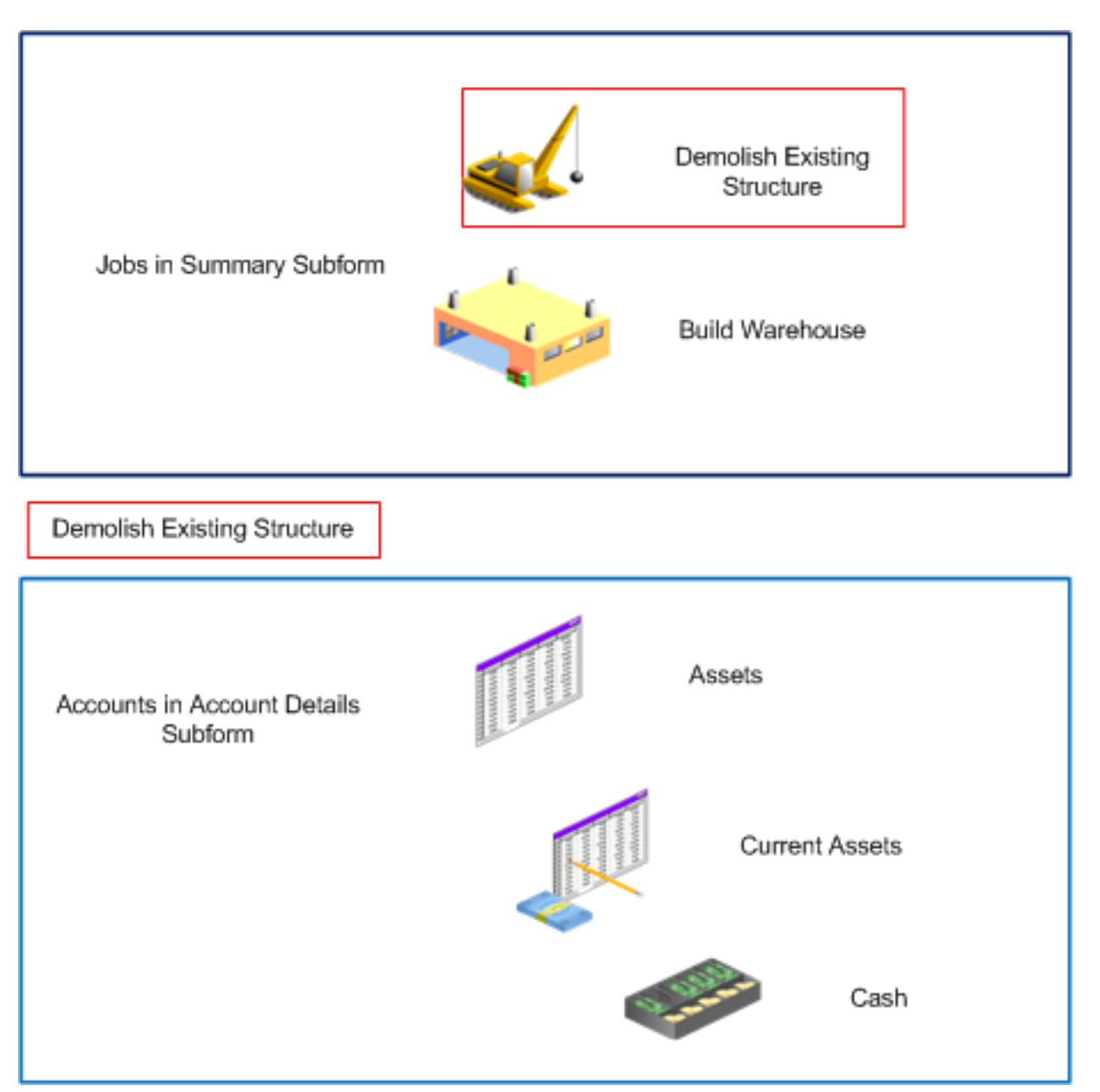

If you click the link for the Assets record in the Account Details subform, the system adds a non-link breadcrumb and makes the Demolish Existing Structure text a blue link. This image illustrates the breadcrumb path:

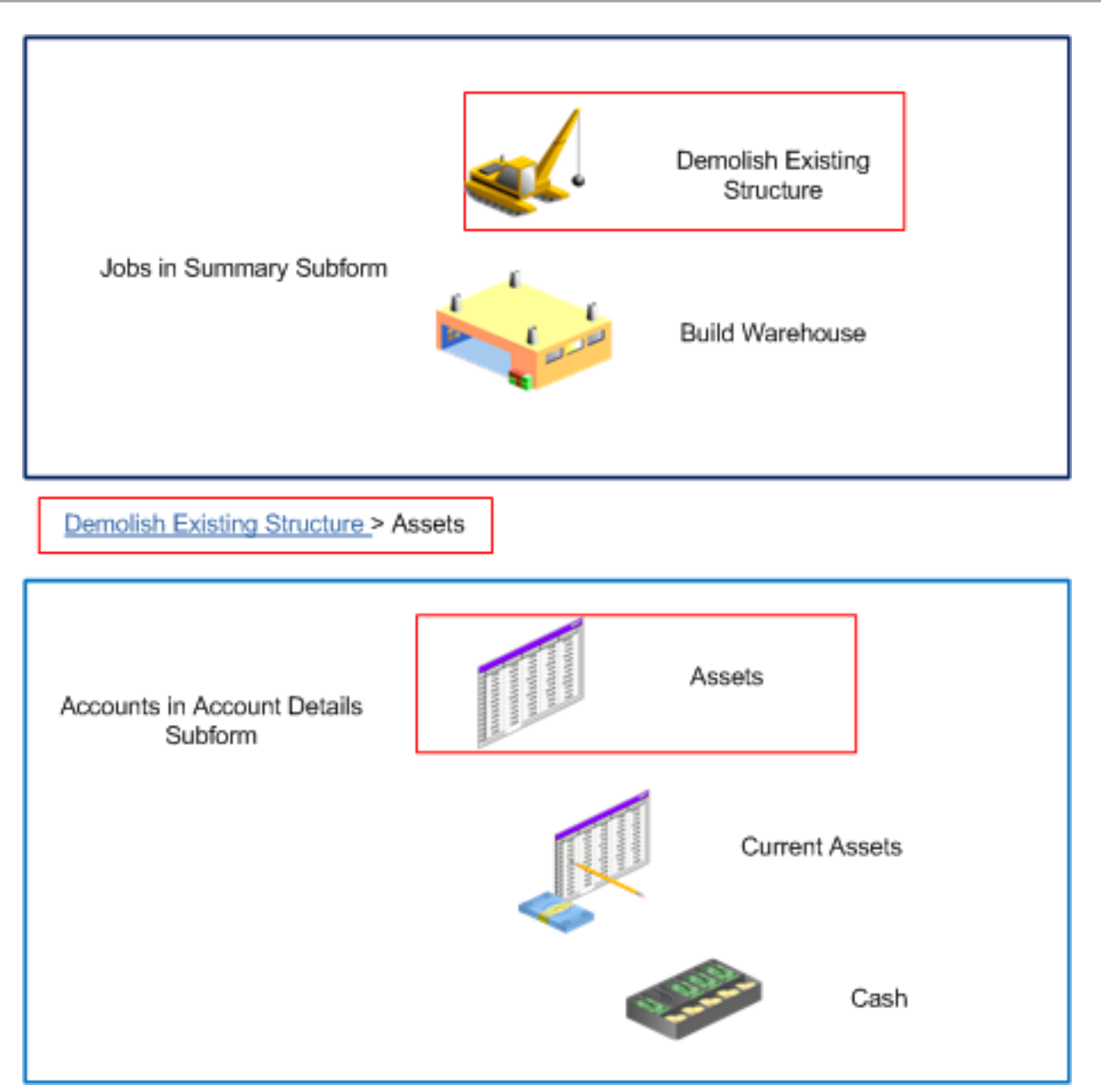

When you click the link for the Current Assets line, the system makes the Assets text a clickable link and adds the text for Current Assets to the breadcrumb path as shown in this image:

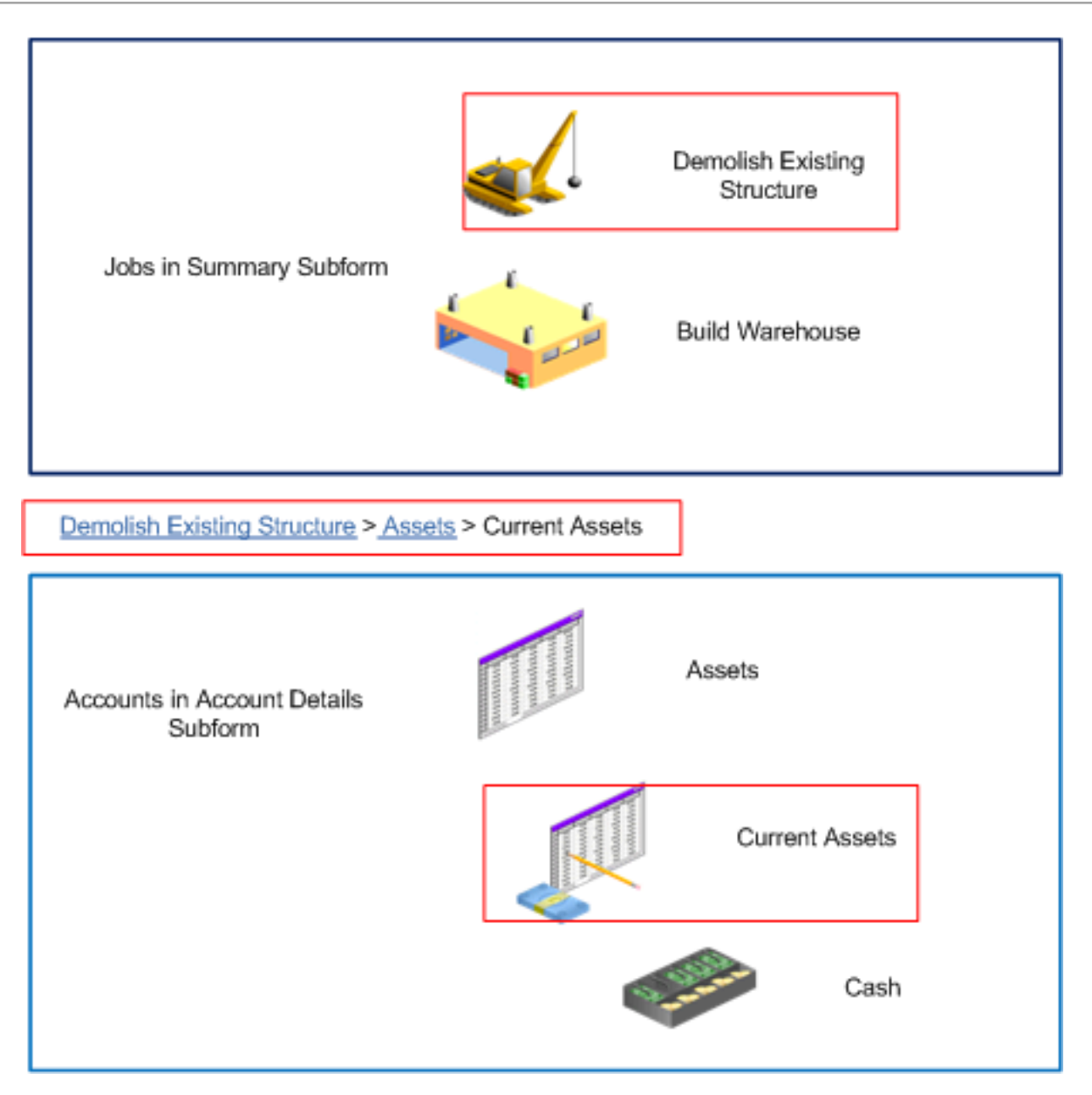

### Display Options

The Account Details subform includes check boxes that control the data displayed in the subform. The Suppress Zero Accounts check box enables you to hide or display accounts that have zero balances. The Suppress Header Accounts check box enables you to hide or display header accounts. The Display Cost Code Description check box enables you to hide or display the description associated with the cost codes.

You can set a processing option for each of these check boxes to control whether the check box is selected or cleared when you initially access the Project Advisor Console form.

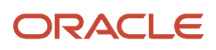

### <span id="page-90-0"></span>Viewing Visual Alerts

When you include a visual alert column, the system displays the icon associated with the threshold level if an amount in the basis column triggers the visual alert. If the amount in the basis column does not meet or exceed any threshold set, then the cell in the visual alert column is blank.

In the Summary subform of the Project Advisor Console form, the system shows the visual alert icon (yellow circle, orange triangle, or red square) for only the highest-level threshold exceeded in the accounts associated with the job or project. The system displays the accounts associated with the job or project in the Account Details subform. For example, if you set up threshold levels for amounts that are greater than or equal to 1000 (level 1), 2000 (level 2), and 3000 (level 3), and the highest detail amount for the job is 2500, the system displays the level 2 icon (orange triangle) in the Summary subform.

In the Account Details subform, the system displays the appropriate icon for each detail record that exceeds a threshold. If you specified in the Work with Project Advisor Console form to use level of detail totaling, the system enables you to view each level of detail and the rolled-up (accumulated) totals for accounts. When you view the accumulated totals, the amount shown for the total includes amounts from lower level accounts. However, the system provides the icon for the alert level based on the actual account value, not on the accumulated total of the account level.

For example, suppose that you set up a visual alert column to show alerts when amounts are greater than or equal to these levels:

- $\cdot$  Level 1 threshold = 10,000
- $\cdot$  Level 2 threshold = 20.000
- Level 3 threshold =  $30.000$

This tables illustrates how the system accumulates lower-level amounts into a total at a higher level of detail when the display of detail levels (LOD) is on, and the alert levels that the system applies based on the actual amounts of each account instead of on the accumulated amounts:

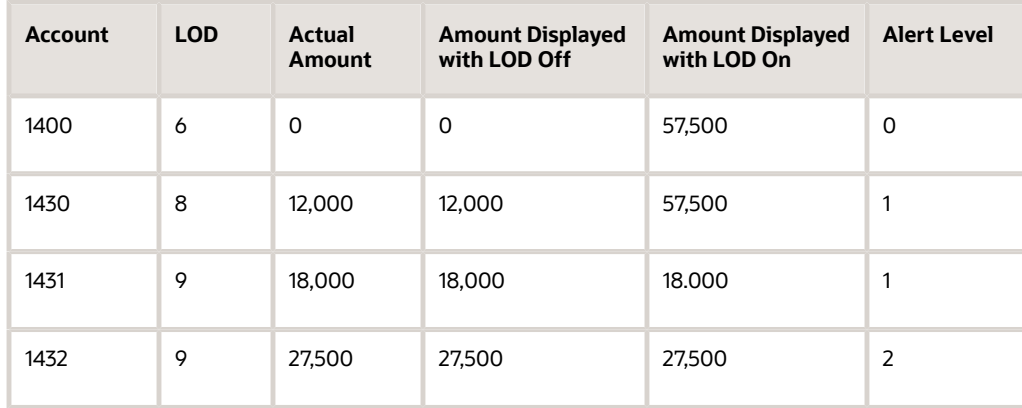

In this example, the system assigns an alert icon based on the value in the Actual Account column, not on the accumulated amounts shown in the Amount Displayed with LOD On column. The system does not assign an alert icon to account 1400 because the actual amount in the account is 0. The system assigns the alert icon for the Level 1 Threshold for the accounts 1430 and 1431 because those amounts exceed the threshold limit of 10,000. The system assigns the icon for Level 2 Threshold to account 1432 because the amount for that account exceeds the threshold limit of 20,000.

You can select the name of a visual alert column from the Filter Alerts list in the Account Details subform of the Project Advisor Console form to view only the rows of a basis column that triggered an alert. If you filter by a visual alert column and no amounts meet or exceed the thresholds, then the Account Details subform shows no records. The

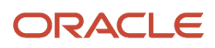

system maintains the alert filter that you set as you select different jobs and accounts in the Summary subform and the Account Details subform. To remove the filtering action, select **--Select One --** from the Filter Alert list.

### Access to Additional Programs from the Account Details Subform

You can access related programs by selecting the record in the subform and then selecting a list item from the More Row Exits list, which appears on the right side of the Account Details subform. After you select the list item, you must click the arrow button.

You can select from these list items:

- <span id="page-91-0"></span>• Account Ledger The system opens the Account Ledger Inquiry program (P09200) when you select this list item.
- Account Balance The system opens the Account Balance by Subledger program (P092131) when you select this list item.
- Account Progress Entry The system opens the Account Progress Entry program (P510211) when you select this list item.
- Performance Labor Entry

The system opens the Performance Based Labor Progress Entry program (P510312) when you select this list item.

• Commitment Inquiry

The system opens the Commitment Inquiry program (P40230A) when you select this list item.

- Account Inquiry The system opens the Work with Account Change Request Inquiry program (P53220) when you select this list item.
- Budget by Ledger Type The system opens the Revised Budget by Ledger Type program (P51216) when you select this list item.
- Regional info

This option functions only when the localization country code in your user profile is set to **UK** (United Kingdom).

• Attachments The system opens the Media Object Viewer when you select this list item.

# Form and Row Menus

You can access many programs from the Summary subform on the Project Advisor Console form. Note that if you update a record in another program, you must reprocess records in the Work with Project Advisor Console program before you see the changes in the Project Advisor Console form.

The Project Advisor Console form includes three lists of menu options. The options on the Form menu open a program without populating the newly opened program with data from the Project Advisor Console form. The options on the Row menu open programs and populate some of the fields in the program with data from the record that you selected

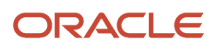

in the Summary subform. The options in the More Row Exits list in the Account Details subform open programs with data from the selected record in the Account Details subform.

See *[Access to Additional Programs from the Account Details Subform](#page-91-0)*.

You set processing options to specify the versions of the program to launch when you access programs from the Form or Row menu.

You can access these programs from the Form menu on the Project Advisor Console form:

- Contract Status Inquiry (P52200)
- Billing Workfile Revisions (P4812)
- Billing Detail History (P4812H)
- Work with Time Entry (P051121)
- Parent Work Order Inquiry (P48220)

You can access these programs from the Row menu after you select a record in the Summary subform:

- Work w/ Contract Detail (P4310)
- Work with Change Requests (P5310)
- Work Order Cost by Job (P48210)
- Scheduling Workbench (P48201)
- Work with Profit Recognition (P5144)
- Original Budget (P510121)
- Budget Revisions (P510171)
- Job Progress Entry (P510212)

# Viewing Job and Billing Data

This section provides an overview of generated and saved records, lists prerequisites, and discusses how to:

- View jobs and financial data for jobs.
- Filter records by visual alerts.
- Identify columns to include in the chart.

# Understanding Generated and Saved Records

You can generate results to view now or to view later. When you click the View Now button on the Work with Project Advisor Console form, the system validates the data selection, calculates values, and displays the results in the Project Advisor Console form of the Project Advisor Console program (P51X0210). When you exit the Project Advisor Console form, the system does not save the results. You can, however, select to save the results that you viewed, and can generate records that the system saves for later viewing instead of immediately displaying them in the Project Advisor Console form.

You can use the following methods to save results to view later:

• Complete the data selection on the Work with Project Advisor Console form, click the View Now button to display the records in the Project Advisor Console form, and then use the Save Results option on the Form menu to save the results that you viewed.

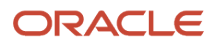

The system includes the Save Results option on the Form menu only when view later processing is enabled.

• Specify job selection data in the Work with Project Advisor Console form and then click the View Later button.

The system includes the View Later button on the Work with Project Advisor Console form only when view later processing is enabled.

• Run the Submit Project Advisor View program (R51X0300).

When you run the Submit Project Advisor View program, the system uses processing options and Data Selection to identify records to process instead of using the data that you specify on the Work with Project Advisor Console form.

### See *[Generating Job and Billing Data to View Later](#page-98-0)*.

For all saved results, the system saves the results to the F51X10 table and creates a record in the Project Advisor Results Header table (F51X30). You use the Work with Project Advisor Console View program (P51X0310) to locate the saved records and open the saved results in the Project Advisor Console form.

See *[Working With Saved Results](#page-104-0)*.

## **Prerequisites**

Before you complete the tasks in this section, you must specify the columns, sequencing, date range, and other parameters that determine the data selection for the Project Advisor Console program.

# Viewing Jobs and Financial Data for Jobs

To view job and financial data:

**1.** Access the Project Advisor Console form.

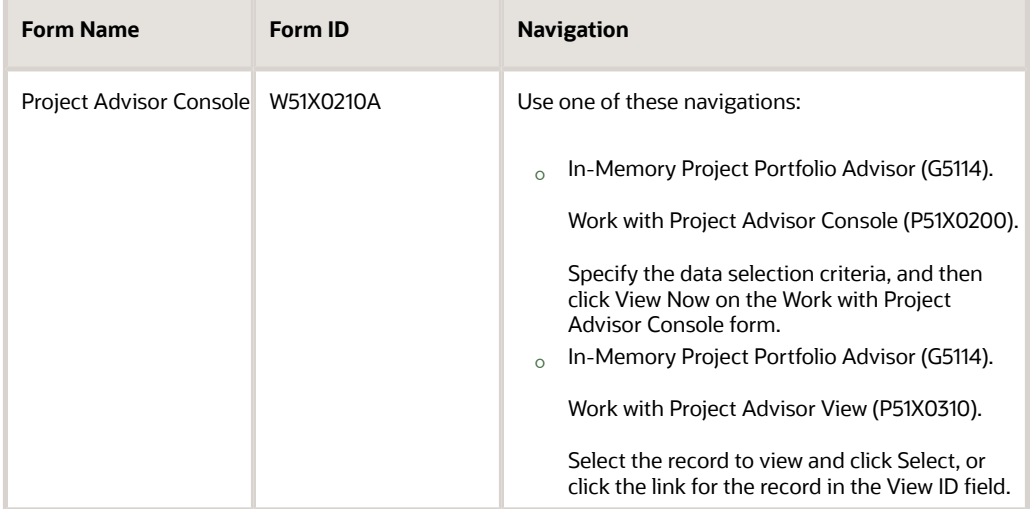

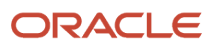

**2.** (Optional) On the Options subform, select a list item from the Summarize by list.

You specified a Summarize by list item on the Work with Project Advisor Console form. You do not need to select a different option on the Options subform unless you want to summarize by a different list item. You can resummarize by different options as often as you choose.

The grid in the Summary subform includes the summary lines for jobs that met the parameters that you specified on the Work with Project Advisor Console form.

**3.** (Optional) On the Summary subform, select or clear the Show Job Totals check box to show or suppress job total summary lines.

The Show Job Totals check box does not appear if you selected **Job** in the Summarize by list on the Options subform. If you summarize by job, the Summary subform includes job totals.

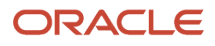

### **4.** Select a summary line on the Summary subform.

The system displays the account details in the Account Details subform for the summary line you select and refreshes the chart.

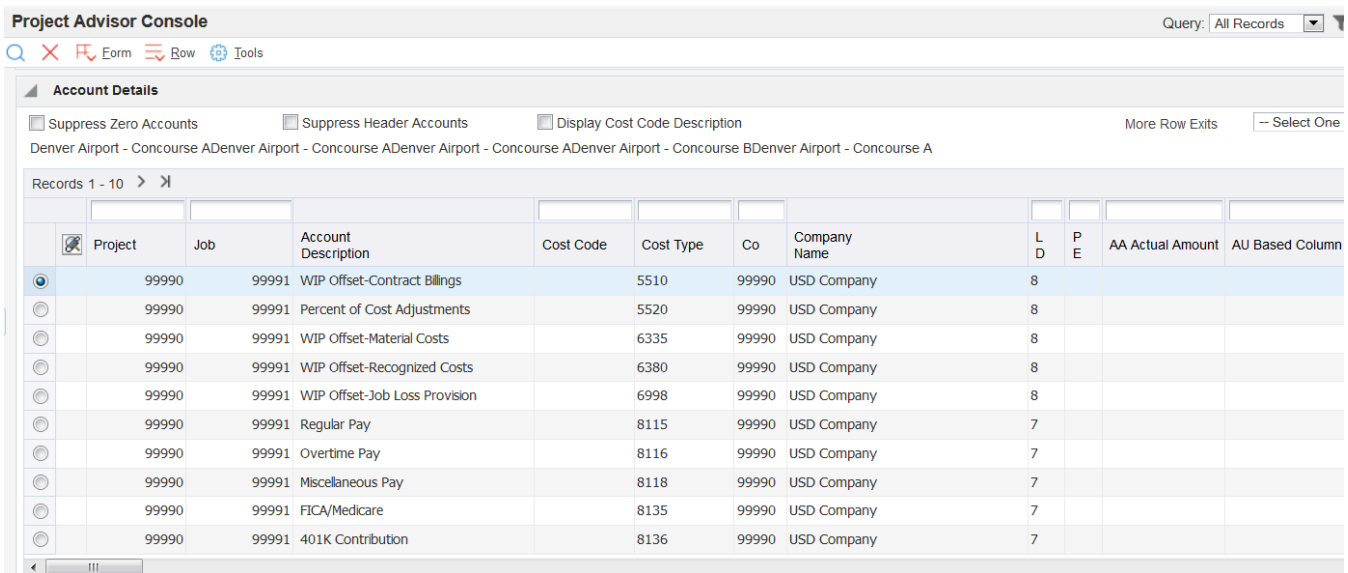

**5.** Select or clear these options on the Account Details subform to show or hide information:

- Suppress Zero Accounts
- Suppress Header Accounts
- Display Cost Code Description
- **6.** Click a link in the Account Description field for an account in the Account Details subform to refresh the display to show a lower level of account detail.

You can sort the results in the Account Description subform by column rows with visual alert icons. See *[Filtering](#page-96-0) [Records by Visual Alerts](#page-96-0)*.

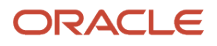

**7.** (Optional) Expand the Chart subform to view the columns in a chart format.

You use the check boxes on the Selection tab of the Chart subform to select the columns to display on the Display tab of the Chart subform. See *[Identifying Columns to Include in the Chart](#page-96-1)*.

**8.** When you finish reviewing the results, click Close to exit without saving records, or, if view later processing is enabled, select Save Results from the Form menu to save the results.

<span id="page-96-0"></span>See *[Working with Saved Results](#page-106-0)*.

# Filtering Records by Visual Alerts

To filter records by visual alerts:

**1.** Access the Project Advisor Console form.

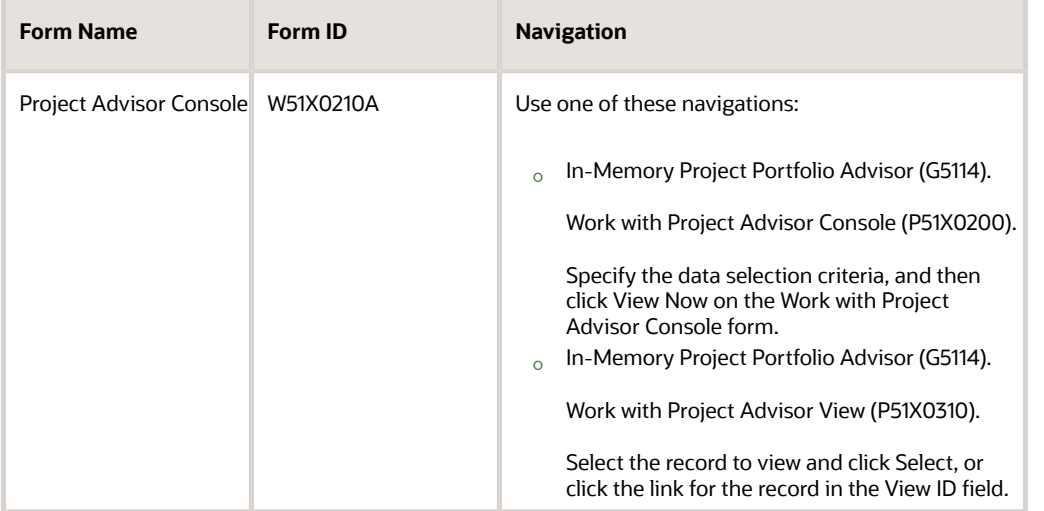

**2.** In the Account Details subform, select an alert column name from the Filter Alerts list.

<span id="page-96-1"></span>The system displays only the rows for which an alert appears in the selected alert column.

**3.** Select **--Select One--** from the Filter Alert to clear the sort by alert filter.

# Identifying Columns to Include in the Chart

### **Note:** *[Viewing Visual Alerts](#page-90-0)*

To identify the columns to include in the chart:

**1.** Access the Project Advisor Console form.

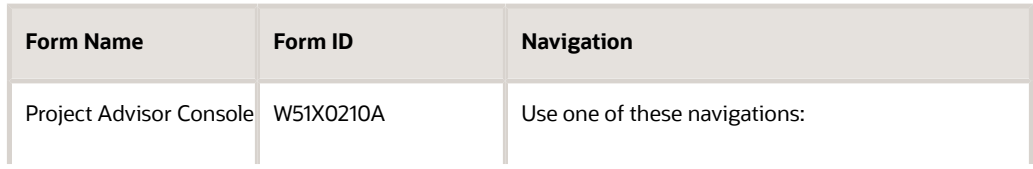

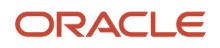

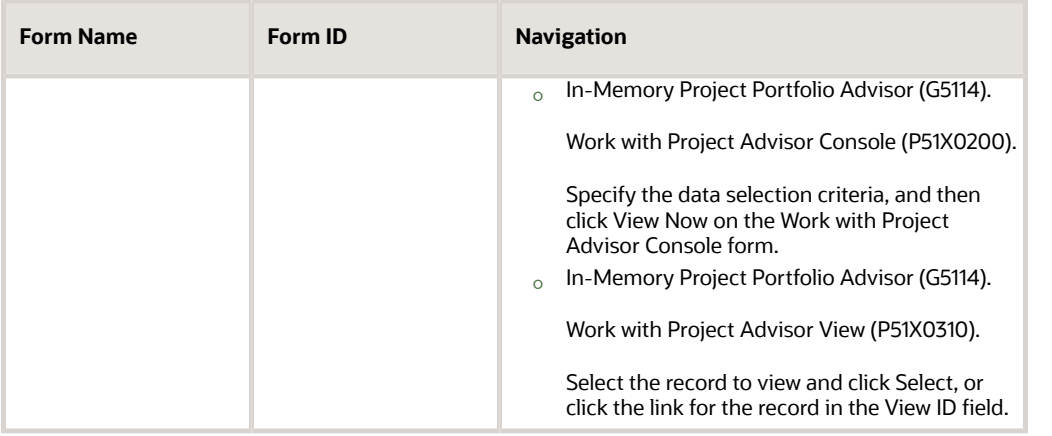

- **2.** Expand the Chart subform.
- **3.** Select the Selection tab.

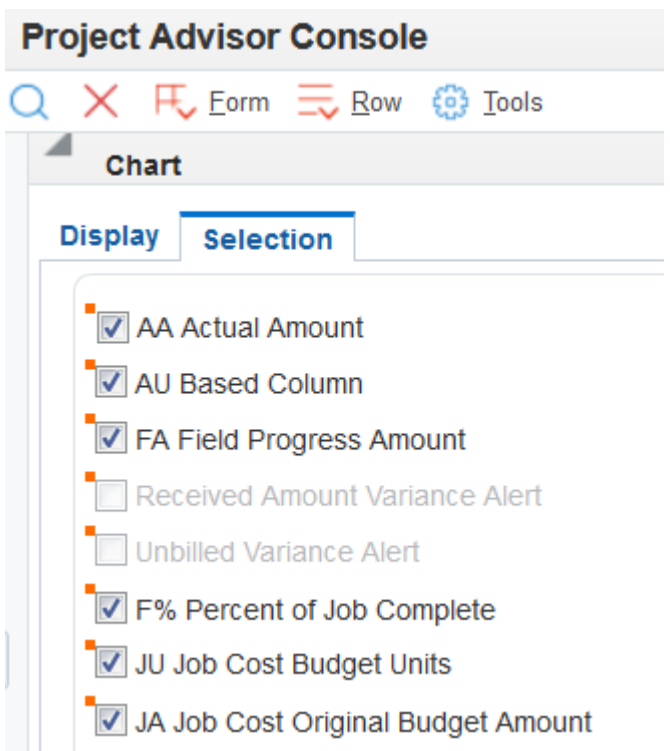

**4.** Select the check box next to each column that you want to include the column in the chart.

You can click the orange square in the upper left corner of the check boxes to view information about the column.

You cannot include visual alert columns in the chart.

**5.** Click the Display tab.

The system shows the columns that you selected in a bar chart.

# **6 Generating Job and Billing Data to View Later**

# <span id="page-98-0"></span>Understanding How to Generate Job and Billing Data to View Later

You can specify job and billing data selection in the Work with Project Advisor Console program (P51X0200) and generate the results to view later or you can run the Submit Project Advisor View program (R51X0300) to generate job and billing data that the system saves so that you can view it later.

When you run the Submit Project Advisor View program, the system creates a record in the Project Advisor Results Header table (F51X30) that includes information about the generated view, such as the user who created it, the date it was generated, and a view ID that the system assigns from the next numbering scheme for line 1 of system 51X. The system also saves the job and billing data to the Project Advisor Console Worktable (F51X10).

You can run the Submit Project Advisor View program as a scheduled job, from a menu option, or from the Batch Versions program (P98305W). You use Data Selection to specify the jobs from the Business Unit Master table (F0006) for which you generate records, and set processing options to specify additional processing criteria. After you run the process, you can access the saved records using the Work with Project Advisor Console View program (P51X0310).

The Submit Project Advisor View program does not generate a PDF report. Instead, you can view the Completion Status field in the Work with Project Advisor Console View program to determine whether the process completed successfully or in error. If the process ended in error, you can view information about the errors in the Work Center.

**Note:** *[Selecting Job and Billing Data to View](#page-62-0)*. *[Working With Saved Results](#page-104-0)*.

## **Prerequisites**

Before you generate job and billing data using the Submit Project Advisor View program:

• Set up the column layout to use.

See *[Defining Column Layouts](#page-58-0)*.

• Verify that the next numbering scheme for view IDs is set up on line 1 for system 51X in the Next Numbers program (P0002).

See *[Setting Up Next Numbers](#page-21-1)*.

# Running the Submit Project Advisor View Program

Select In-Memory Project Portfolio Advisor (G5114), Submit Project Advisor View.

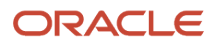

# Setting Processing Options for Submit Project Advisor View (R51X0300)

Processing options enable you to specify default processing values.

## Dates

The processing options on the Dates tab work together to determine the date range and date method that the system uses when selecting job records to process.

### **Note:** *[Dates and Periods](#page-66-0)*.

Use these combinations of processing options to select records to process:

- If you specify to use periods in the Period or Date processing option and leave the Date Processing processing option blank to use the Inception to Date method, you also complete the Thru Period and Thru Fiscal Year processing options.
- If you specify to use dates in the Period or Date processing option and leave the Date Processing processing option blank to use the Inception to Date method, you also complete the Thru Date processing option. The date that you specify in the Thru Date processing option applies to only the AA and AU ledgers. For other ledgers, the system uses the period of the specified date.
- If you specify to use periods in the Period or Date processing option and enter **1** in the Date Processing processing option to use the Year to Date method, you also complete the Thru Period, and Thru Fiscal Year processing options.
- If you specify to use dates in the Period or Date processing option and enter **1** in the Date Processing processing option to use the Year to Date method, you also complete the Thru Date processing option. The date that you specify in the Thru Date processing option applies to only the AA and AU ledgers. For other ledgers, the system uses the period of the specified date.
- If you specify to use periods in the Period or Date processing option and enter **2** in the Date Processing processing option to use the Period method, you also complete the From Period, From Fiscal Year, Thru Period and Thru Fiscal Year processing options.
- If you specify to use dates in the Period or Date processing option and enter **2** in the Date Processing processing option to use the Period method, you also complete the From Date and Thru Date processing options. The dates that you specify in the From Date and Thru Date processing options apply to only the AA and AU ledgers. For other ledgers, the system uses the period of the specified date.

### **1. Period or Date**

Specify whether to run the Submit Project Advisor View program based on periods or dates. Values are:

Blank: Periods.

**1:** Date.

### **2. From Period**

Specify the beginning period of the range that the system uses to select job records. You complete this processing option when you leave the Period or Date processing option blank and enter **2** (Period) in the Date Processing processing option.

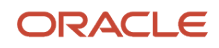

### **3. From Fiscal Year**

Specify the beginning year of the date range for periods. You complete this processing option when you leave the Period or Date processing option blank and enter **2** (Period) in the Date Processing processing option.

### **4. Thru Period**

Specify the ending period of the date range that the system uses to select job records. You complete this processing option when you leave the Period or Date processing option blank to use periods. This processing option applies to all values (Inception to Date, Year to Date, and Period) in the Date Processing processing option.

### **5. Thru Fiscal Year**

Specify the ending fiscal year of the date range that the system uses to select job records when you leave the Period or Date processing option blank to use periods. This processing option applies to all values (Inception to Date, Year to Date, and Period) in the Date Processing processing option.

### **6. From Date**

Specify the beginning of a date range to use to select job records when you enter **1** (Dates) in the Period or Date processing option and enter **2** (Period) in the Date Processing processing option.

#### **7. Thru Date**

Specify the end of a date range to use to select job records when you enter **1** (Dates) in the Period or Date processing option and enter **2** (Period) in the Date Processing processing option.

#### **8. Date Processing**

Specify which date selection method to use. Values are:

Blank: **Inception to Date.** Select the Inception to Date option to view job or project accounts through the period and year or date that you specify. When you select this option, the system includes the balance forward amount from the previous year.

1: **Year to Date.** Select the Year to Date option to view job or project accounts through the period and year or date that you specify.

2: **Period.** Select the Period option to view records for the date range that you specify. You can use this option to specify a time period that extends over multiple years.

## Process

### **1. Description**

Specify a description that the system assigns to the dataset that it generates when you process job and account records. You can use the description to locate the batch in the Work with Project Advisor Console View program (P51X0310). If you do not complete this processing option, the system uses the User ID as the view description.

### **2. Level of Detail Totaling**

Specify whether to calculate totals by level of details according to the cost sequence that you specify in the Cost Code/ Cost Sequence processing option. Values are:

Blank: No, do not calculate levels of detail.

**1:** Yes, calculate the levels of detail.

#### **3. Summarize By**

Enter a value from the Summary Method UDC (51X/SM) to specify the data type by which the system summarizes the job and costs. Values are:

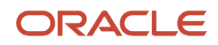

**01** or blank: Job.

**02:** Project

**03:** Company

**04:** Job Category Code

**05:** Supervisor

**06:** Owner Address

- **07:** Address Number 1
- **08:** Address Number 2
- **09:** Address Number 3
- **10:** Address Number 4
- **11:** Address Number 5

**12:** State

**13:** Contract Type

**14:** Account Category Code

**15:** Alternate Cost Code

### **4. Summarize by Job Category Code**

Specify the job category code to use when you select **04** (Job Category Code) in the Summarize By processing option. If you leave this processing option blank, the system uses category code 1.

### **5. Summarize by Account Category Code**

Specify the job category code to use when you select **14** (Account Category Code) in the Summarize By processing option. If you leave this processing option blank, the system uses category code 1.

### **6. Sequence By**

Specify whether to sequence accounts by cost code and then by cost type, or by cost type and then cost code. If you complete the Account Range Date processing option, you must enter an account range date that uses the same sequencing order that you specify here.

Values are:

Blank: Cost Code/Cost Type

**1:** Cost Type/Cost Code

### **7. Subledger**

Specify the subledger to use for data selection. The system uses the value in this processing option as well as the value in the Subledger Type processing option to determine whether to use a subledger and subledger type to select records to process.

This table lists the combination of values that you can enter in the Subledger and Subledger Type processing options:

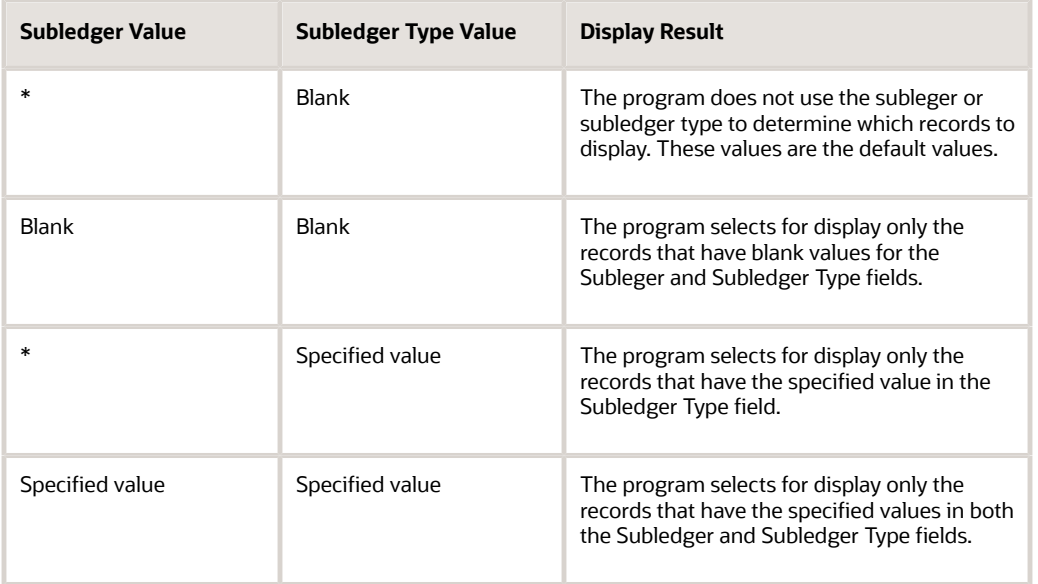

### **8. Subledger Type**

Specify the subledger type to use for data selection. If you do not specify a subledger type, the system either does not use the subledger type or selects records that have a blank value for the subledger type, depending on the value that you enter in the Subledger processing option.

### **9. G/L Posted Code (Actuals Only)**

Specify whether the system retrieves posted, unposted, or all account records from the AA and AU ledgers. The values that you specify for the date options also affect how the system retrieves account values.

See *[G/L Posted Code](#page-67-0)*.

Values are:

Blank: Posted

**1:** Unposted

**2:** All

### **10. Account Range Name**

Specify the account range to use for data selection. The account range name that you specify must exist in the Project Advisor Account Range table (F51X100). If you leave this processing option blank, then the system does not limit the accounts selected for processing.

The cost code and cost type sequencing assigned to the account range that you specify here must be the same as the sequence that you specify in the Sequence By processing option. For example, if you select **Cost Type/Cost Code** in the Sequence By processing option, then the sequencing order that is assigned to the account range name that you enter must be **Cost Type/Cost Code**. The system does not validate that the sequence order is the same when you enter an account range name. Instead, the process ends in error if the sequence order is not the same.

### Columns

**1. Column Layout**

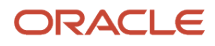

Specify the column layout to use when generating the job and account records. The value that you enter must exist in the Column Layout table (F51X91). You must complete this processing option.

### **2. Display Contact/Service Billing Columns**

Specify whether to include billing amount columns when generating the job and account records. If you leave this processing option blank and specify a column layout that includes billing amount columns, then the system does not include the billing amount columns in the records that it saves to the Project Advisor Console Worktable (F51X10). Values are:

Blank: Do not display.

**1:** Display columns.

# **Currency**

### **1. As If Currency Code**

Specify the code of the currency in which you want to view the job and account records, if different from the company's default currency code. Complete this processing option only if you want to view results in an as if currency. The value that you specify must exist in the Currency Codes table (F0013).

The system displays results in the as if currency for only the columns for which as if currency processing is enabled.

### **2. As If Exchange Rate Date**

Specify the exchange rate date to use for currency conversion when you specify a currency in the As If Currency Code processing option. If you complete the As If Currency Code processing option and do not specify a date in this processing option, then the system uses the current date to retrieve the exchange rate from the Currency Exchange Rates table (F0015).

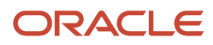

# **7 Working With Saved Results**

# Understanding Saved Results

The system saves the results generated by the project financial management process when you perform one of these actions:

• Select the Save Results option on the Form menu on the Project Advisor Console form.

<span id="page-104-0"></span>You can save the results from the Project Advisor Console form only when the Allow View Later Processing processing option is set to **1** (enable). If the processing option does not enable view later processing, the Save Results option does not appear in the Form menu.

• Click the View Later button on the Work with Project Advisor Console form.

You can save the results from the Work with Project Advisor Console form only when the Allow View Later Processing processing option is set to **1** (enable). If the processing option does not enable view later processing, the View Later option does not appear in the Form menu.

• Run the Submit Project Advisor View program (R51X0300).

When you perform an action to save the results, the system creates a record in the Project Advisor Results Header table (F51X30) that includes information about the generated results, such as the user who created it, the date it was generated, and a view ID. The system assigns the view ID from the next numbering scheme for line 1 of system 51X. The system also saves the job and billing data results to the Project Advisor Console Worktable (F51X10).

You use the Work with Project Advisor Console View program (P51X0310) to access the saved results. The Project Advisor Console View program enables you to search for the result record-set and open it in the Project Advisor Console program. You can also use the Project Advisor Console View program to change the description of the view and to delete the results that you no longer need.

The Work with Project Advisor Console View form includes a completion status for each generated view. You can open a saved view only when the status is Complete. If the status is Pending, then the system has not completed processing. If the status is Error, then the system could not complete processing because of a validation error. You can view the errors in the Work Center.

Processing options in the Project Advisor Console View program control whether you can view, modify, and delete only the results that you generated, or whether you can work with all generated results.

### **Note:** *[Security Considerations](#page-7-0)*.

This image illustrates how you generate and retrieve view results records:

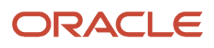

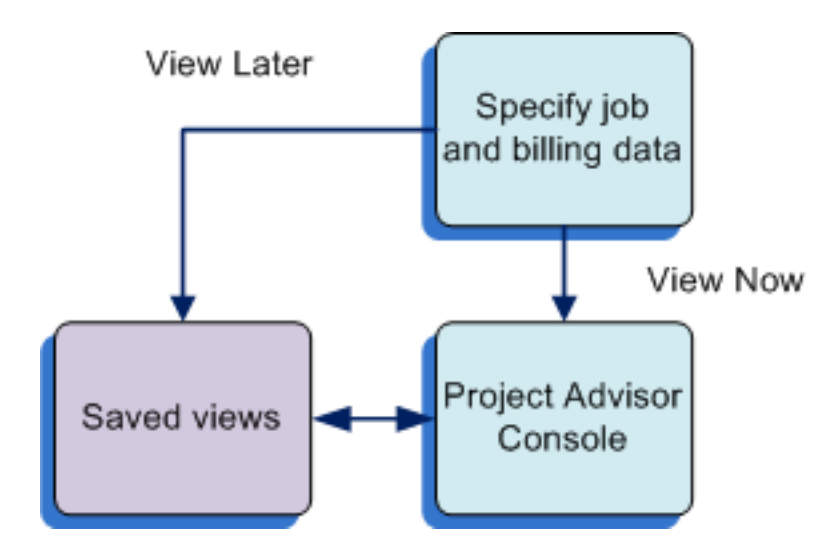

# Setting Processing Options for Work with Project Advisor Console View Program (P51X0310)

You might have job and billing data in your system for which you want to restrict access. For example, you might have confidential labor rate information associated with billing lines, and need to restrict access to saved results that include that information. Use the processing options on the Defaults tab to restrict access to saved results that are generated by other users.

## **Defaults**

### **1. View Any User**

Specify whether you can view the results generated by any user or view only the results that you generate. Values are:

Blank: Restrict view. Each user can view only the results generated by the user.

**1:** Allow view. Each user can view results generated by any user.

### **2. Delete Any User**

Specify whether you can delete only the results that you generate or you can delete any results. Values are:

Blank: Restrict delete. Each user can delete only the results that the user generates.

**1:** Allow delete. Each user can delete any results.

## Versions

### **1. Work with Project Advisor Console (P51X0200)**

Specify the version of the Work with Project Advisor Console program to use. The system uses processing options from the version of the Work with Project Advisor Console program that you specify when it opens the Project Advisor Console program.

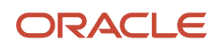

If you leave this processing option blank, the system uses version ZJDE0001.

# Working with Saved Results

This section discusses how to:

- <span id="page-106-0"></span>• Open saved results in the Project Advisor Console program.
- Change the description of saved results.
- Delete saved results.

# Opening Saved Results in the Project Advisor Console Program

A processing option determines whether you can access only the results that you generated or all results.

To open saved results in the Project Advisor Console program:

**1.** Access the Work with Project Advisor Console View form:

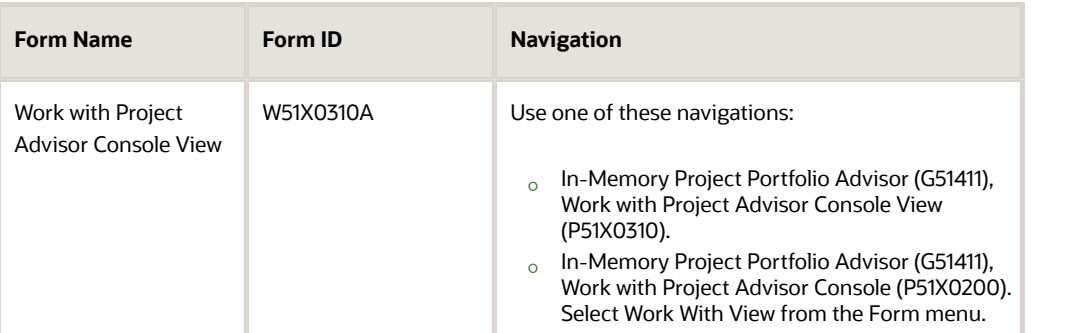

#### **Work with Project Advisor Console View**

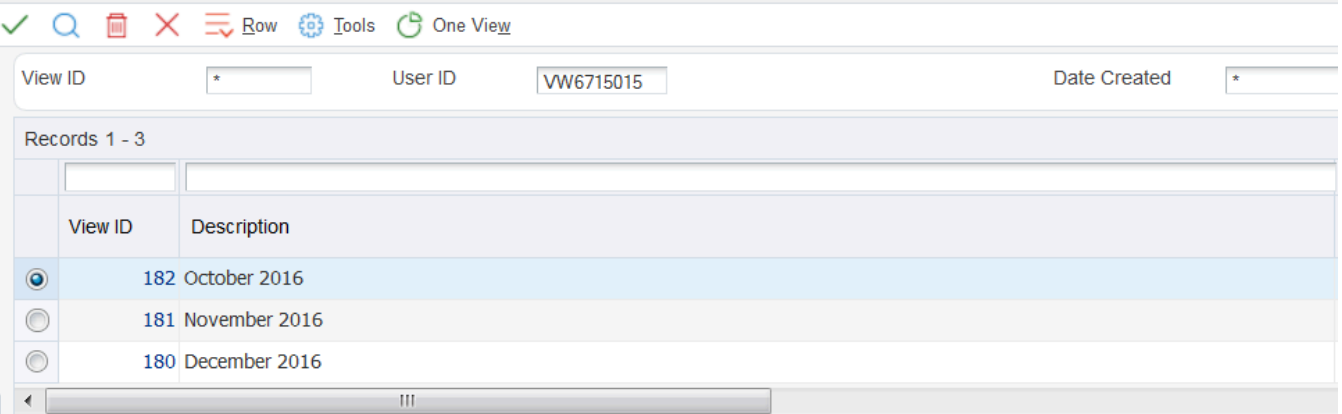

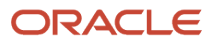

**2.** On the Work with Project Advisor Console View form, locate the results that you want to open.

You can select the record and then click Select, or you can click the link for the record in the View ID field.

The system opens the view in the Project Advisor Console form.

# Changing the Description of Saved Results

A processing option determines whether you can access only the results that you generated or all results.

To change the description of saved results:

**1.** Access the Work with Project Advisor Console View form.

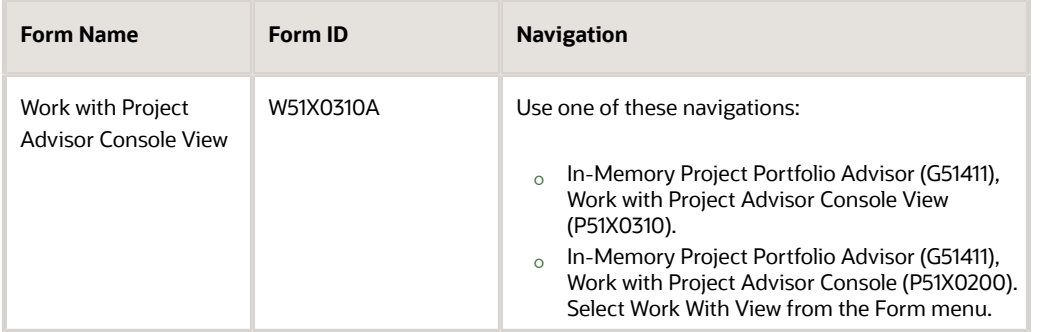

**2.** On the Work with Project Advisor Console View form, select the record and then select Edit Description from the Row menu.

The system opens the Edit View Description form.

**3.** Enter the new description, and then click OK.

You can enter up to 120 characters in the Description field.

# Deleting Saved Results

Processing options in the Project Advisor Console View program control whether you can delete only the results that you generated, or whether you can delete any generated results.

To delete saved results:

**1.** Access the Work with Project Advisor Console View form.

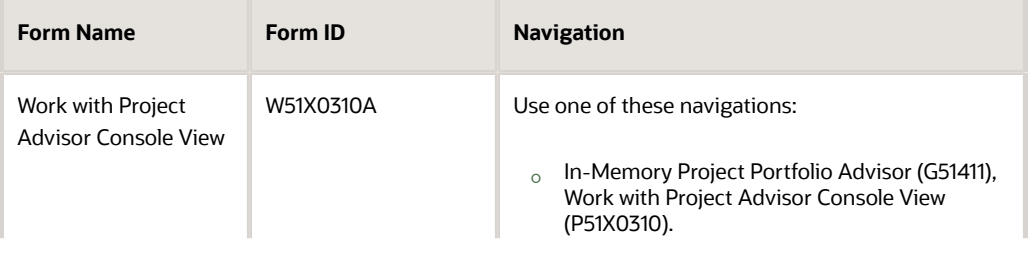

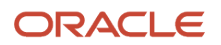
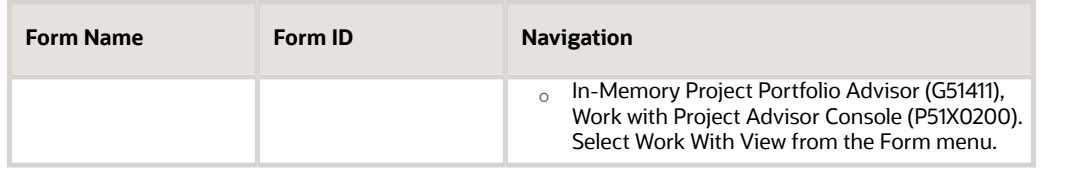

**2.** On the Work with Project Advisor Console View form, select the record and then click the Delete button.

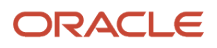

# **8 Appendix A - Tables Used by the JD Edwards EnterpriseOne In-Memory Project Portfolio Advisor System**

### Tables Used by the JD Edwards EnterpriseOne In-Memory Project Portfolio Advisor System

The JD Edwards EnterpriseOne In-Memory Project Portfolio Advisor system uses tables from several JD Edwards EnterpriseOne systems, as well as tables that are specific to the JD Edwards EnterpriseOne In-Memory Project Portfolio Advisor system.

**Note:** If you use table security on tables, consider setting up table security for the tables in the JD Edwards EnterpriseOne In-Memory Project Portfolio Advisor system. See *[Security Considerations](#page-7-0)*.

This table lists the tables used by the JD Edwards EnterpriseOne In-Memory Project Portfolio Advisor system as it processes records:

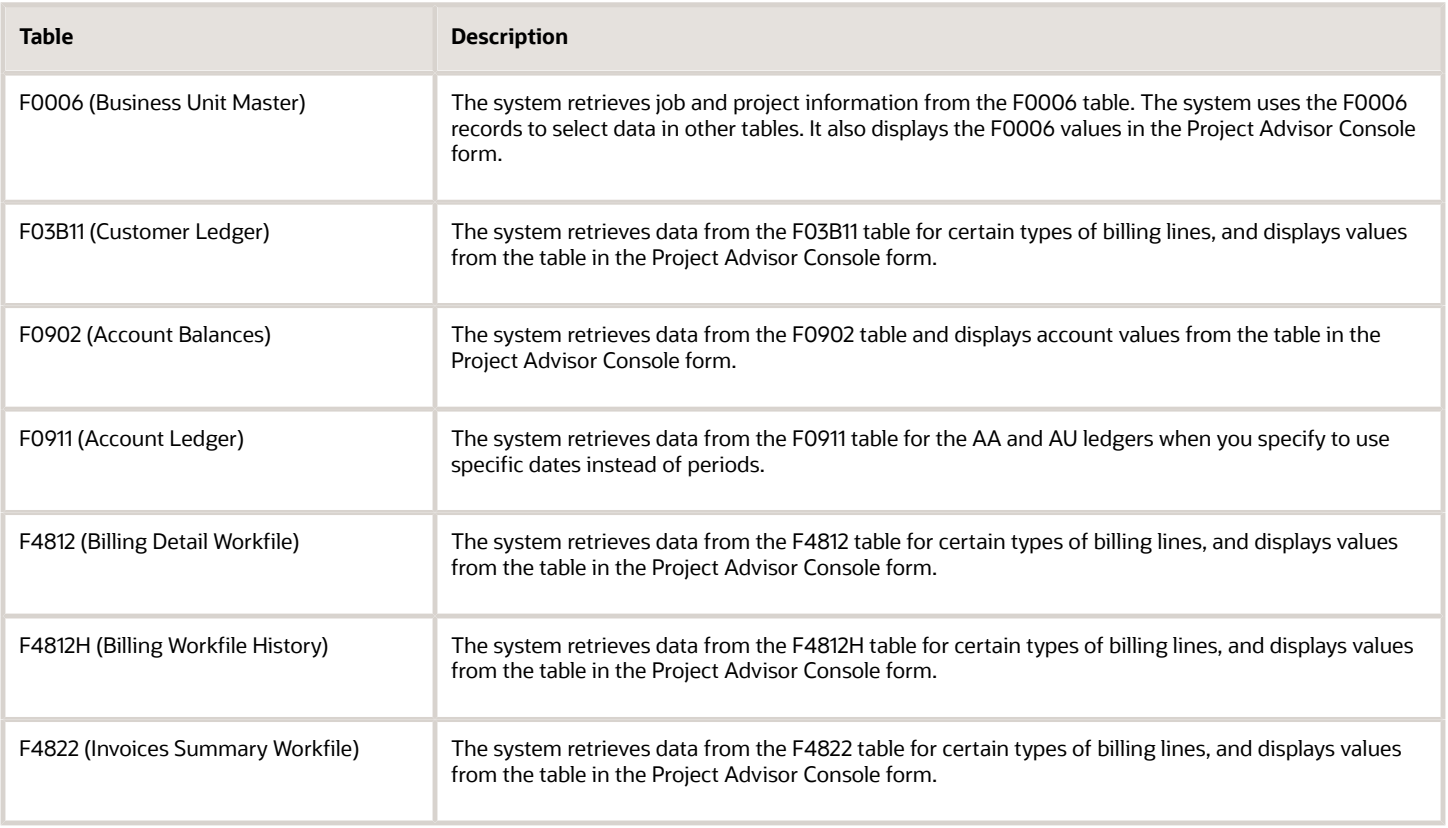

In-Memory Project Portfolio Advisor Implementation Guide Appendix A - Tables Used by the JD Edwards EnterpriseOne In-Memory Project Portfolio Advisor System

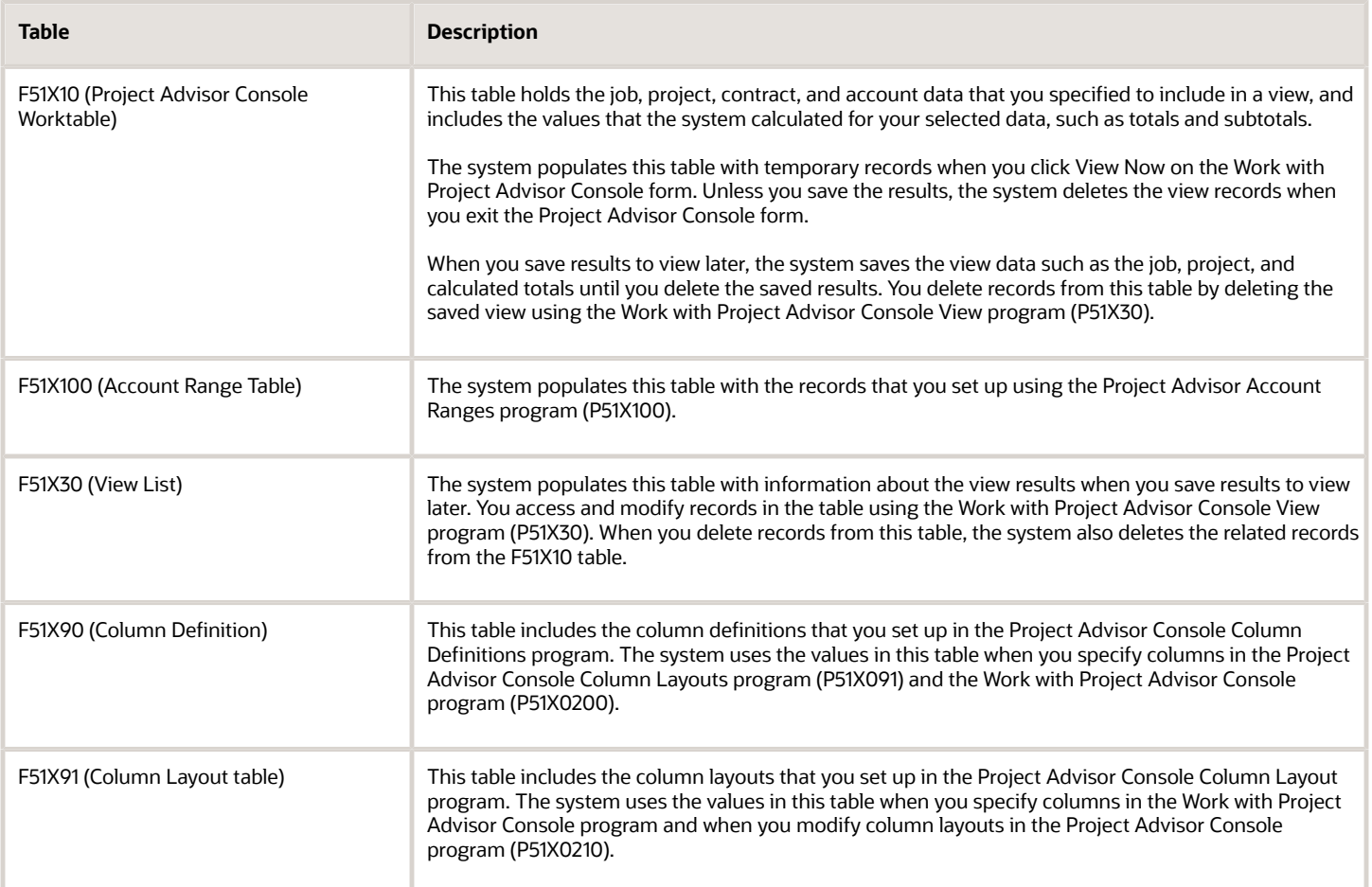

# **9 Glossary**

## Cost Code

Identifies a step, phase, or type of activity within a job, for example, site work, earthwork, paving, landscaping, and so on. The cost code is the subsidiary in a general ledger account.

A subsidiary is optional for a general ledger account, however, the cost code is required for each job cost detail account.

# Cost Type

Identifies a cost category within a cost code, such as labor, materials, equipment, and subcontracts. It can further divide a cost category into subcategories, such as regular time, premium time, and burden for labor. The cost type is the object in a general ledger account.

### Job

Identifies a separate entity within a business for which you want to track costs. A job is a specific type of business unit that is structured for tracking and reporting costs by cost type. The system stores jobs (as a business unit) in the F0006 table.

# Job Type

Enter this user-defined code (00/MC) to group similar jobs across different projects.

### LD, LOD, Level of Detail

Enter a level of detail to each new job that you add and to each account that you add.

The level of detail is a number that you use to summarize and classify accounts in the general ledger. Level 9 is the most detailed and Level 1 is the least detailed. Levels 1 and 2 are reserved for company and job totals. Levels 8 and 9 are reserved for job cost posting accounts in the JD Edwards EnterpriseOne Job Cost system.

Examples of the other detail levels are:

**3**: Assets, Liabilities, Revenues, Expenses

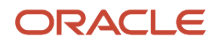

#### **4**: Current Assets, Fixed Assets, Current Liabilities

**5**: Cash, Accounts Receivable, Inventories, Salaries

**6**: Petty Cash, Cash in Banks, Trade Accounts Receivable

Do not skip levels of detail when you assign a level of detail to an account. Nonsequential levels of detail cause roll up errors in financial reports.

As search criteria, enter the level of detail to select the accounts to display on the form. The system rolls up the accounts to provide a summarized total based on the level of detail that you enter. For example, if you enter 5 as the level of detail, the system displays only those accounts that are at a level of detail between 3 and 5. The system rolls up the lower levels of detail (6 through 9) into the account at level of detail 5 and displays summarized values.

## PE, Posting Edit, Posting Edit Code

Post transactions to the general ledger for the job or business unit. The system stores posting edit codes for accounts in user-defined code table H00/PE, and for jobs in 00/PF.

### Project

Enter this number to group jobs under one common business unit. In this case, the project business unit can also have accounts for tracking overhead costs that can be allocated to jobs. A project will have more than one job assigned to it.

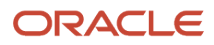

#### **Numerics**

51/RB (Revised Budget Amt Ledger Type) *[28](#page-33-0)* 51/RU (Revised Budget Unit Ledger Type) *[28](#page-33-1)* 51X/BA (Billing Amount) *[12](#page-17-0)* 51X/BF Budget Flag *[14](#page-19-0)* 51X/CC (PMC Sequence) *[14](#page-19-1)* 51X/CS (Category Codes) *[14](#page-19-2)* 51X/CT (Column Type) *[14](#page-19-3)* 51X/FF (Formula Factor) *[14](#page-19-4)* 51X/OP (Alert Operator) *[15](#page-20-0)* 51X/SM (Summarize) *[15](#page-20-1)* 51X/TM (Totaling Method) *[15](#page-20-2)*

#### **A**

Account Range Table (F51X100) *[16](#page-21-0)* account ranges *[16](#page-21-1)* sequence order *[17](#page-22-0)* using in the project portfolio advisor process *[60](#page-65-0)* using in visual alert columns *[50](#page-55-0)* advanced contract billing setup for in-memory project portfolio advisor *[12](#page-17-1)* Alert Operator(51X/OP) *[15](#page-20-3)* as if currency processing multiple companies *[25](#page-30-0)* overview *[24](#page-29-0)* required setup *[24](#page-29-1)* soft rounding *[25](#page-30-1)* visual alert columns *[50](#page-55-1)*

#### **B**

Billing Amount (51X/BA) *[12](#page-17-2)* billing amount columns *[66](#page-71-0)* billing amounts processing option to suppress *[70](#page-75-0)* Budget Flag (51X/BF) *[14](#page-19-5)*

#### **C**

Category Codes (51X/CS) *[14](#page-19-6)* Charts subform *[54](#page-59-0)*, *[91](#page-96-0)* check boxes for graph control *[66](#page-71-1)* Column Definition table (F51X90) *[19](#page-24-0)* column definitions as if currency processing *[24](#page-29-2)* billing amounts *[33](#page-38-0)* column types *[20](#page-25-0)* deleting *[21](#page-26-0)* illustration *[19](#page-24-1)* overview *[19](#page-24-2)* setting up for a formula *[44](#page-49-0)* setting up for a percent complete column *[46](#page-51-0)* setting up for a visual alert column *[48](#page-53-0)* totaling methods *[21](#page-26-1)* using *[19](#page-24-3)* Column Layout table (F51X91) *[53](#page-58-0)* column layouts *[54](#page-59-1)* overview *[53](#page-58-1)* saving changes *[66](#page-71-2)*

setup steps *[54](#page-59-2)* suppressing billing amounts *[54](#page-59-3)* column order *[54](#page-59-4)* Column Type (51X/CT) *[14](#page-19-7)* column types billing amounts *[33](#page-38-1)* formulas *[38](#page-43-0)* ledger type *[25](#page-30-2)* non-JA budget amount ledgers *[28](#page-33-2)* non-JA budget unit ledgers *[28](#page-33-3)* setting up for a formula *[44](#page-49-1)* setting up for a percent complete *[46](#page-51-1)* setting up for a visual alert *[48](#page-53-1)* suppressing billing amounts *[54](#page-59-5)* totaling methods *[21](#page-26-2)* visual alerts account ranges *[17](#page-22-1)* column types for project portfolio advisor *[20](#page-25-1)* contract billing setup for in-memory project portfolio advisor *[10](#page-15-0)*

#### **D**

decimal display default values *[25](#page-30-3)* determining column order *[54](#page-59-6)*

#### **F**

F51X10 (Project Management Console Worktable) *[57](#page-62-0)*, *[77](#page-82-0)*, *[93](#page-98-0)*, *[99](#page-104-0)* F51X100 (Account Range Table) *[16](#page-21-2)* F51X30 (Project Management Results Header) *[93](#page-98-1)*, *[99](#page-104-1)* F51X90 (Column Definitions) *[19](#page-24-4)* F51X91 (Column Layout) *[53](#page-58-2)* formula columns *[38](#page-43-1)* allowed and disallowed formulas illustration *[40](#page-45-0)* arithmetic operators *[41](#page-46-0)* example *[42](#page-47-0)* formulas within a formula *[39](#page-44-0)* modifying and deleting *[43](#page-48-0)* segments *[39](#page-44-1)* Formula Factor (51X/SM) *[14](#page-19-8)*

#### **G**

G/L posted code *[62](#page-67-0)*

#### **I**

inquiry columns *[33](#page-38-2)*, *[38](#page-43-2)* overview *[19](#page-24-5)* setting up a formula column definition *[44](#page-49-2)* setting up a ledger type definition *[25](#page-30-4)* setting up a non-JA budget unit ledgers column definition *[28](#page-33-4)* setting up a percent complete column definition *[46](#page-51-2)* setting up a visual alert column definition *[48](#page-53-2)* setting up an non-JA budget ledger amount column definition *[28](#page-33-5)*

#### **J**

job cost setup for in-memory project portfolio advisor *[8](#page-13-0)*

#### **L**

ledger type columns *[25](#page-30-5)*

#### **N**

non-JA budget ledger amounts columns *[28](#page-33-6)* non-JA budget unit ledger columns *[28](#page-33-7)*

#### **P**

P51X0200 (Work With Project Management Console) *[58](#page-63-0)* P51X0210 (Project Management Console) *[77](#page-82-1)* P51X0310 (Project Management Console View) overview *[99](#page-104-2)* processing options *[100](#page-105-0)* P51X100 (Project Management Account Ranges *[16](#page-21-3)* P51X100 (Project Management Account Ranges) *[60](#page-65-1)* P51X90 (Project Management Console Column Definitions) *[19](#page-24-6)* P51X91 (Project Management Console Column Layout) *[53](#page-58-3)* PMC Sequence (51X/CC) *[14](#page-19-9)* Project Management Account Ranges program (P51X100) *[16](#page-21-4)*, *[60](#page-65-2)* Project Management Console Column Definitions program (P51X90) *[19](#page-24-7)* Project Management Console Column Layout program (P51X91) *[53](#page-58-4)* Project Management Console form *[77](#page-82-2)* Project Management Console program (P51X0210) *[77](#page-82-3)* access to related programs *[86](#page-91-0)* Account Details subform *[80](#page-85-0)* breadcrumbs *[80](#page-85-1)* breadcrumbs example *[81](#page-86-0)* Charts subform *[78](#page-83-0)* filtering visual alert columns *[85](#page-90-0)* include columns in the chart *[91](#page-96-1)* links *[80](#page-85-2)*, *[80](#page-85-3)* Options subform *[78](#page-83-1)* processing options *[68](#page-73-0)* Summary subform *[79](#page-84-0)* viewing job and billing data *[88](#page-93-0)* viewing results by visual alerts *[91](#page-96-2)* visual alert columns *[85](#page-90-1)* Project Management Console View program (P51X0310) overview *[99](#page-104-3)* processing options *[100](#page-105-1)* statuses *[99](#page-104-4)* Project Management Console Worktable (F51X10) *[77](#page-82-4)*, *[93](#page-98-2)*, *[99](#page-104-5)* populating the worktable *[73](#page-78-0)* saving column layouts *[76](#page-81-0)* tables read *[58](#page-63-1)* viewing job and billing data *[88](#page-93-1)* Project Management Results Header table (F51X30) *[93](#page-98-3)*, *[99](#page-104-6)* project portfolio advisor *[54](#page-59-7)* 51X/BA (Billing Amount) *[12](#page-17-3)* 51X/BF (Budget Flag) *[14](#page-19-10)* 51X/CC (PMC Sequence) *[14](#page-19-11)* 51X/CS (Category Codes) *[14](#page-19-12)* 51X/CT (Column Type) *[14](#page-19-13)* 51X/FF (Formula Factor) *[14](#page-19-14)* 51X/OP (Alert Operator) *[15](#page-20-4)* 51X/SM (Summarize) *[15](#page-20-5)* 51X/TM (Totaling Method) *[15](#page-20-6)*

AA and AU ledgers *[25](#page-30-6)* access Project Management Console form *[77](#page-82-5)* Account Range Table *[16](#page-21-5)* account ranges *[60](#page-65-3)* overview *[16](#page-21-6)* advanced contract billing setup *[12](#page-17-4)* as if currency processing *[24](#page-29-3)* as if currency processing *[64](#page-69-0)* billing amounts *[33](#page-38-3)* column definitions overview *[19](#page-24-8)* column layouts *[53](#page-58-5)* column order *[54](#page-59-8)* column types *[20](#page-25-2)* contract billing setup *[10](#page-15-1)* cost sequences *[63](#page-68-0)* dates and periods inception to date *[61](#page-66-0)* periods *[61](#page-66-1)* year to date *[61](#page-66-2)* decimal display values *[25](#page-30-7)* formula columns *[38](#page-43-3)* generating results to view *[57](#page-62-1)* including columns in the chart *[91](#page-96-3)* inquiry columns overview *[19](#page-24-9)* job cost setup *[8](#page-13-1)* ledger type columns *[25](#page-30-8)* level of detail totaling *[60](#page-65-4)* next numbers *[16](#page-21-7)* non-JA budget amount ledgers type columns *[28](#page-33-8)* non-JA budget unit ledgers type columns *[28](#page-33-9)* process overview *[57](#page-62-2)* processing records *[73](#page-78-1)* Project Management Account Ranges program (P51X100) *[60](#page-65-5)* Project Management Console program (P51X0210) *[77](#page-82-6)* Project Management Console Worktable (F51X10) *[93](#page-98-4)* overview *[57](#page-62-3)* Project Management Results Header table (F51X30) *[93](#page-98-5)* saving columns in the F51X10 worktable *[76](#page-81-1)* saving results *[87](#page-92-0)*, *[99](#page-104-7)* setting up column layouts *[54](#page-59-9)* setting up formula columns *[44](#page-49-3)* setting up percent complete columns *[46](#page-51-3)* setting up visual alert columns *[48](#page-53-3)* setup UDCs *[12](#page-17-5)* subledgers *[60](#page-65-6)* summarizing records *[62](#page-67-1)* suppress billing amounts *[70](#page-75-1)* totaling methods *[21](#page-26-3)* view now *[87](#page-92-1)* viewing job and billing data *[88](#page-93-2)* viewing results *[87](#page-92-2)* visual alerts *[91](#page-96-4)* Work With Project Management Console program (P51X0200) *[58](#page-63-2)* project portfolio management Project Management Account Ranges program *[16](#page-21-8)*

#### **R**

R51X0300 (Submit Project Management View) *[93](#page-98-6)* Revised Budget Amt Ledger Type (51/RB) UDC *[28](#page-33-10)* Revised Budget Unit Ledger Type (51/RU) UDC *[28](#page-33-11)*

#### **S**

saving column layout changes *[66](#page-71-3)*

sequence order account ranges *[17](#page-22-2)* setting up account ranges *[16](#page-21-9)* as if currency processing *[24](#page-29-4)* billing amount columns *[33](#page-38-4)* column layouts *[54](#page-59-10)* formula column definition *[44](#page-49-4)* formula columns *[38](#page-43-4)* ledger type columns *[25](#page-30-9)* next numbers *[16](#page-21-10)* non-JA budget amount ledger columns *[28](#page-33-12)* non-JA budget unit ledger columns *[28](#page-33-13)* percent complete column definition *[46](#page-51-4)* visual alert column definitions *[48](#page-53-4)* setting up a billing amount column definition *[33](#page-38-5)* setting up a formula column definition *[38](#page-43-5)* setup advanced contract billing for in-memory project portfolio advisor *[12](#page-17-6)* contract billing for in-memory project portfolio advisor *[10](#page-15-2)* job cost for in-memory project portfolio advisor *[8](#page-13-2)* Submit Project Management View (R51X0300) overview *[93](#page-98-7)* processing options *[94](#page-99-0)* running *[93](#page-98-8)* Summarize (51X/SM) *[15](#page-20-7)* summarize by options *[23](#page-28-0)* suppressing billing amounts *[54](#page-59-11)*, *[70](#page-75-2)*

#### **T**

Totaling Method (51X/TM) *[15](#page-20-8)* totaling methods affect of the summary option *[23](#page-28-1)* example *[23](#page-28-2)* overview *[21](#page-26-4)*

#### **V**

View Later button *[67](#page-72-0)*, *[70](#page-75-3)*, *[75](#page-80-0)* view later processing accessing saved records *[99](#page-104-8)*, *[100](#page-105-2)* overview *[99](#page-104-9)* status *[99](#page-104-10)* view now *[67](#page-72-1)* View Now button *[67](#page-72-2)*, *[75](#page-80-1)* visual alert columns account ranges *[17](#page-22-3)*, *[50](#page-55-2)* as if currency processing *[50](#page-55-3)* filtering alerts *[85](#page-90-2)* icons *[49](#page-54-0)* threshold amounts *[49](#page-54-1)* viewing in the Project Management Console form *[85](#page-90-3)*

#### **W**

Work With Project Management Console form as if currency processing *[64](#page-69-1)* Work With Project Management Console program (P51X0200) *[67](#page-72-3)* Columns tabs *[66](#page-71-4)*, *[66](#page-71-5)*, *[66](#page-71-6)* column information hover forms *[65](#page-70-0)* overview *[64](#page-69-2)* Display tab *[59](#page-64-0)* G/L posted code *[62](#page-67-2)* inception to date option *[61](#page-66-3)*

overview *[58](#page-63-3)* period date option *[61](#page-66-4)* processing options *[68](#page-73-1)* QBE and Query Management *[67](#page-72-4)* saving results *[87](#page-92-3)* sequencing *[63](#page-68-1)* subledgers *[60](#page-65-7)* summarization *[62](#page-67-3)* summary options *[62](#page-67-4)* view later *[67](#page-72-5)* year to date option *[61](#page-66-5)*